# Cartilha de utilização do sistema agenda de veículos

# **SGTA**

Sistema de Gestão Total de Abastecimento do

Governo do Estado de Minas Gerais

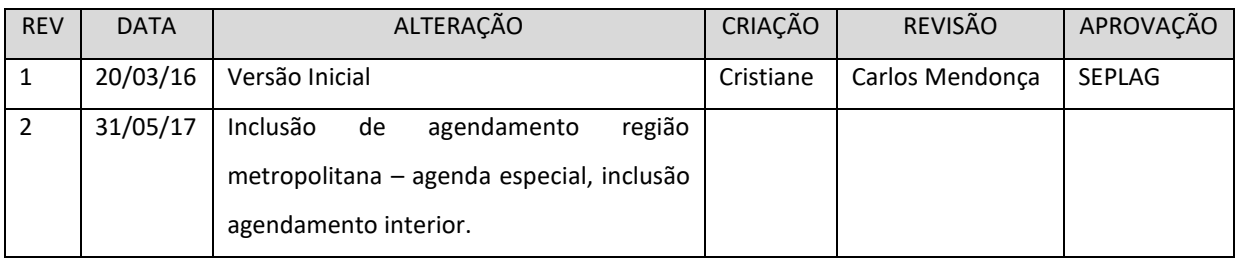

Cartilha de utilização do sistema agenda de veículos Página **1** de **81**

# **INDICE**

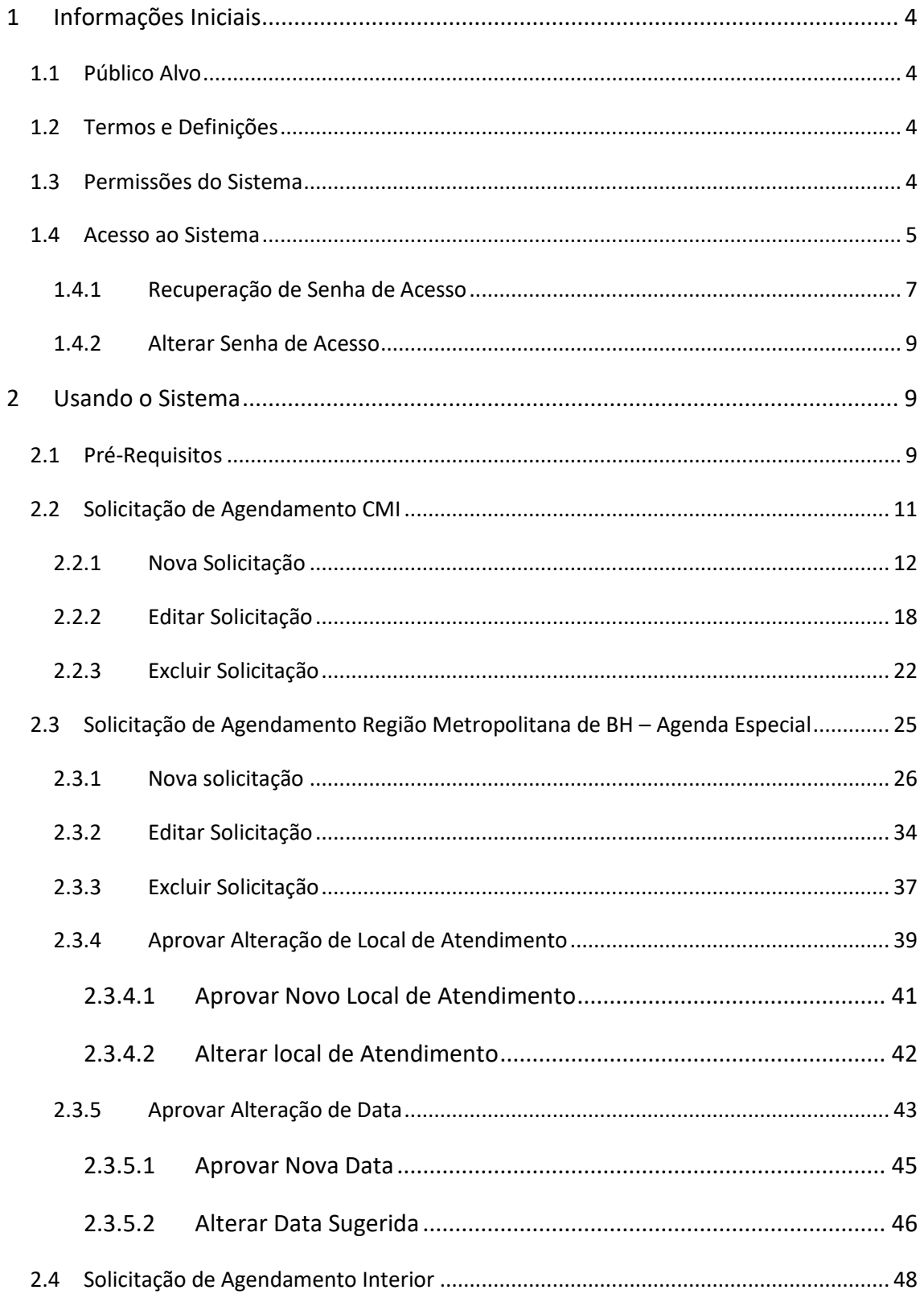

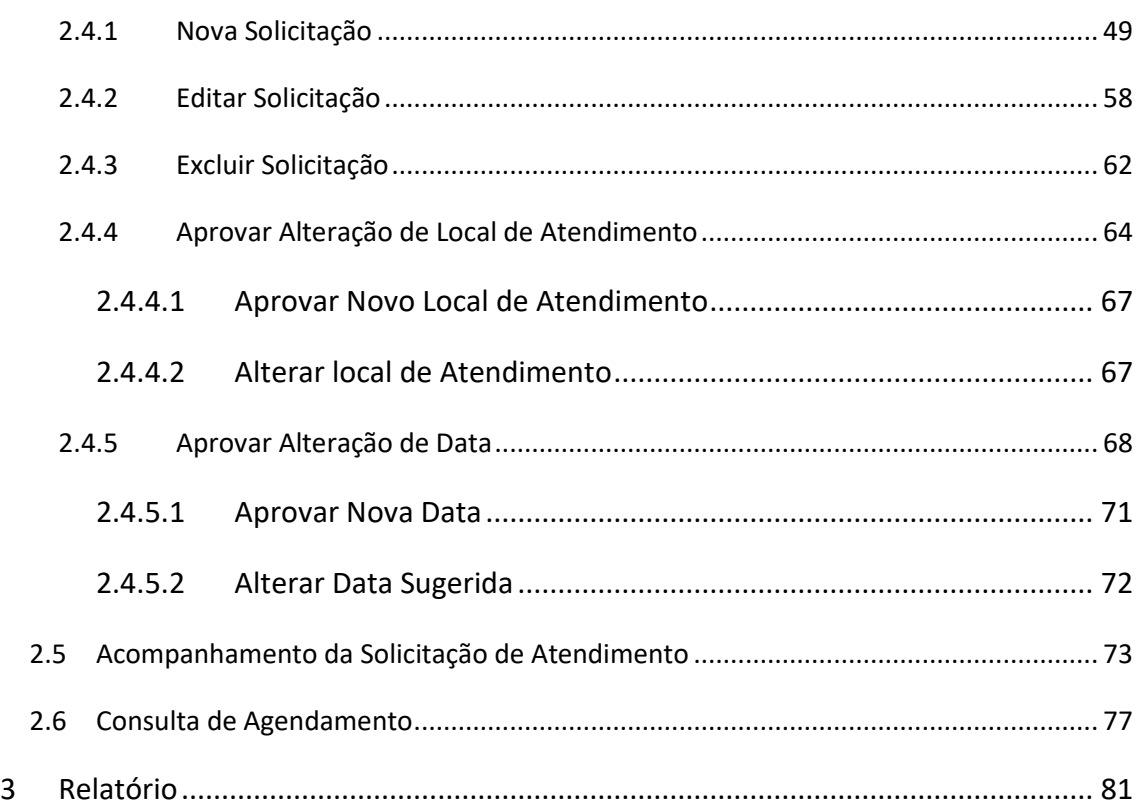

#### <span id="page-3-0"></span>**1 INFORMAÇÕES INICIAIS**

#### <span id="page-3-1"></span>**1.1 PÚBLICO ALVO**

Esta cartilha destina-se aos Gestores de Frota do Órgão / Entidade – GFO e Gestores de Frota de Unidade / Base Operacional – GFU de cada Órgão ou Entidade contratante, que utilizarão o sistema de agendamento de veículo para instalação, manutenção ou desinstalação de dispositivo de abastecimento para utilização do Sistema Gestão Total de Abastecimento – SGTA.

#### <span id="page-3-2"></span>**1.2 TERMOS E DEFINIÇÕES**

**TTAG** – Transponder Tag: dispositivo instalado no bocal do tanque de combustível, utilizado para a identificação do veículo no momento do abastecimento. Comunica-se com o dispositivo DBIC via radiofrequência;

**DVEC** – Dispositivo Veicular: dispositivo eletrônico instalado em veículos e equipamentos cuja função principal é coletar informações de horímetro/hodômetro do veículo e enviá-las ao TCA;

**TCA** – Terminal Controlador de Abastecimento: responsável pela leitura dos dados coletados no veículo, controle das bombas de abastecimento, e interface operacional com o usuário (operadores e frentistas). Pode ser instalado em postos e caminhõescomboio;

**DBIC** – Dispositivo do Bico: dispositivo eletrônico instalado nos bicos de abastecimento. Lê e informa ao TCA o código do dispositivo TTAG instalado no veículo.

#### <span id="page-3-3"></span>**1.3 PERMISSÕES DO SISTEMA**

O Gestor de Frota de Órgão / Entidade – GFO e Gestores de Frota de Unidade / Base Operacional – GFU poderão:

 $\checkmark$  Solicitar agendamento de veículos da frota da Unidade e/ou Órgão para atendimento no CMI, cidades do interior ou Região Metropolitana de Belo Horizonte;

Cartilha de utilização do sistema agenda de veículos Página **4** de **81**

 $\checkmark$  Solicitar agendamento de atendimento de instalação, manutenção ou desinstalação de dispositivo dos veículos da Unidade e/ou Órgão;

#### <span id="page-4-0"></span>**1.4 ACESSO AO SISTEMA**

O sistema agenda SGTA é acessado através da Internet, podendo ser utilizado qualquer *browser* atualmente disponível no mercado (Windows Internet Explorer, Mozilla Firefox, Google Chrome). O Gestor deverá digitar o caminho [http://agendasgta.netfrota.com.br](http://agendasgta.netfrota.com.br/) na barra de endereço do *browser.*

Será exibida a tela de *logon* do sistema, onde o Gestor digitará seu *login* de acesso, a senha e o CPF.

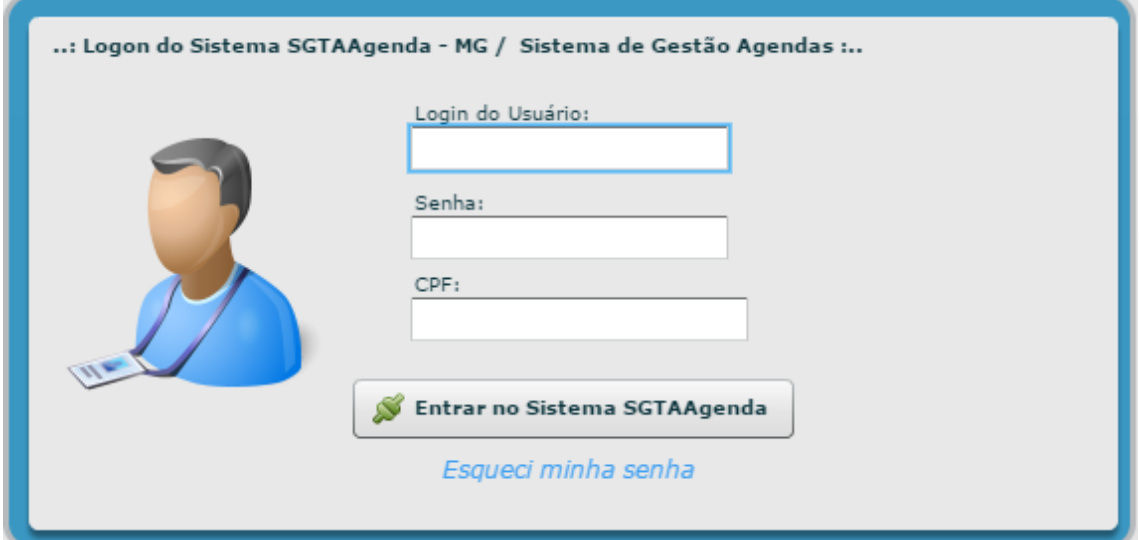

O *login* de acesso ao sistema é o mesmo utilizado no acesso ao sistema SGTA para os perfis GFO e GFU. O cadastro de usuário não é realizado através do sistema de agendamento, e sim através do sistema SGTA, no caminho [http://sgta.netfrota.com.br.](http://sgta.netfrota.com.br/)

O cadastro de Gestor de Frota do Órgão / Entidade no sistema SGTA é realizado exclusivamente pela Abastek, a partir da solicitação enviada pelo SPGF do Órgão. O cadastro de Gestor de Frota de Unidade no sistema SGTA é realizado pelo Gestor de Frota do Órgão / Entidade. Para orientações de cadastro de usuário é necessário pesquisar através das cartilhas do Gestor de Frota Órgão e do Gestor de Frota Unidade

# *Sistema de Gestão Total de Abastecimento* abastek disponíveis no site da SEPLAG pelo caminho

[http://www.planejamento.mg.gov.br/servicos/gestao-total-do-abastecimento-gta.](http://www.planejamento.mg.gov.br/servicos/gestao-total-do-abastecimento-gta)

**IMPORTANTE:** para acesso ao sistema de agendamento é necessário ter o e-mail cadastrado no *login* do usuário no sistema SGTA.

Ao efetuar o *logon*, a tela de confirmação dos dados do usuário, como nome do servidor, e-mail cadastrado, órgão de acesso ao sistema para perfil GFO e unidades para o perfil GFU é apresentada.

Exemplo perfil GFO:

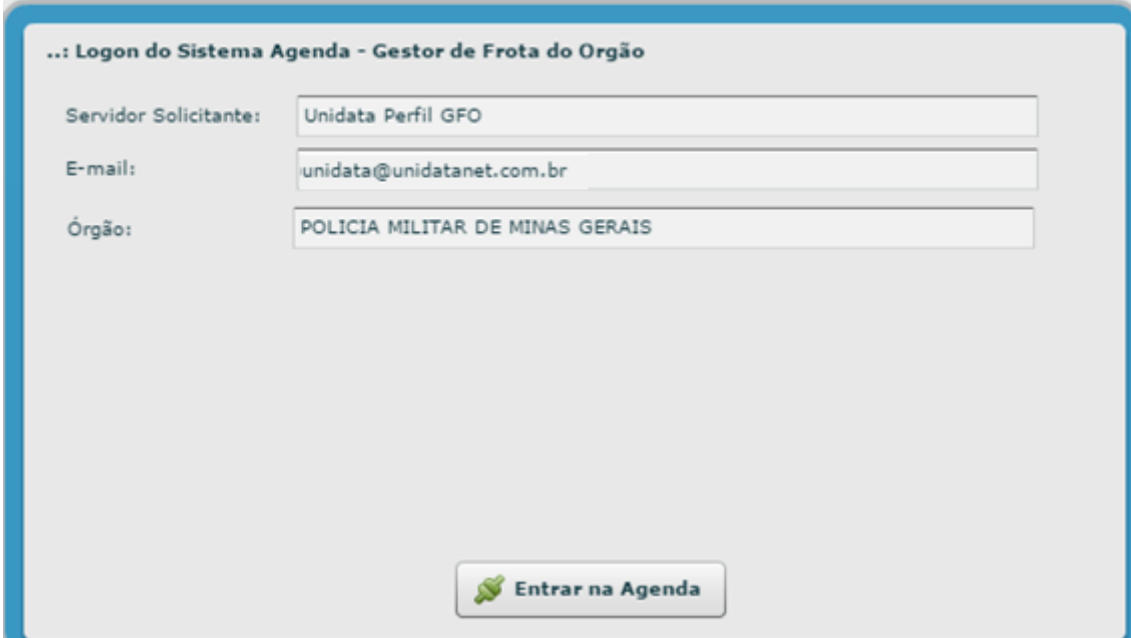

Exemplo perfil GFU:

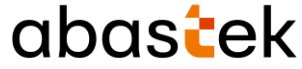

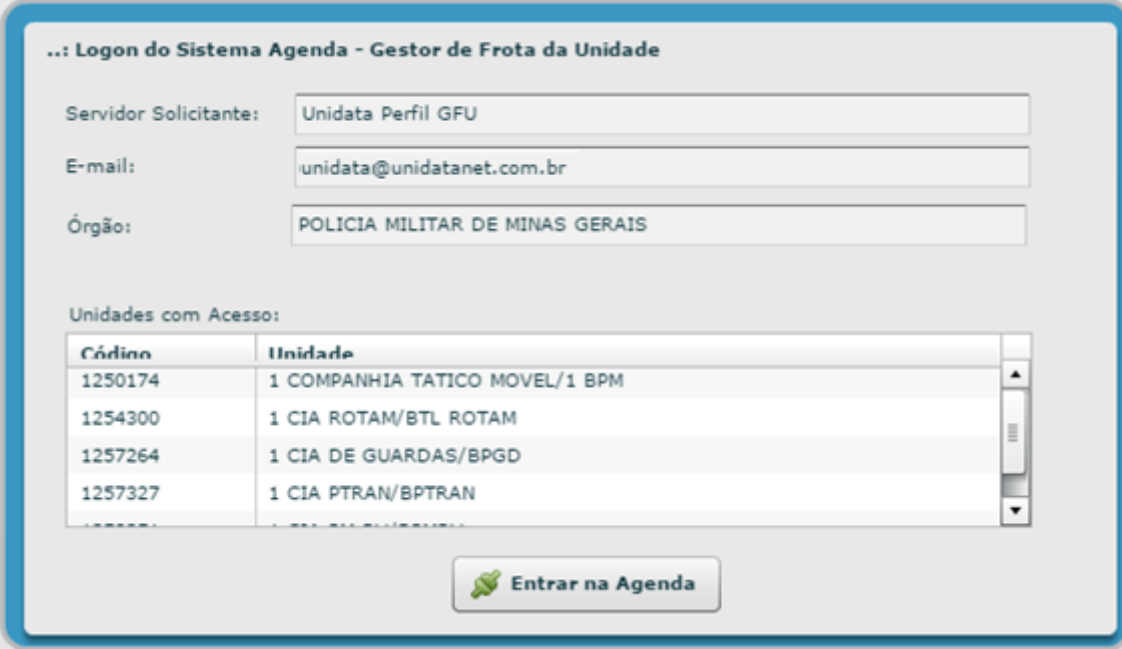

A tela principal é apresentada com todas as funcionalidades disponíveis para o gestor realizar e/ou acompanhar a solicitação de agendamento de instalação, manutenção e remoção de dispositivo de abastecimento.

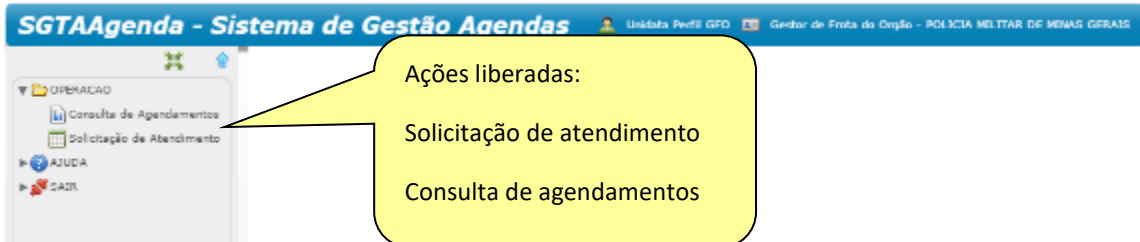

#### <span id="page-6-0"></span>**1.4.1 RECUPERAÇÃO DE SENHA DE ACESSO**

Através da tela de *logon* do agenda SGTA, é possível recuperar a senha de acesso ao sistema. Para recuperar a senha cadastrada para o usuário, basta clicar no ícone

"Esqueci minha senha" localizado na tela de *logon* do sistema agenda.

Será habilitado o campo para digitação do CPF do Gestor de Órgão ou gestor de Unidade / Entidade.

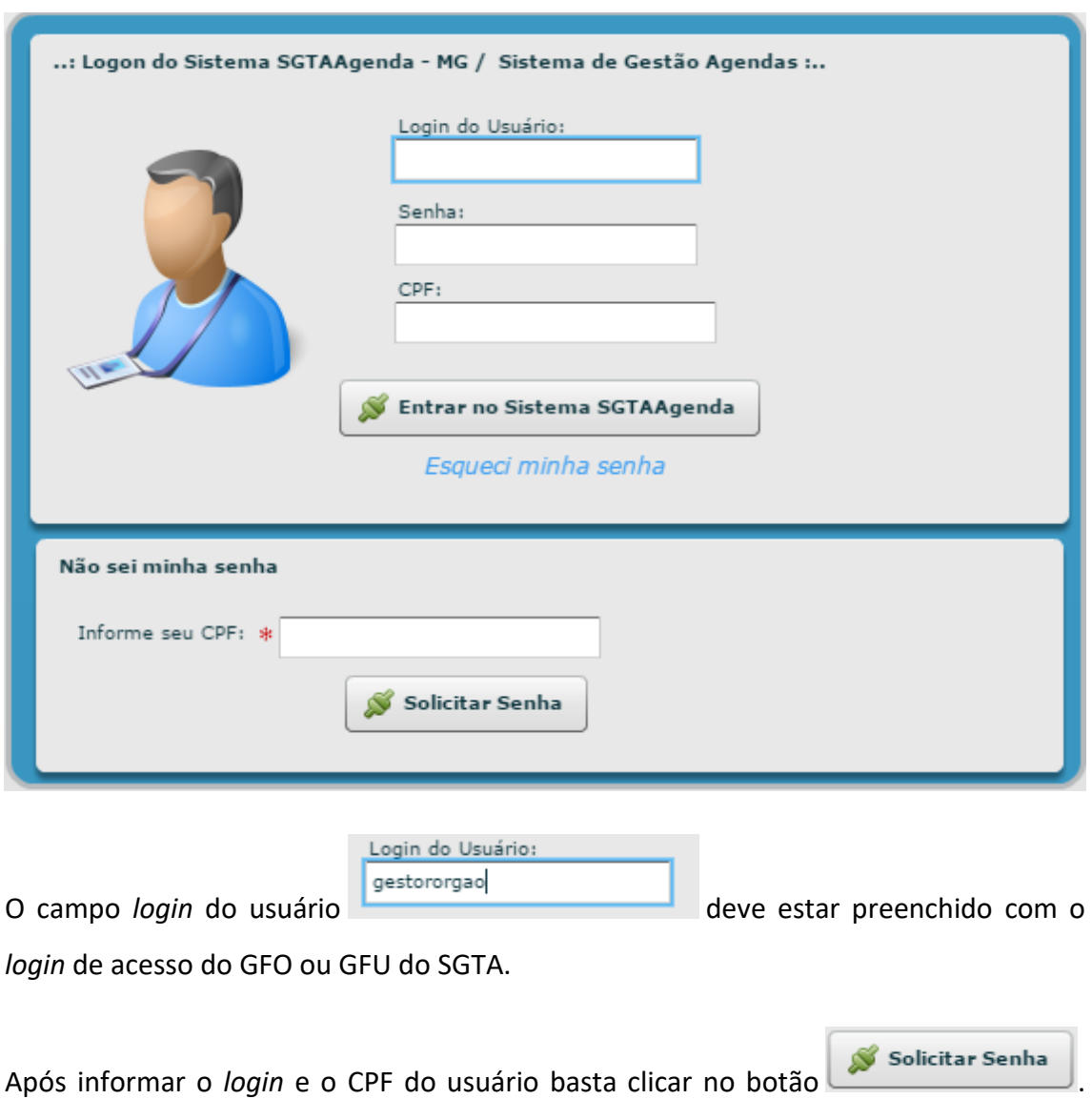

Será apresentada a mensagem para confirmação de envio da senha do gestor para o email cadastrado no sistema SGTA.

Basta clicar em Sim.

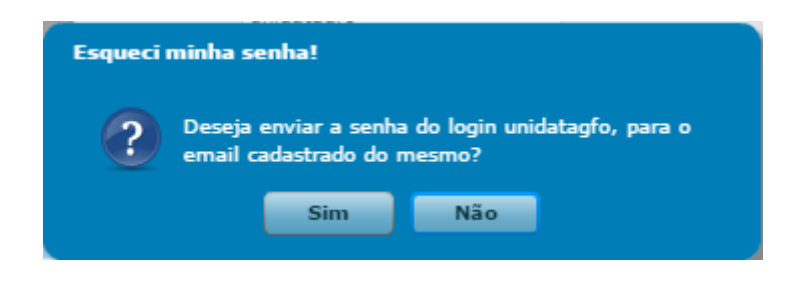

A mensagem de confirmação será apresentada.

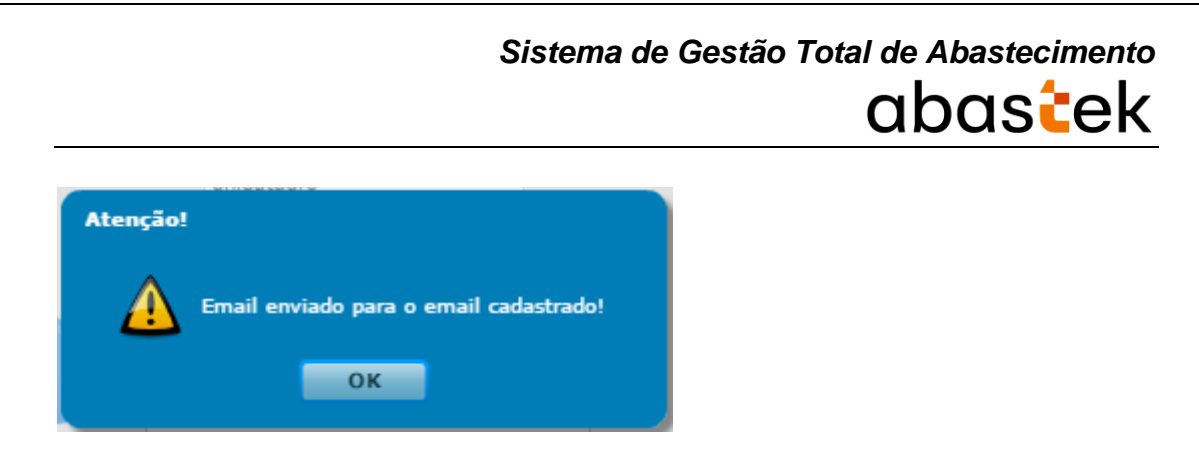

#### <span id="page-8-0"></span>**1.4.2 ALTERAR SENHA DE ACESSO**

A alteração da senha de acesso do usuário é realizada através do sistema SGTA no caminho [http://sgta.netfrota.com.br/.](http://sgta.netfrota.com.br/)

**IMPORTANTE:** A senha de acesso ao sistema é pessoal e intransferível. O usuário deve acessar o sistema e alterar a senha criada e informada pela Abastek.

#### <span id="page-8-1"></span>**2 USANDO O SISTEMA**

Através do sistema de agendamento de veículos, os gestores de frota do Estado poderão solicitar atendimento de instalação, manutenção e/ou desinstalação de dispositivos DVEC e TTAG. Os gestores poderão também acompanhar os agendamentos realizados pela equipe da Abastek, assim como o *status* dos atendimentos.

**IMPORTANTE:** não será necessário requisitar protocolo de atendimento do *Call Center* ou enviar e-mail para a Abastek e SEPLAG para realizar a solicitação de agendamento de veículos.

#### <span id="page-8-2"></span>**2.1 PRÉ-REQUISITOS**

Pré-requisitos para acesso ao sistema:

- $\checkmark$  O gestor ser cadastrado no SGTA com perfil de Gestor de Frota de Órgão / Entidade – GFO ou gestor ser cadastrado no SGTA com perfil de Gestor de Frota de Unidade / Base Operacional – GFU;
- $\checkmark$  Estar com o perfil de GFO ou GFU ativo no SGTA, assim como a senha;
- $\checkmark$  Ter e-mail cadastrado no perfil no sistema SGTA.

Cartilha de utilização do sistema agenda de veículos Página **9** de **81**

Pré-requisitos para solicitação de atendimento de veículos:

- $\checkmark$  Veículo cadastrado no módulo Frota / SIAD;
- $\checkmark$  Veículo ativo no módulo Frota / SIAD;
- $\checkmark$  O veículo pertencer ao órgão ou unidade do gestor solicitante;
- $\checkmark$  Solicitações devem ser feitas com (2) dois dias de antecedência da data de atendimento, contando após a data do cadastro. As solicitações emergências devem ser realizadas pela SEPLAG;
- $\checkmark$  O veículo não pode estar inserido em outra solicitação de agenda aguardando atendimento.

Situações vedadas para solicitação de atendimento:

- $\checkmark$  Veículo inativo no módulo Frota / SIAD;
- $\checkmark$  Veículo com restrição de atendimento, constando laudo em andamento junto a Abastek;
- $\checkmark$  Veículo que não esteja homologado pela Abastek a instalação do dispositivo de abastecimento. A homologação de veículo deve ser agendada diretamente com a Abastek através do e-mail sgta@abastek.com.

#### <span id="page-10-0"></span>**2.2 SOLICITAÇÃO DE AGENDAMENTO CMI**

Fluxo de atendimento:

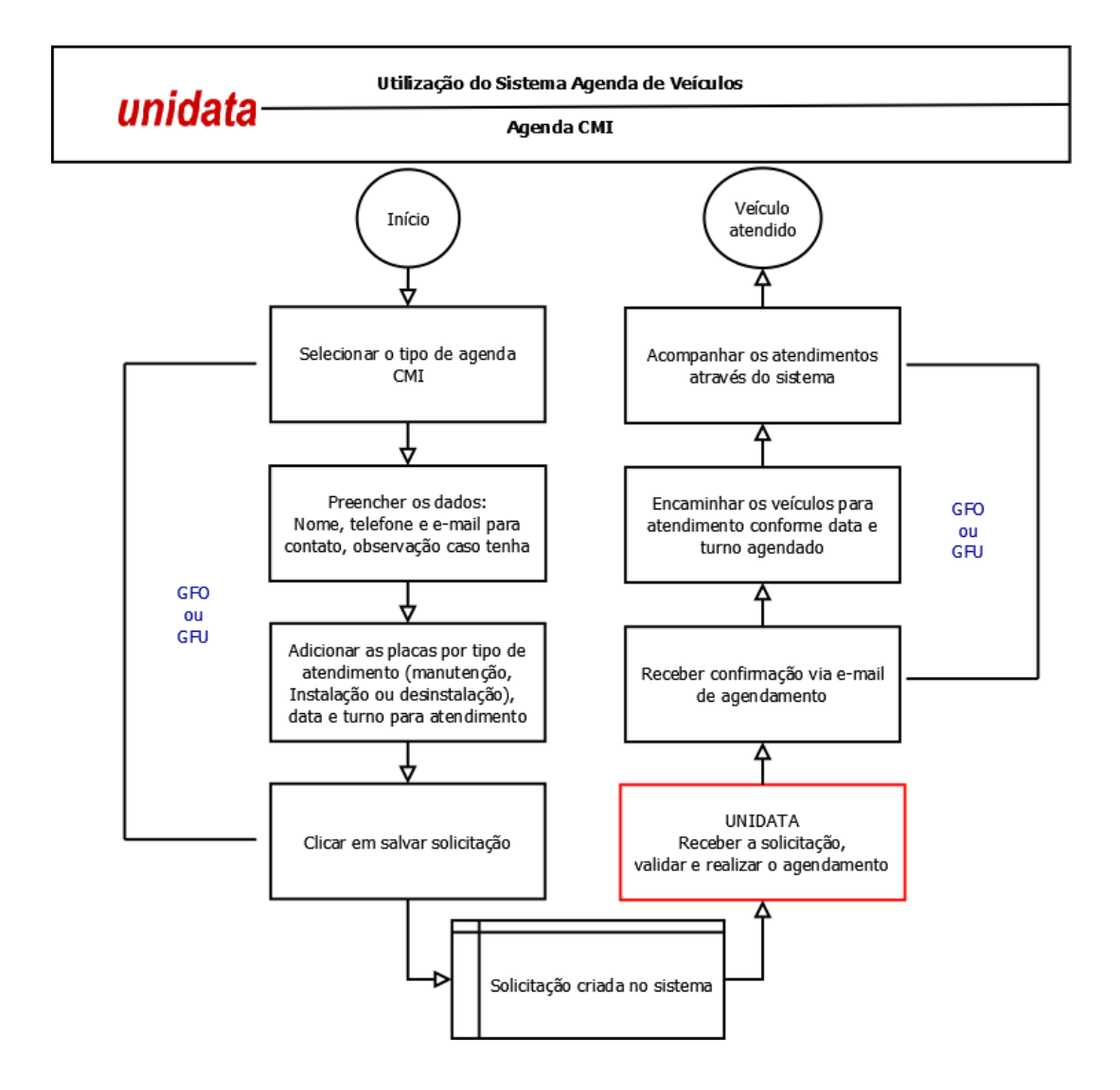

Através da agenda CMI será possível realizar as solicitações de agendamento dos veículos para instalação, manutenção e/ou desinstalação dos dispositivos de abastecimento. Os atendimentos da agenda CMI são realizados pela equipe da Abastek no CMI – 5º Batalhão da Polícia Militar de Minas Gerais em Belo Horizonte.

**IMPORTANTE:** é necessário aguardar a confirmação do agendamento do veículo pela Abastek no sistema de agendamento antes de envia-lo para atendimento.

Cartilha de utilização do sistema agenda de veículos Página **11** de **81**

#### <span id="page-11-0"></span>**2.2.1 NOVA SOLICITAÇÃO**

Para realizar a solicitação para atendimento no CMI, basta clicar em Operação e em seguida Solicitação de Atendimento.

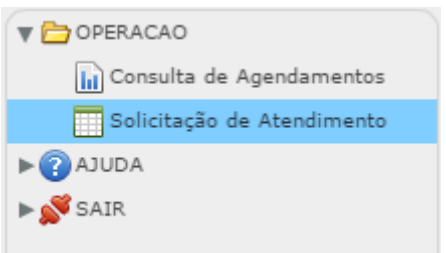

Será apresentada a tela para acesso ao botão de criação de solicitação, assim como pesquisa de solicitações existentes.

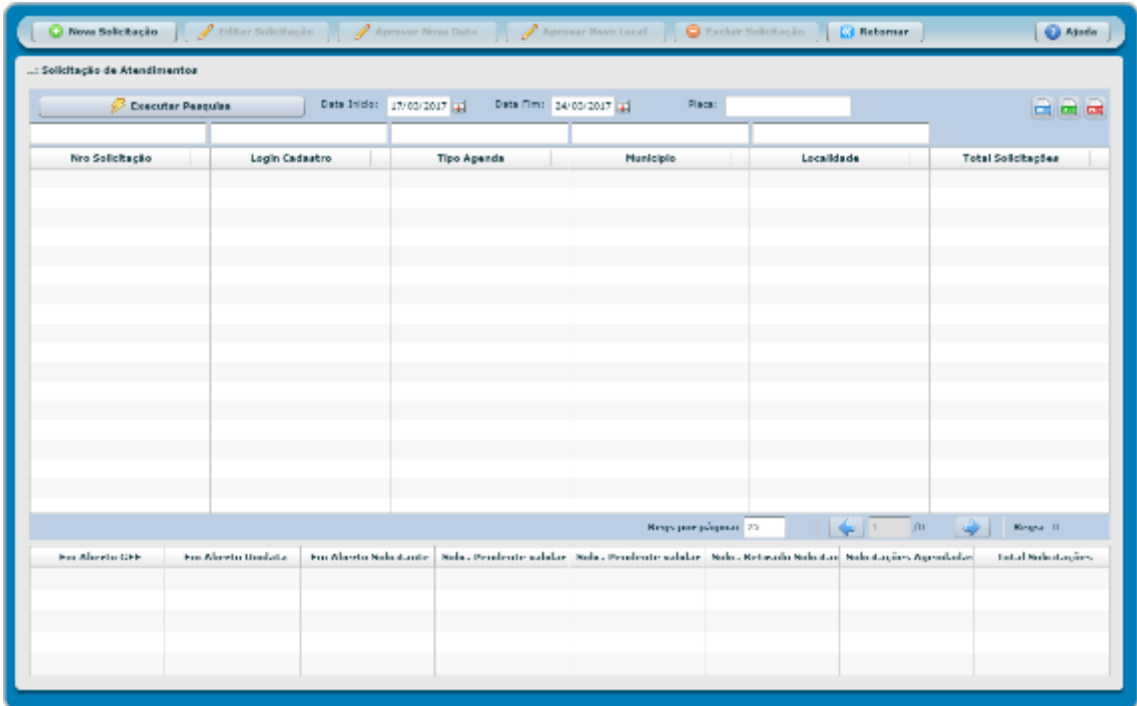

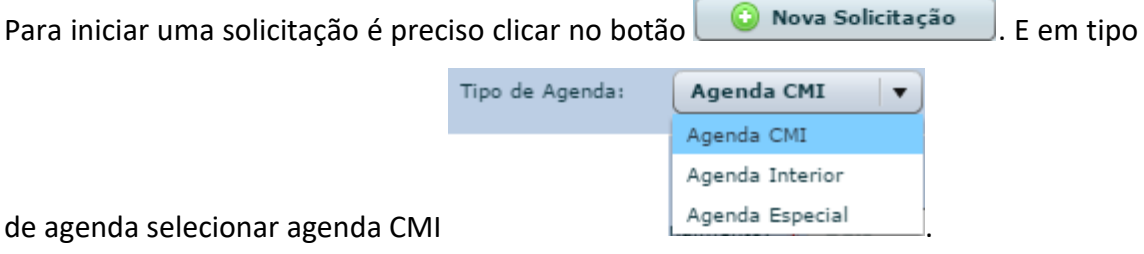

A tela com os dados para preenchimento da solicitação de atendimento será apresentada.

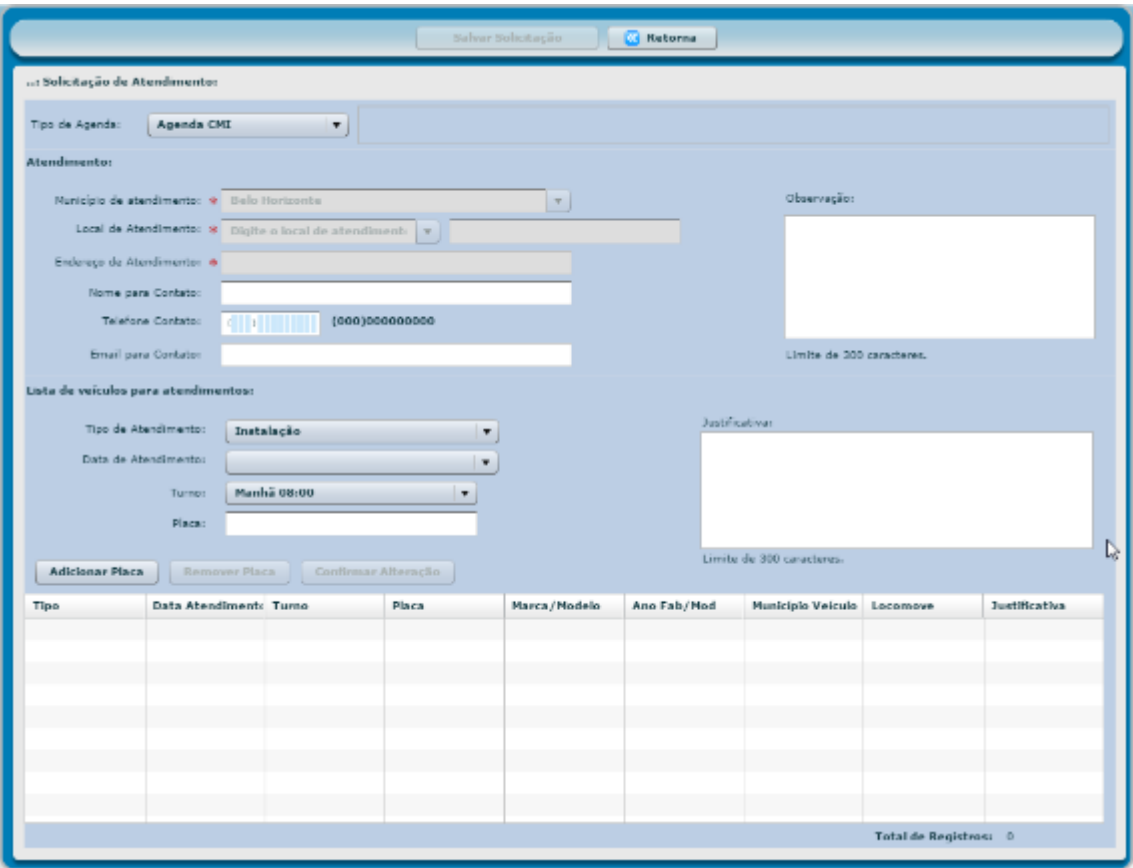

**Tipo de agenda:** serão apresentados os tipos de agenda liberada para solicitação – Agenda CMI, Agenda Especial e Agenda Interior. Selecione o tipo de agenda CMI.

**Município de atendimento:** preenchido automaticamente com Belo Horizonte.

**Local de atendimento:** preenchido automaticamente.

**Endereço de atendimento:** preenchido automaticamente.

**Nome para contato:** informar o nome completo de contato.

**Telefone para contato:** informar o telefone para contato com DDD, podendo ser número de celular ou fixo.

**E-mail para contato:** informar o e-mail para contato.

Cartilha de utilização do sistema agenda de veículos Página **13** de **81**

**Observação:** campo livre para preenchimento de observação pertinente a solicitação de agendamento.

Após o preenchimento dos campos de identificação do responsável, podendo ser os dados do gestor solicitante ou do responsável por acompanhar o atendimento, é preciso inserir os veículos.

**Tipo de atendimento:** serão apresentados os tipos de atendimento disponíveis para agendamento Instalação, manutenção ou desinstalação. Escolha o tipo de atendimento adequado para o veículo a ser inserido. Para o tipo desinstalação será apresentada a opção de marcar se o veículo a ser agendado tem condições de locomoção ou não V Veículo Locomove

**IMPORTANTE:** caso a solicitação de atendimento de desinstalação ocorra para um veículo que não locomova, é necessário informar a localização do veículo dentro do pátio CMI para que a equipe da Abastek se desloque até o veículo. Lembrando que o veículo deve estar localizado dentro do CMI.

**Data de atendimento:** as solicitações de atendimento devem ser inseridas com no mínimo dois dias de antecedência após a data da solicitação. Serão apresentadas as datas liberadas para solicitação de atendimento que não incluem finais de semana e feriados (nacionais e municipais). Selecione o dia que deseja solicitar atendimento para o veículo a ser inserido.

**Turno:** é preciso selecionar o turno que deseja atendimento manhã as 08h00min ou tarde as 13h00min.

**IMPORTANTE**: Os veículos agendados para o turno da manhã deverão estar disponíveis no CMI às 08h00min e a previsão é de que estejam liberados até às 12h00min. Os veículos agendados para o turno da tarde deverão estar disponíveis no CMI às 13h00min e a previsão é de que estejam liberados até às 17h40min.

**Placa:** é preciso digitar a placa desejada no formato XXX1111.

**Justificativa:** campo livre para preenchimento de justificativa pertinente a solicitação do veículo. Como exemplo pode ser inserido a justificativa que o veículo não locomove. Com isso a equipe de atendimento irá se deslocar até o veículo para atendimento, se o mesmo estiver dentro do pátio CMI.

Após preencher o tipo de atendimento, data de atendimento, turno, placa e justificativa caso seja aplicado, é preciso clicar no botão **Adicionar Placa** . Para cada placa que deseja atendimento é preciso realizar o procedimento de inserir a placa e clicar no botão **Adicionar Placa** 

O sistema validará a placa inserida na solicitação de acordo com os requisitos:

- $\checkmark$  O veículo deve estar cadastrado no módulo Frota / SIAD;
- $\checkmark$  O veículo não pode estar inativo no módulo Frota / SIAD;
- $\checkmark$  Tipo de atendimento para instalação: o veículo não pode ter instalado o dispositivo de abastecimento, ou seja, não constar número de ID de DVEC e/ou TTAG no SGTA;
- $\checkmark$  Tipo de atendimento para desinstalação e manutenção: o veículo deve ter sido instalado o dispositivo de abastecimento, ou seja, constar número de ID de DVEC e/ou TTAG no SGTA;
- $\checkmark$  A placa do veículo não pode haver restrição de atendimento, constando laudo em andamento junto a Abastek;
- $\checkmark$  O modelo do veículo deve estar homologado a instalação do dispositivo de abastecimento pela Abastek;
- $\checkmark$  O veículo deve pertencer ao órgão ou unidade do gestor solicitante;
- $\checkmark$  O veículo não pode estar inserido em outra solicitação de agenda aguardando atendimento.

Se o solicitante inserir uma placa que não atenda aos requisitos mencionados acima, o sistema apresentará a mensagem correspondente.

Exemplo de mensagem para placa não cadastrada no módulo Frota / SIAD:

Cartilha de utilização do sistema agenda de veículos Página **15** de **81**

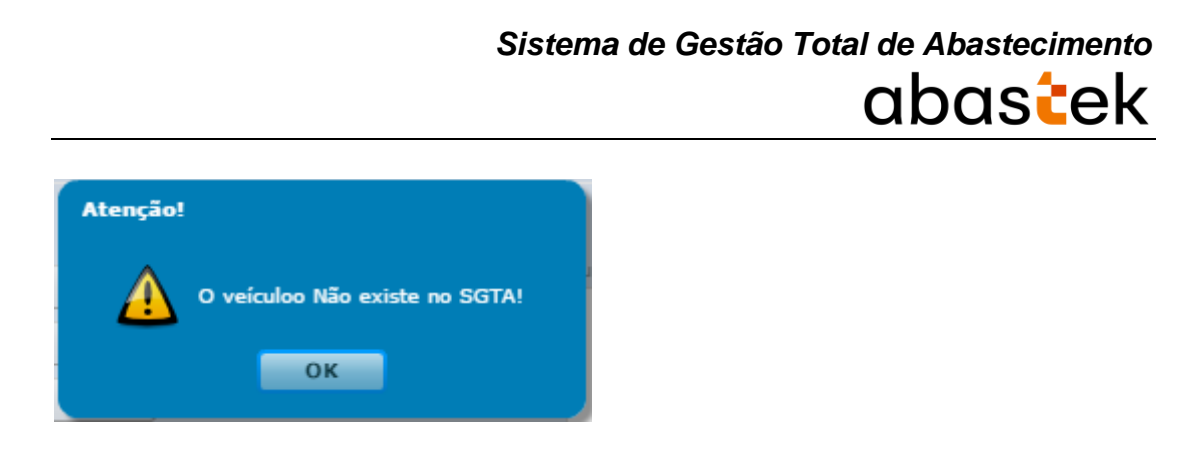

Exemplo de mensagem para modelo de veículo não homologado:

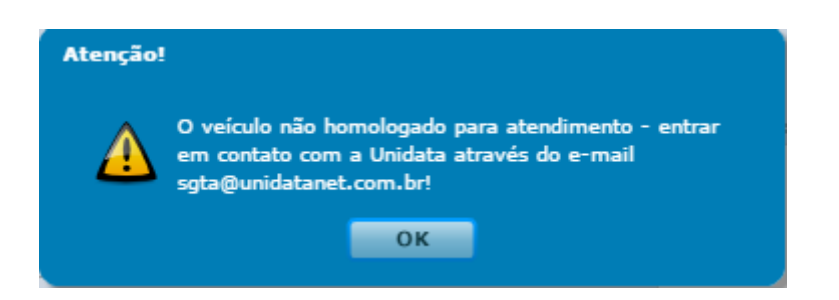

Exemplo de mensagem para placa com restrição de atendimento (laudo em andamento):

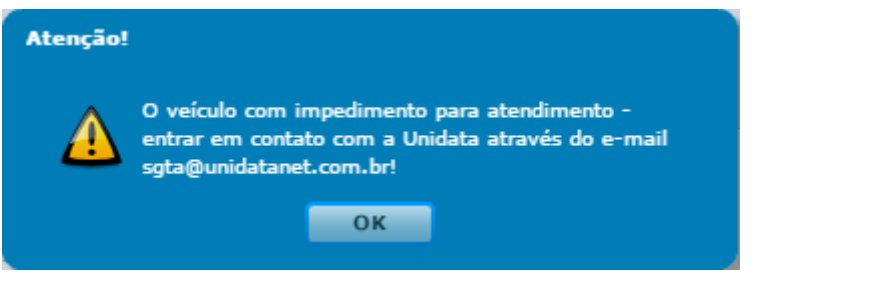

Após inserir as placas desejadas, é preciso clicar no botão **salvar Solicitação** 

Cartilha de utilização do sistema agenda de veículos Página **16** de **81**

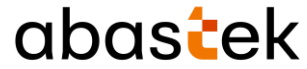

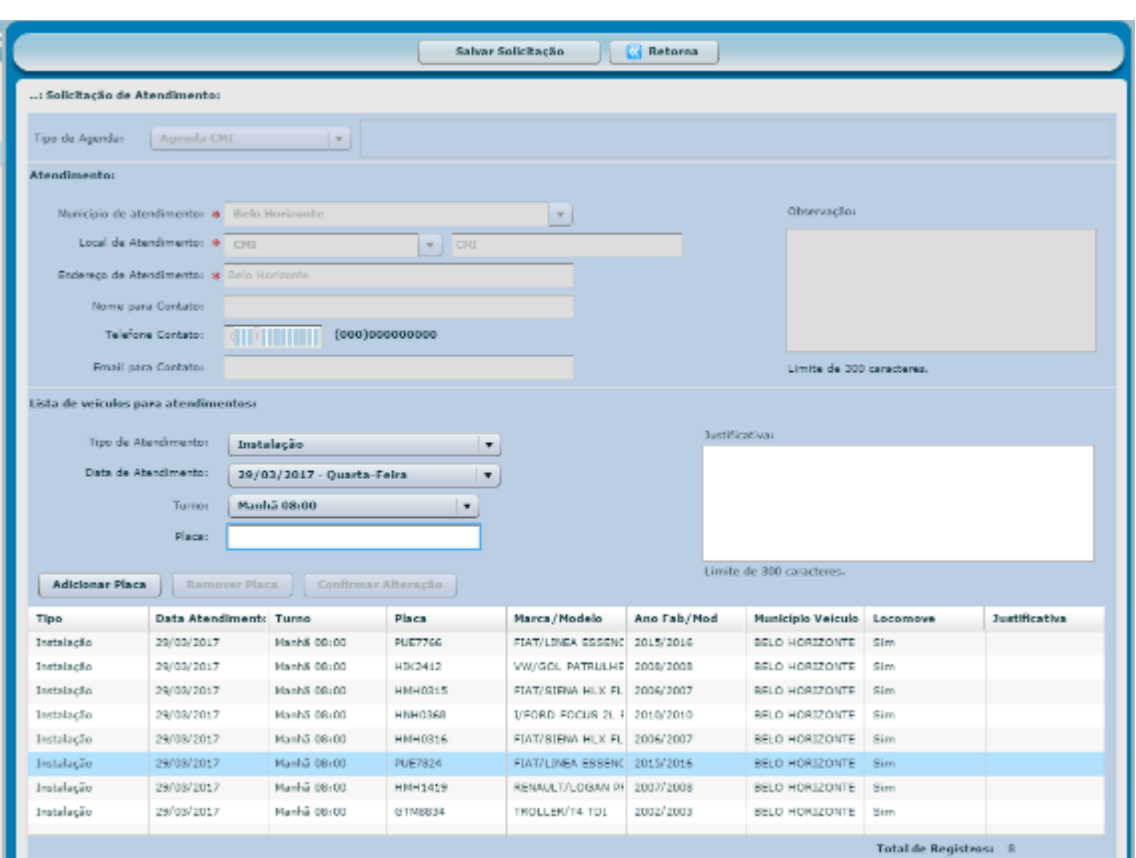

O sistema solicitará a confirmação da ação.

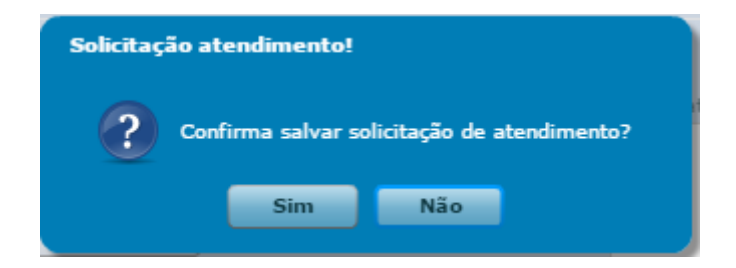

Basta clicar em sim e o sistema confirma a operação e apresenta o número da solicitação de atendimento criada.

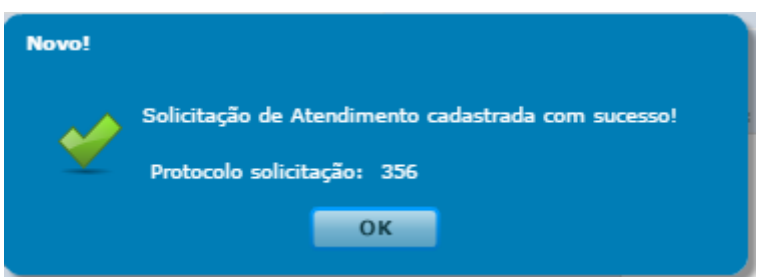

Será encaminhado o e-mail de confirmação da solicitação criada no sistema.

Cartilha de utilização do sistema agenda de veículos Página **17** de **81**

Exemplo de e-mail enviado pelo sistema de confirmação.

Prezado(a), Unidata Perfil GFO. A seguinte soliticação: 356, foi enviada para agendamento.<br>Tipo de agendamento: Agenda CMI Esta é uma mailbox para comunicações diversas da Unidata.<br>Não responder, dar REPIY TO SENDER ou REPIY TO AII desta<br>mensagem, a mesma será apagada automaticamente. Caso deseje \_<br>==============================

A solicitação de atendimento será encaminhada para a Abastek. É necessário aguardar a confirmação do agendamento para envio dos veículos para atendimento.

#### <span id="page-17-0"></span>**2.2.2 EDITAR SOLICITAÇÃO**

O gestor solicitante que agendou o(s) veículo(s) poderá editar a solicitação criada, removendo veículo inserido, alterando data e turno de atendimento de veículo inserido ou incluir novo veículo na solicitação enquanto o atendimento não for agendado pela Abastek. Após a Abastek realizar o agendamento do(s) veículo(s), o GFO ou GFU que solicitou o atendimento não poderá realizar edição.

Para editar é preciso localizar a solicitação desejada através da pesquisa disponível, clicando em  $\mathscr{L}$  Executar Pesquisa  $\lfloor \cdot \rfloor$ , É possível realizar a pesquisa através dos filtros disponíveis, como: período, número da solicitação, *login* do usuário que realizou o cadastro da solicitação de atendimento, tipo de agenda (CMI, Interior ou especial), município cadastrado no atendimento e/ou local de atendimento.

É possível exportar o resultado da pesquisa para Word, Excel ou PDF, clicando no símbolo desejado .

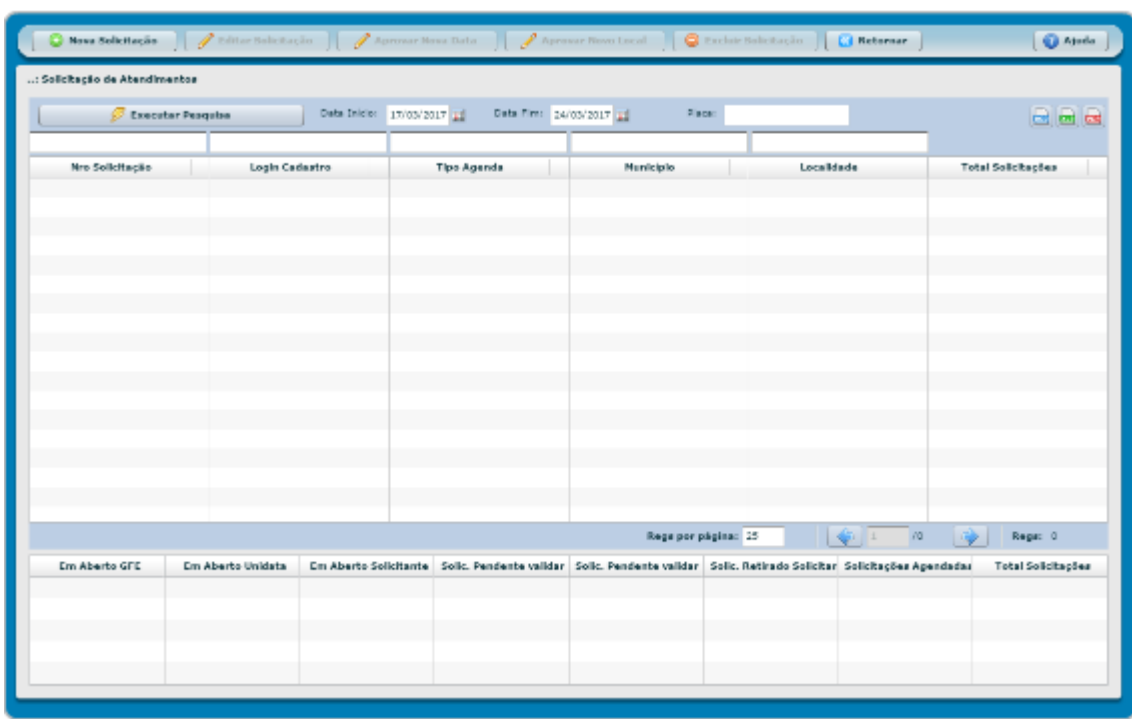

Após localizar a solicitação desejada, basta clicar no botão e Editar Solicitação Será habilitada a solicitação.

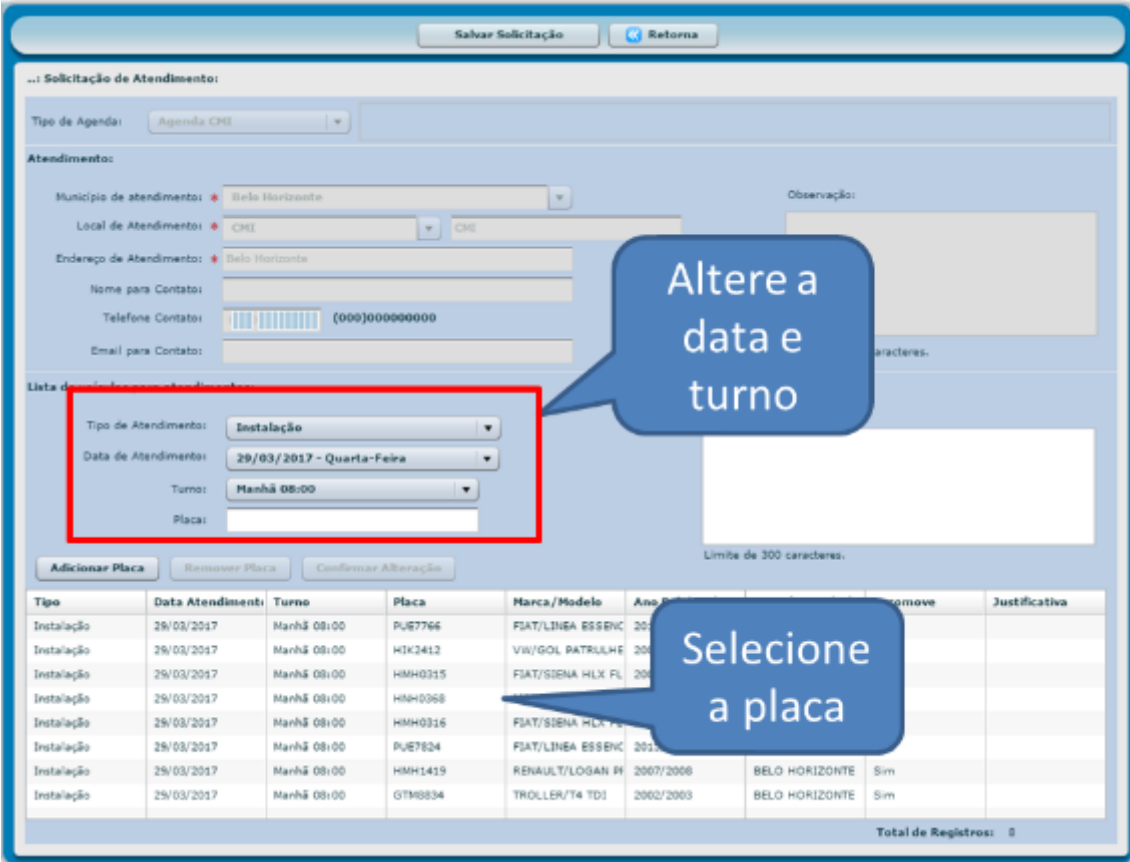

Cartilha de utilização do sistema agenda de veículos Página **19** de **81**

É possível inserir novos veículos para atendimento, conforme orientação apresentada no item Nova Solicitação.

Para remover uma placa da solicitação é preciso selecionar o veículo desejado e clicar

no botão **Remover Placa** 

Será apresentada a mensagem que é preciso clicar em **Salvar Solicitação** após realizar a operação.

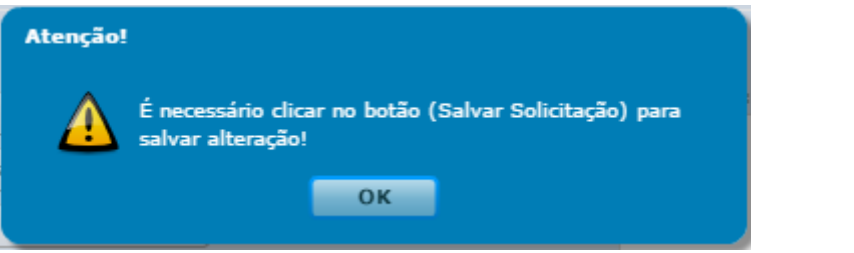

Para alterar a data ou turno de atendimento, é preciso selecionar o veículo desejado, alterar a data ou turno conforme necessidade e em seguida clicar no botão Confirmar Alteração .

abastek

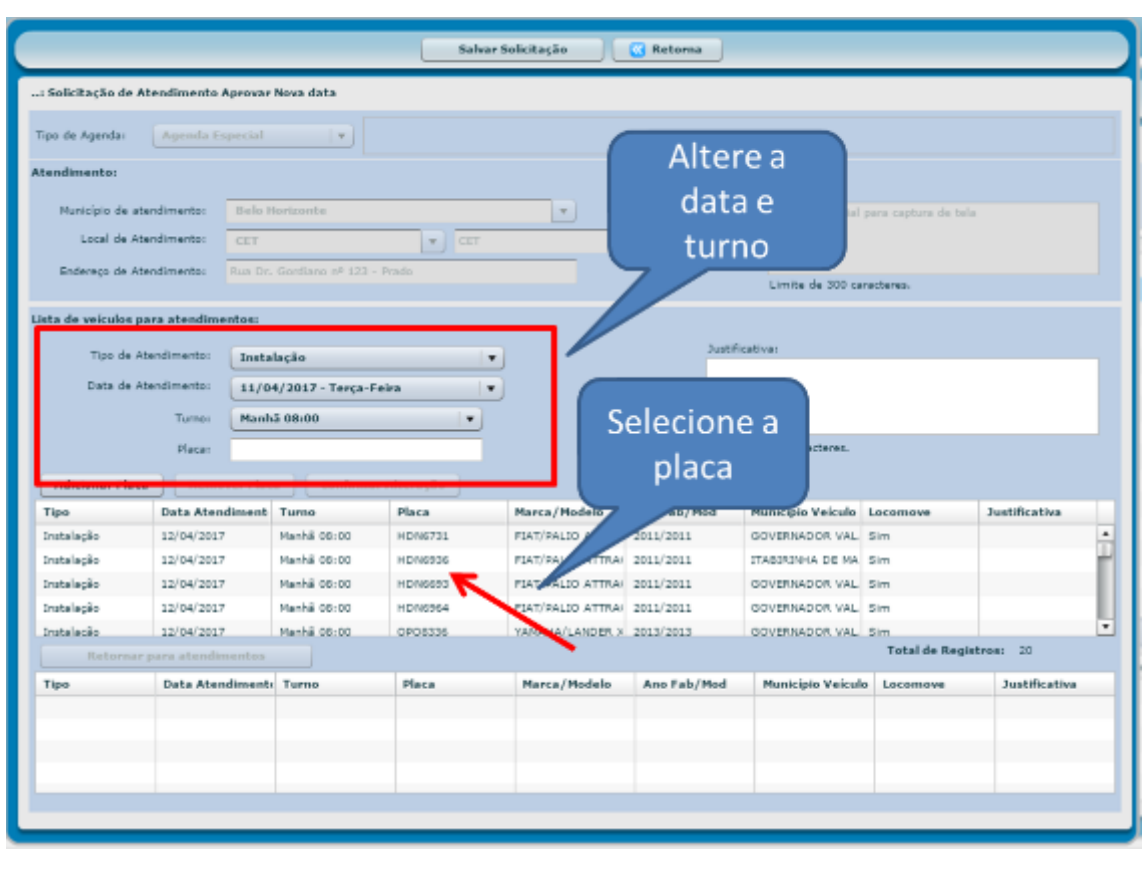

Será apresentada a mensagem que é preciso clicar em **Salvar Solicitação** após realizar a operação.

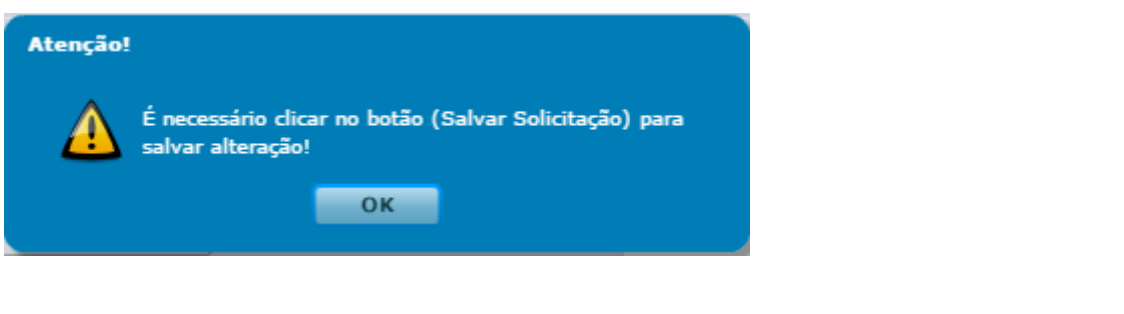

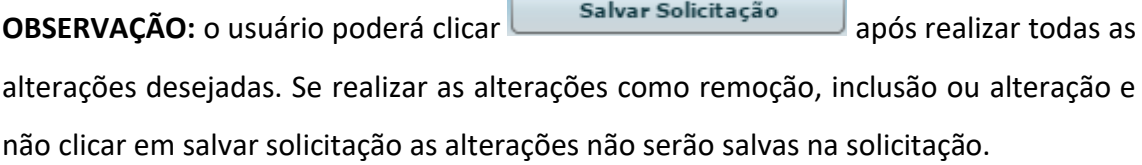

#### <span id="page-21-0"></span>**2.2.3 EXCLUIR SOLICITAÇÃO**

O gestor solicitante poderá excluir a solicitação criada enquanto o atendimento não for agendado pela Abastek. Após a Abastek realizar o agendamento dos veículos o GFO ou GFU que solicitou o atendimento não poderá realizar exclusão.

Para excluir é preciso localizar a solicitação desejada através da pesquisa disponível, clicando em  $\left[\begin{array}{ccc} \mathscr{B} \xrightarrow{\epsilon} \mathsf{Executor} \xrightarrow{\epsilon} \end{array}\right]$ , É possível realizar a pesquisa através dos filtros disponíveis, como: período, número da solicitação, *login* do usuário que realizou o cadastro da solicitação de atendimento, tipo de agenda (CMI, Interior ou especial), município cadastrado no atendimento e/ou local de atendimento.

É possível exportar o resultado da pesquisa para Word, Excel ou PDF, clicando no símbolo desejado .

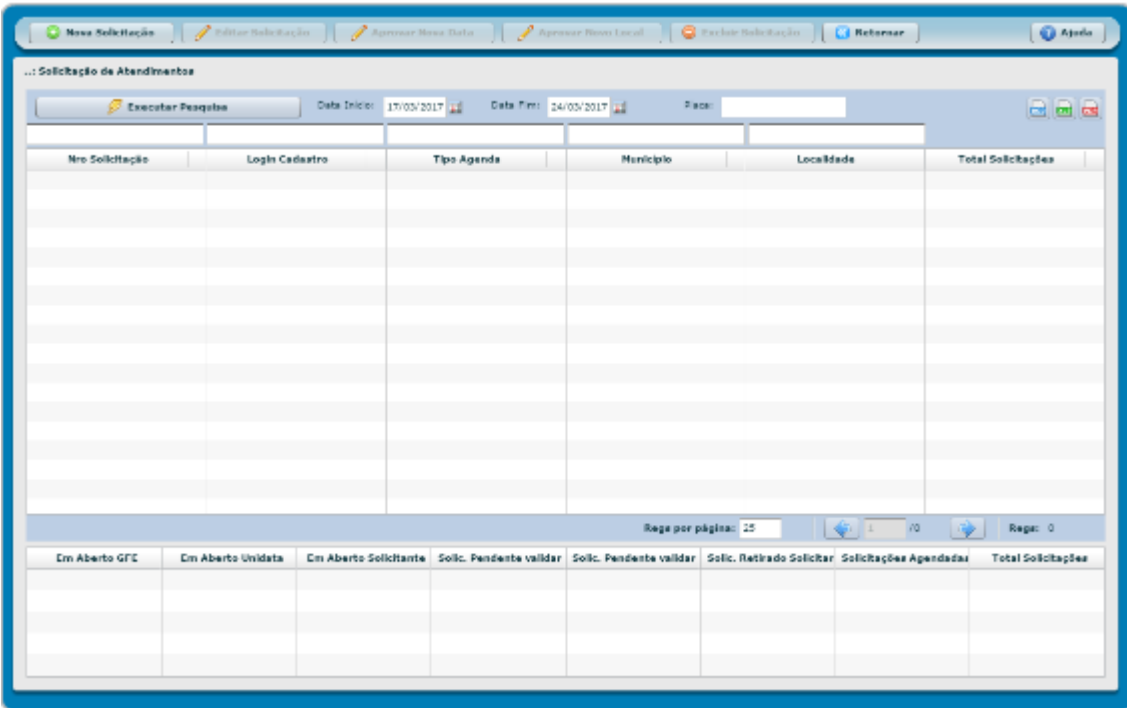

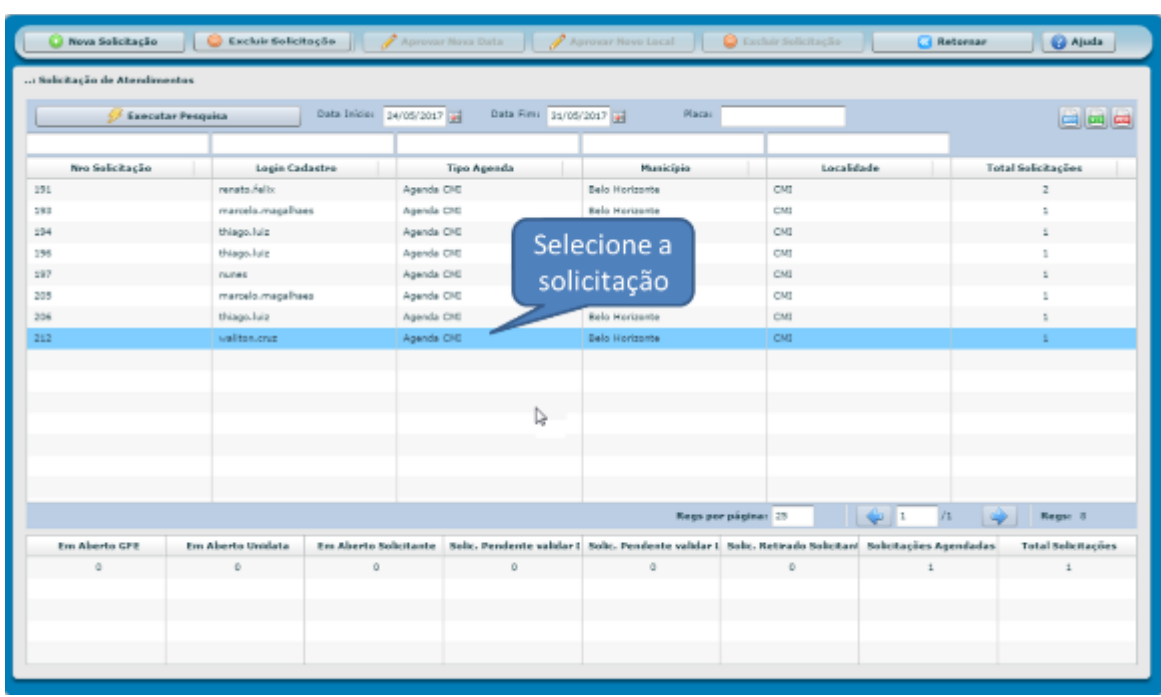

Após localizar a solicitação desejada, basta clicar no botão **e Excluir Solicitação**. Será

apresentada a tela para confirmação. Basta clicar em confirmar e em seguida em sim.

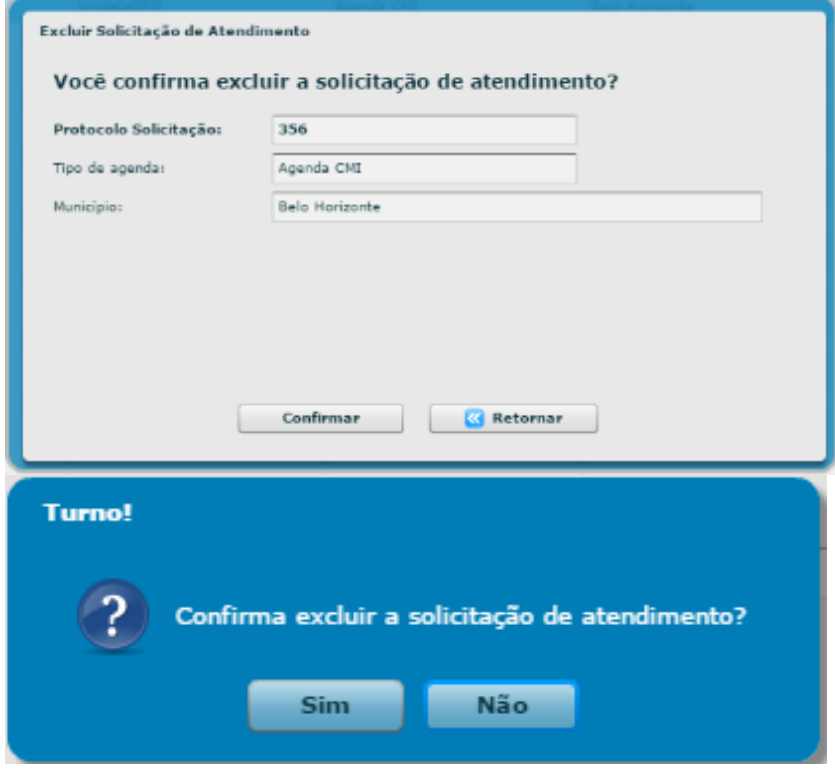

O sistema confirmará a operação.

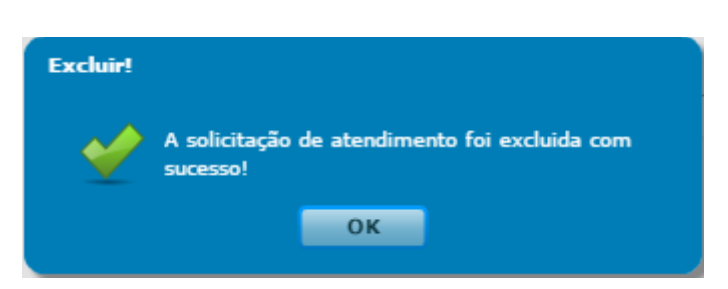

Cartilha de utilização do sistema agenda de veículos Página **24** de **81**

## <span id="page-24-0"></span>**2.3 SOLICITAÇÃO DE AGENDAMENTO REGIÃO METROPOLITANA DE BH – AGENDA ESPECIAL**

Fluxo de atendimento:

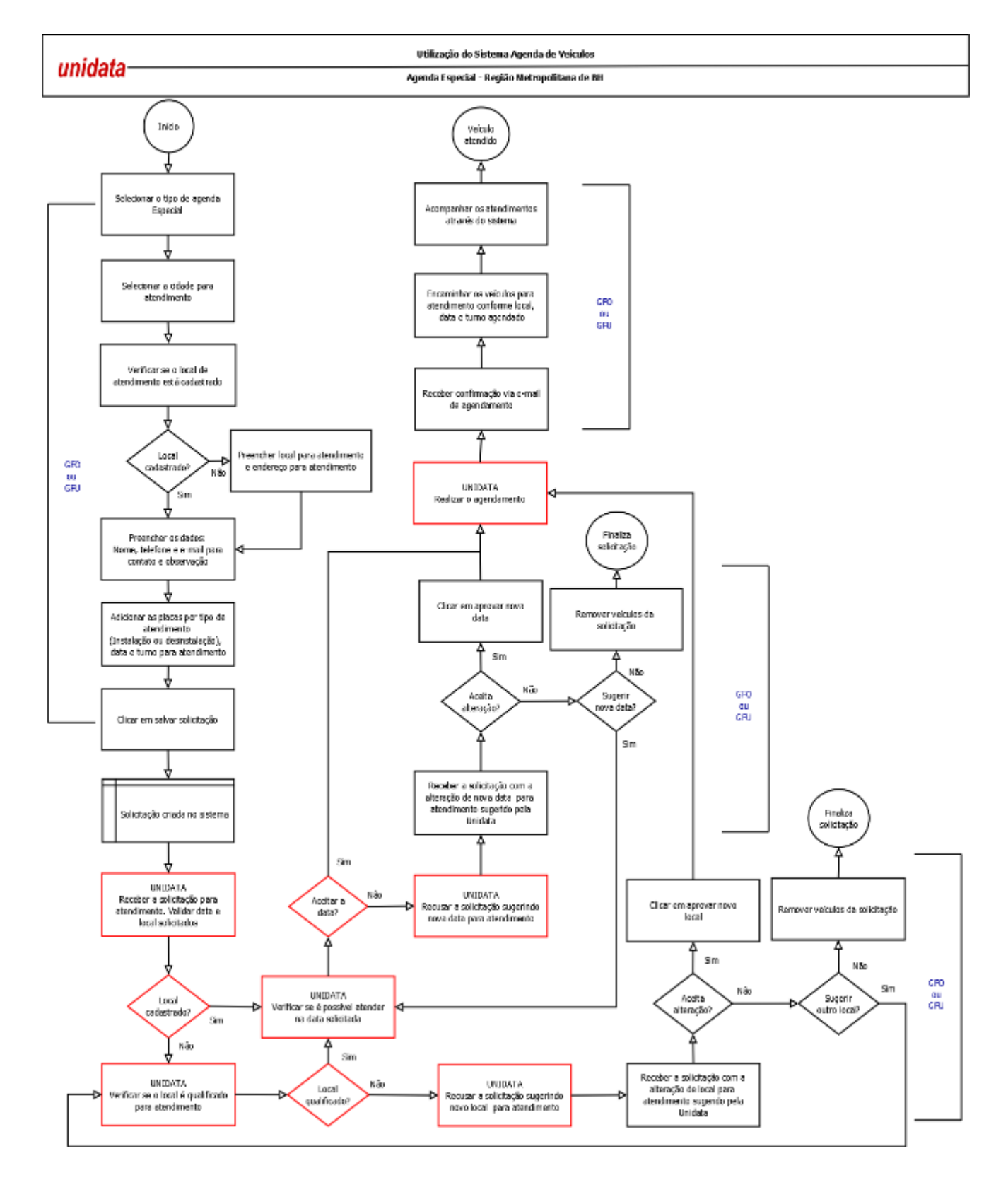

Cartilha de utilização do sistema agenda de veículos Página **25** de **81**

A agenda especial estará disponível para as solicitações de atendimento de instalação e/ou desinstalação de dispositivos de abastecimento de veículos. As solicitações poderão ser realizadas para cidades da região metropolitana de Belo Horizonte.

Os atendimentos de desinstalação ocorrerão quando o veículo não tiver condições de locomoção até o CMI. Os atendimentos de instalação ocorrerão quando a quantidade de solicitação for superior a 20 (vinte) veículos. As solicitações para manutenção dos dispositivos de abastecimento deverão poderá ocorrer somente para agendas do CMI.

A solicitação de atendimento realizada para locais fora do CMI será combinada com a Abastek para confirmação de atendimento. Serão validados os requisitos mínimos para atendimento no local solicitado: ponto de energia disponível para ligar os equipamentos, local coberto para atendimento de três veículos ao mesmo tempo, além de sanitários e água potável para a equipe da Abastek. Será validado também pela Abastek se é possível realizar o atendimento na data solicitada pelo GFO ou GFU.

**IMPORTANTE:** é necessário aguardar o agendamento do(s) veículo(s) pela Abastek para confirmação e envio para atendimento.

#### <span id="page-25-0"></span>**2.3.1 NOVA SOLICITAÇÃO**

Para realizar a solicitação para atendimento especial (correspondente à região metropolitana de Belo Horizonte) basta clicar em Operação e em seguida Solicitação de Atendimento.

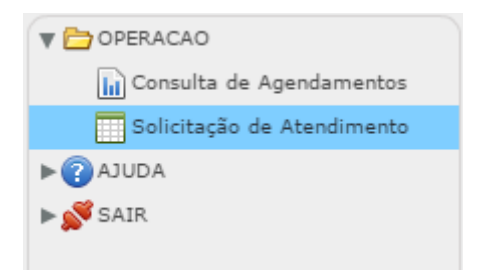

Será apresentada a tela para acesso ao botão de criação de solicitação, assim como pesquisa de solicitações existentes.

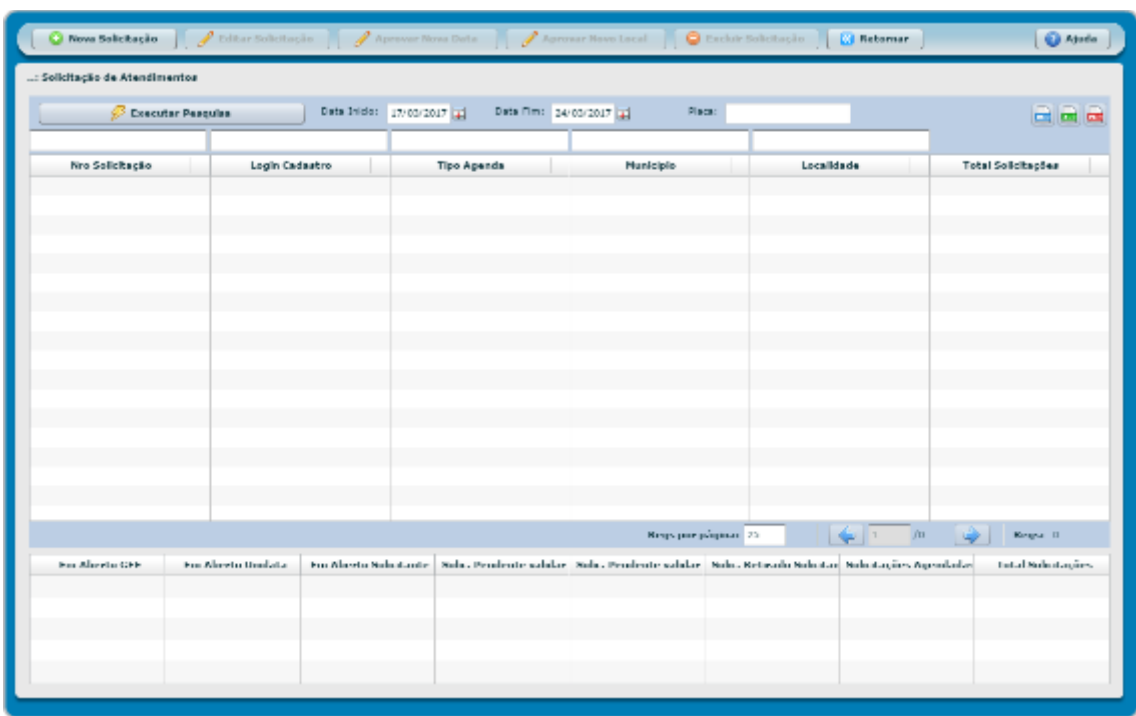

Para iniciar uma solicitação é preciso clicar no botão **con la Solicitação** . E em seguida em tipo de agenda selecionar Agenda Especial.

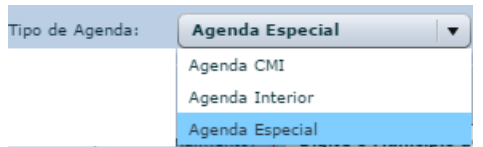

A tela com os dados para preenchimento da solicitação de atendimento será apresentada.

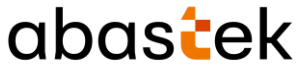

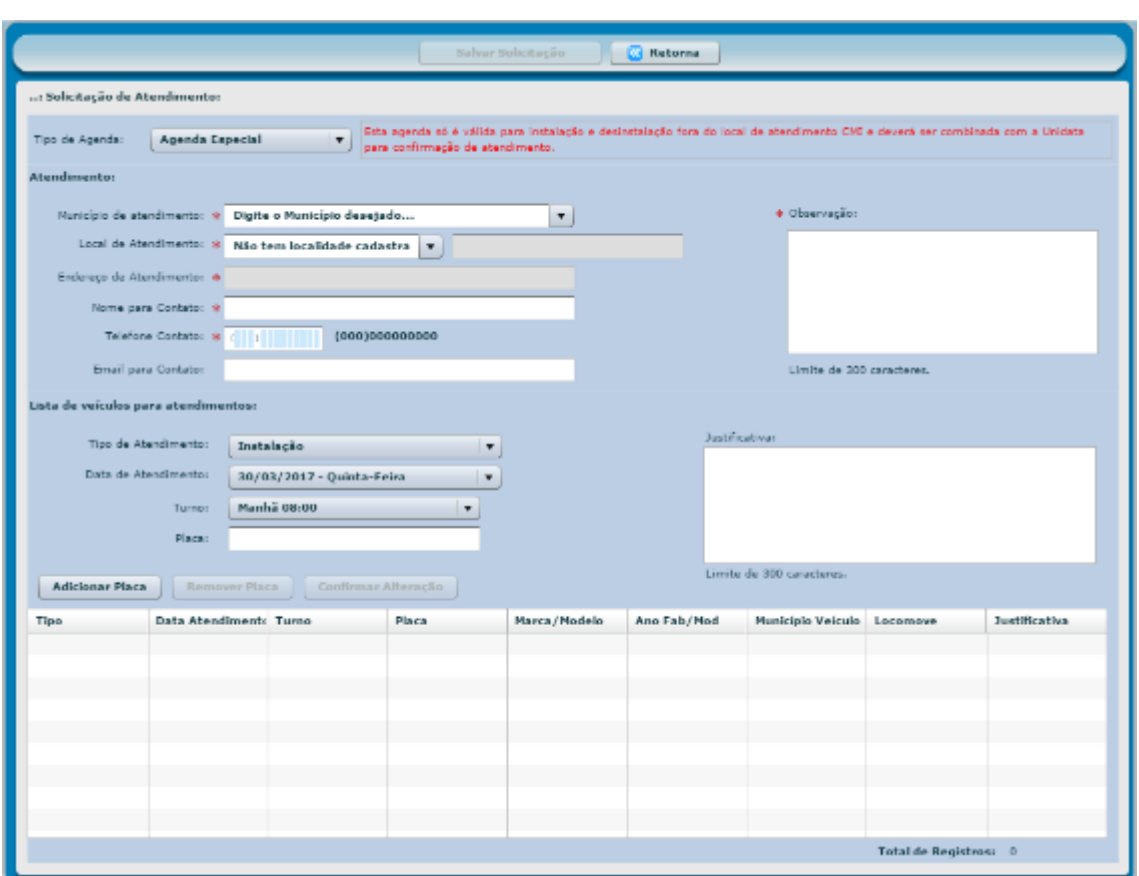

**Tipo de agenda:** serão apresentados os tipos de agenda liberada para solicitação – Agenda CMI, Agenda Especial e Agenda Interior. Selecione o tipo de agenda Especial.

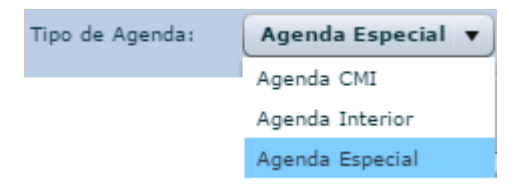

**Município de atendimento:** serão apresentados os municípios cadastrados e liberados para atendimento como agenda especial. Selecione o município onde deseja o atendimento.

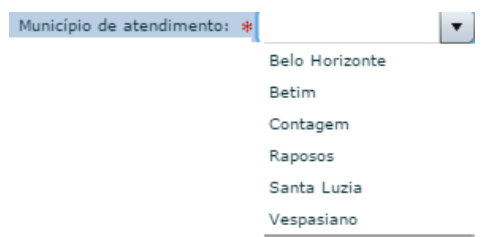

**Local de atendimento:** algumas cidades apresentarão opções de locais de atendimentos já cadastrados pela Abastek. Para atendimento em local já aprovado pela Abastek, basta selecionar o local apresentado. Caso deseje o atendimento em outro local distinto ao já cadastrado, é preciso selecionar a opção incluir nova localidade Incluir nova localidade e e preencher o campo em branco com o nome do local para atendimento.

**IMPORTANTE:** a nova localidade inserida deverá ser aprovada pela Abastek para que o agendamento de atendimento ocorra.

**Endereço de atendimento:** o endereço terá o preenchimento automático quando o local de atendimento selecionado é o local já cadastrado no sistema pela Abastek. Para novas localidades cadastradas pelo gestor solicitante, é necessário preencher o endereço completo correspondente ao local de atendimento solicitado.

**Nome para contato:** informar o nome para contato ou responsável por receber a equipe da Abastek no atendimento.

**Telefone para contato:** informar o telefone para contato com DDD. O telefone informado poderá ser o número de celular ou fixo.

**E-mail para contato:** informar o e-mail para contato, caso seja necessário solicitar mais informações referente à solicitação de atendimento.

**Observação:** campo livre para preenchimento de observação pertinente a solicitação de agendamento. Como exemplo que o órgão disponibilizará um veículo para buscar o técnico da Abastek no CMI para atendimento no local solicitado.

Após o preenchimento dos campos de identificação do local para atendimento, assim como os dados do responsável, é preciso inserir os veículos aos quais deseja atendimento.

**Tipo de atendimento:** serão apresentados os tipos de atendimento disponíveis para agendamento Instalação ou desinstalação. Escolha o tipo de atendimento adequado para o veículo a ser inserido. Para o tipo desinstalação será apresentada a opção de

marcar se o veículo a ser agendado tem condições de locomoção ou não V Veículo Locomove .

**IMPORTANTE**: A Abastek não realiza atendimento de manutenção para região metropolitana de Belo Horizonte fora do local de atendimento CMI. A solicitação de atendimento de manutenção deve ser realizada para Agenda CMI. Ver item Solicitação de Agendamento CMI.

**Data de atendimento:** as solicitações de atendimento devem ser inseridas com no mínimo dois dias de antecedência após a data da solicitação. Serão apresentadas as datas liberadas para solicitação de atendimento que não incluem finais de semana e feriados (nacionais e municipais). Selecione o dia que deseja solicitar atendimento para o veículo a ser inserido.

**Turno:** é preciso selecionar o turno que deseja atendimento manhã as 08h00min ou tarde as 13h00min.

**IMPORTANTE**: Os veículos agendados para o turno da manhã deverão estar disponíveis no local de atendimento às 08h00min e a previsão é de que estejam liberados até às 12h00min. Os veículos agendados para o turno da tarde deverão estar disponíveis no local de atendimento às 13h00min e a previsão é de que estejam liberados até às 17h40min.

**Placa:** é preciso digitar a placa desejada no formato XXX1111.

**Justificativa:** campo livre para preenchimento de justificativa pertinente a solicitação de agendamento.

Após preencher o tipo de atendimento, data de atendimento, turno, placa e justificativa caso seja aplicado, é preciso clicar no botão **Adicionar Placa** . Para cada placa que deseja atendimento é preciso realizar o procedimento de inserir a placa e clicar no botão .

O sistema validará a placa inserida na solicitação de acordo com os requisitos:

Cartilha de utilização do sistema agenda de veículos Página **30** de **81**

- $\checkmark$  O veículo deve estar cadastrado no módulo Frota / SIAD;
- $\checkmark$  O veículo não pode estar inativo no módulo Frota / SIAD;
- $\checkmark$  Tipo de atendimento para instalação: o veículo não pode ter sido instalado o dispositivo de abastecimento, ou seja, não constar número de ID de DVEC e/ou TTAG no SGTA;
- $\checkmark$  Tipo de atendimento para desinstalação e manutenção: o veículo deve ter instalado o dispositivo de abastecimento, ou seja, constar número de ID de DVEC e/ou TTAG no SGTA;
- $\checkmark$  A placa do veículo não pode haver restrição de atendimento, constando laudo em andamento junto a Abastek;
- $\checkmark$  O modelo do veículo deve estar homologado a instalação do dispositivo de abastecimento pela Abastek;
- $\checkmark$  O veículo deve pertencer ao órgão ou unidade do gestor solicitante;
- $\checkmark$  O veículo não pode estar aguardando atendimento em mais de uma solicitação de agendamento em aberto.

Se o solicitante inserir uma placa que não atenda aos requisitos mencionados acima, o sistema apresentará a mensagem correspondente.

Exemplo de mensagem para placa não cadastrada no módulo Frota / SIAD:

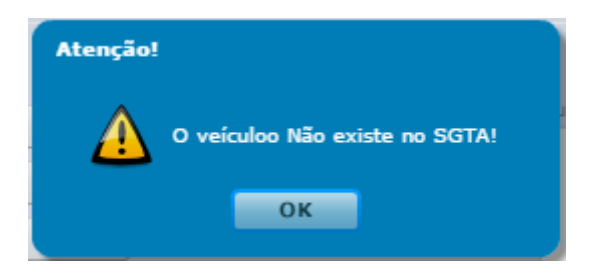

Exemplo de mensagem para modelo de veículo não homologado:

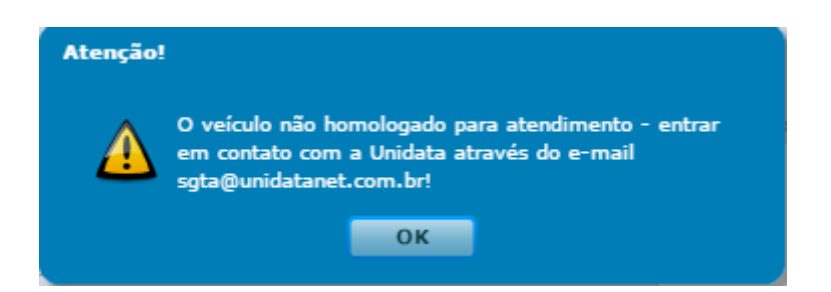

Cartilha de utilização do sistema agenda de veículos Página **31** de **81**

Exemplo de mensagem para placa com restrição de atendimento (laudo em andamento):

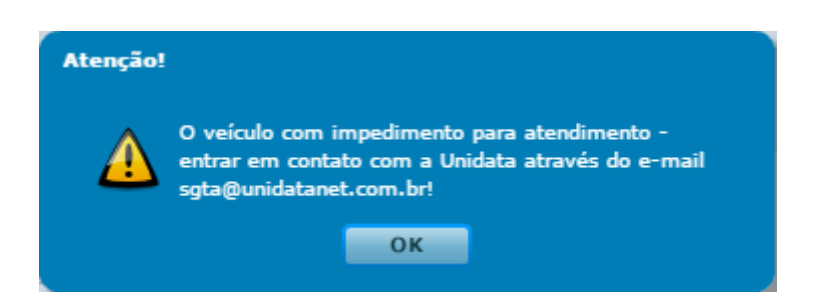

Após inserir as placas desejadas, é preciso clicar no botão salvar Solicitação

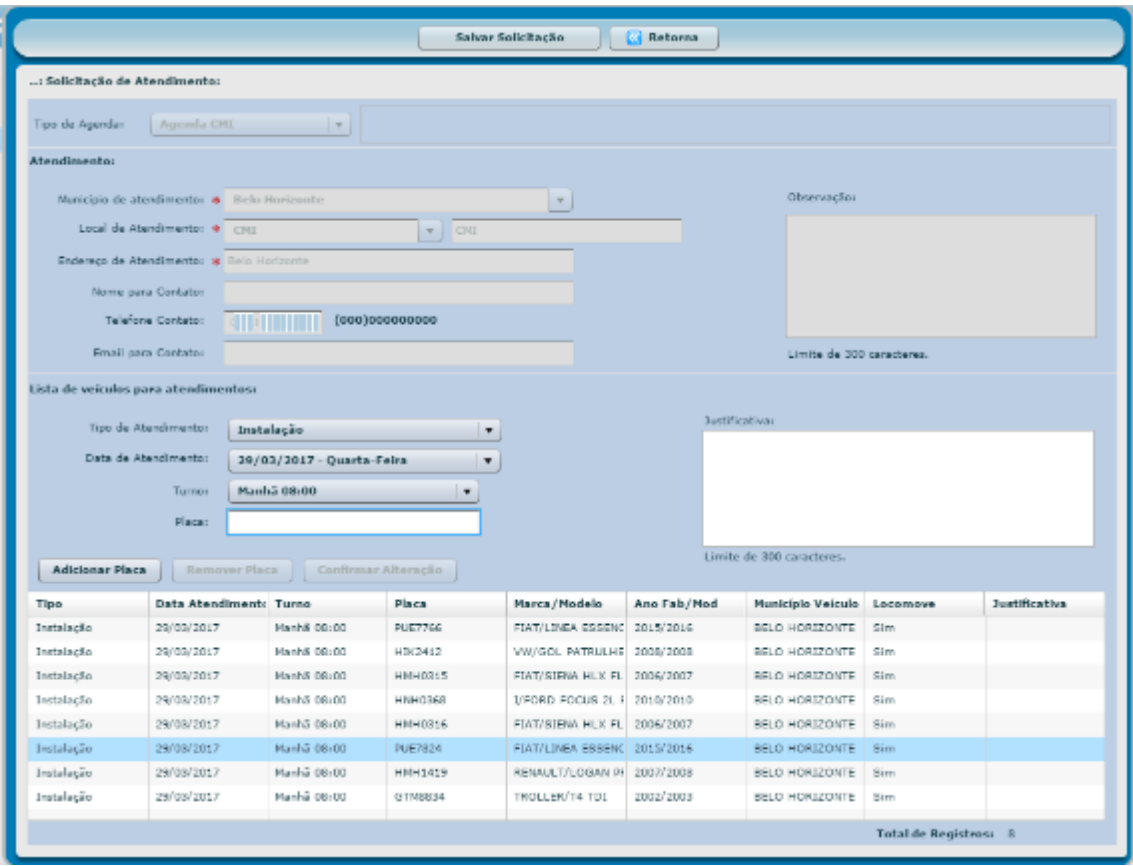

O sistema solicitará a confirmação da ação.

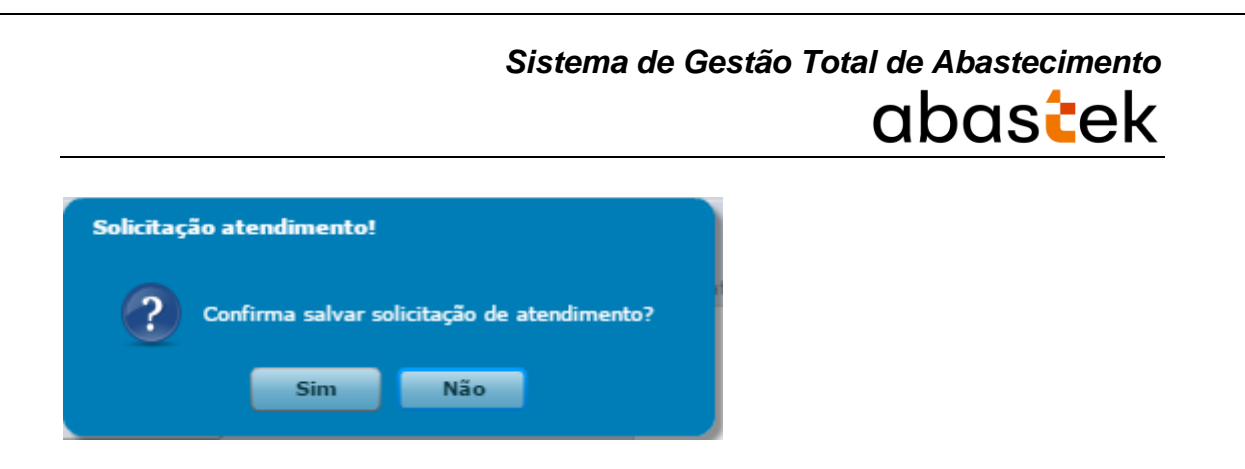

Basta clicar em sim e o sistema confirma a operação e apresenta o número da solicitação de atendimento criada.

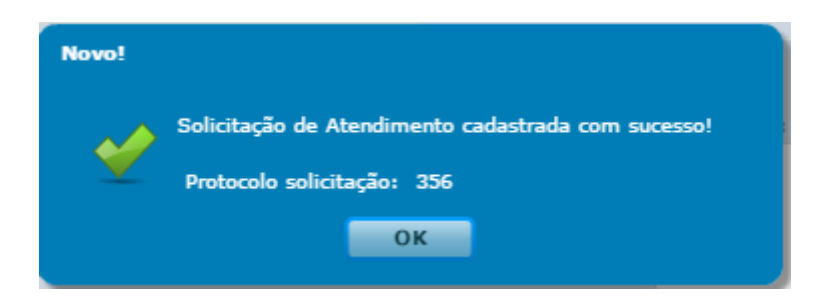

Será encaminhado o e-mail de confirmação da solicitação criada no sistema.

Exemplo de e-mail enviado pelo sistema de confirmação.

Prezado(a), Unidata Perfil GFO. A sequinte soliticação: 355, foi enviada para agendamento. Tipo de agendamento: Agenda Especial Esta é uma mailbox para comunicações diversas da Unidata.<br>Não responder, dar REPLY TO SENDER ou REPLY TO ALL desta mensagem, a mesma será apagada automaticamente. Caso deseje mais esclarecimentos sobre esta comunicação entre em contato com a Unidata pelo e-mail <u>suporte@unidatanet.com.br</u> ----------------------

A solicitação de atendimento será encaminhada para a Abastek. É necessário aguardar a confirmação do agendamento do veículo pela Abastek no sistema de agendamento antes de envia-lo para atendimento.

**Lembrando:** os agendamentos para desinstalação ocorrerão quando o veículo não tiver condições de locomoção até o CMI. Os agendamentos para instalação ocorrerão quando a quantidade de solicitação for superior a 20 (vinte) veículos. Do contrário toda solicitação de atendimento na região metropolitana de Belo Horizonte deve ser feita para agenda CMI.

#### <span id="page-33-0"></span>**2.3.2 EDITAR SOLICITAÇÃO**

O gestor solicitante poderá editar a solicitação de atendimento criada, removendo veículo inserido, alterando data e turno de atendimento de veículo inserido ou incluir novo veículo na solicitação enquanto a solicitação de atendimento não for agendada pela Abastek. Após a Abastek realizar o agendamento dos veículos o GFO ou GFU que solicitou o atendimento não poderá realizar edição.

Para editar é preciso localizar a solicitação desejada através da pesquisa disponível, clicando em  $\Box$  Executar Pesquisa através dos filtros disponíveis, como: período, número da solicitação, *login* que realizou o cadastro da solicitação de atendimento, tipo de agenda (CMI, Interior ou especial), município selecionado no atendimento e local de atendimento.

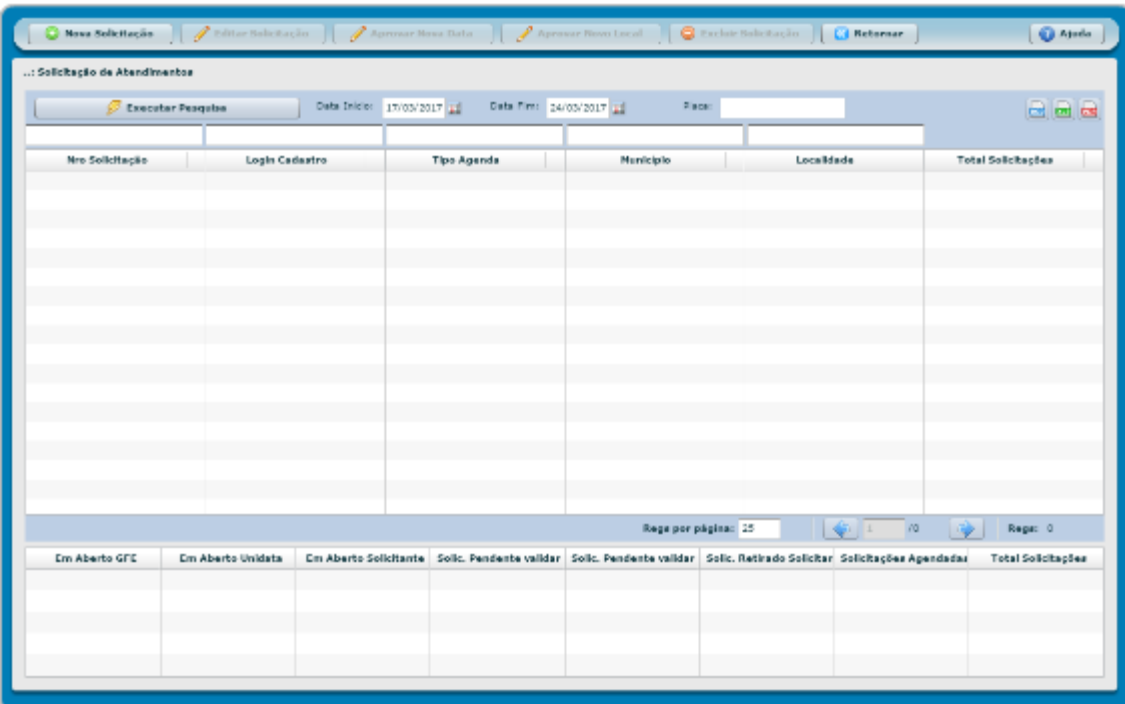

É possível exportar o resultado da pesquisa para Word, Excel ou PDF, clicando no símbolo desejado .

Cartilha de utilização do sistema agenda de veículos Página **34** de **81**

Após localizar a solicitação desejada, basta clicar na solicitação e em seguida clicar no

botão **la seditar Solicitação** . Será habilitada a solicitação.

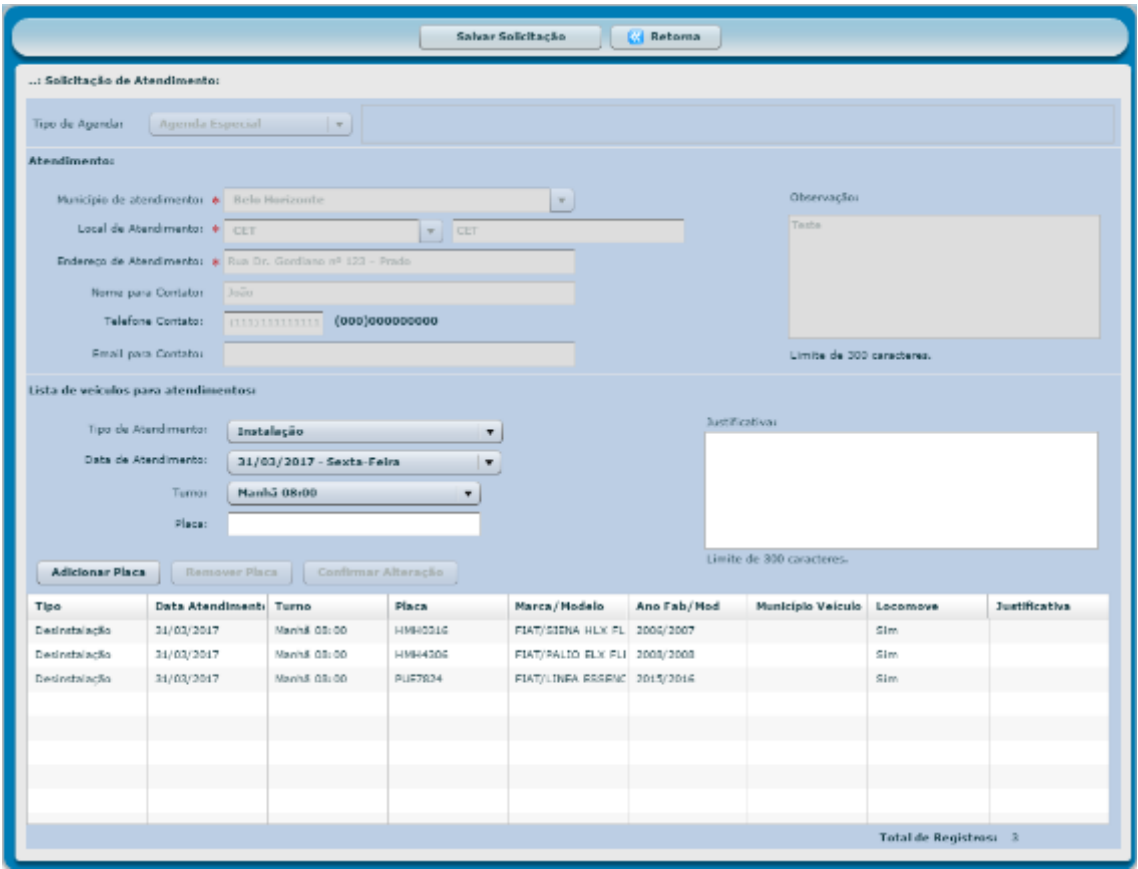

É possível inerir novos veículos para atendimento, conforme orientação apresentada no item Nova Solicitação.

Para remover uma placa da solicitação é preciso selecionar o veículo desejado e clicar

no botão **Remover Placa** 

Será apresentada a mensagem que é preciso clicar em **Salvar Solicitação** após realizar a operação.

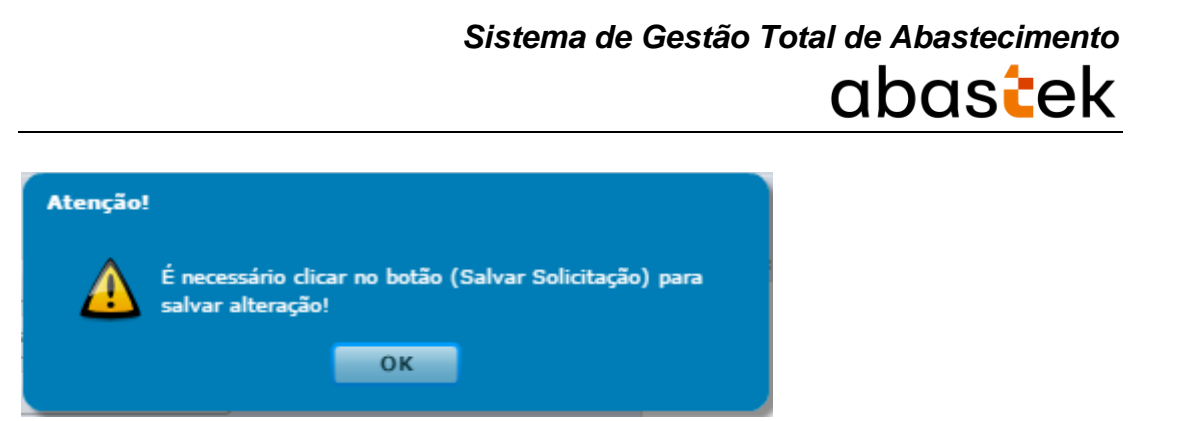

Para alterar a data ou turno de atendimento, é preciso selecionar o veículo desejado, alterar a data ou turno conforme necessidade através dos campos Data de Atendimento e Turno.

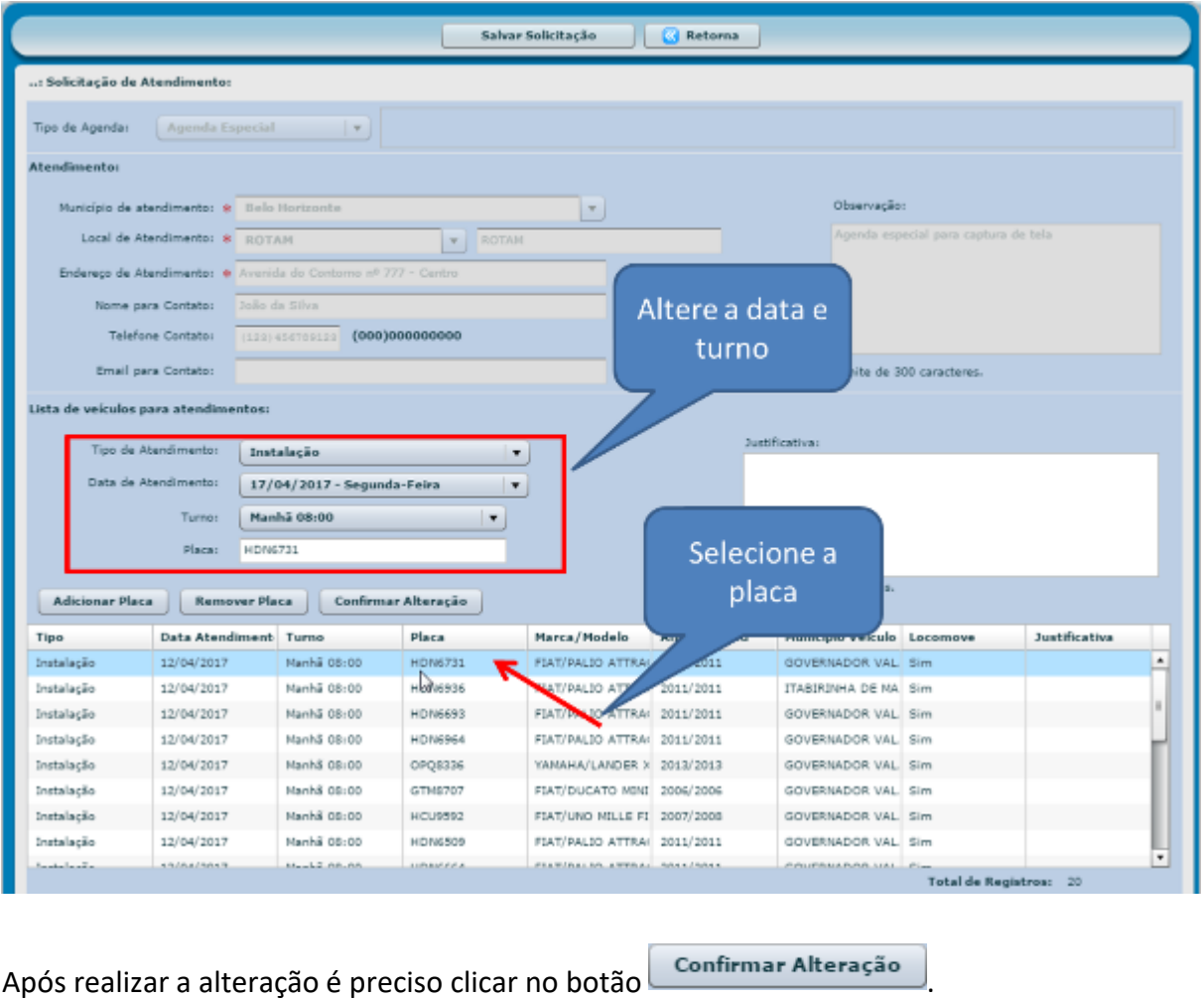

Será apresentada a mensagem que é preciso clicar em **Salvar Solicitação** após realizar a operação.
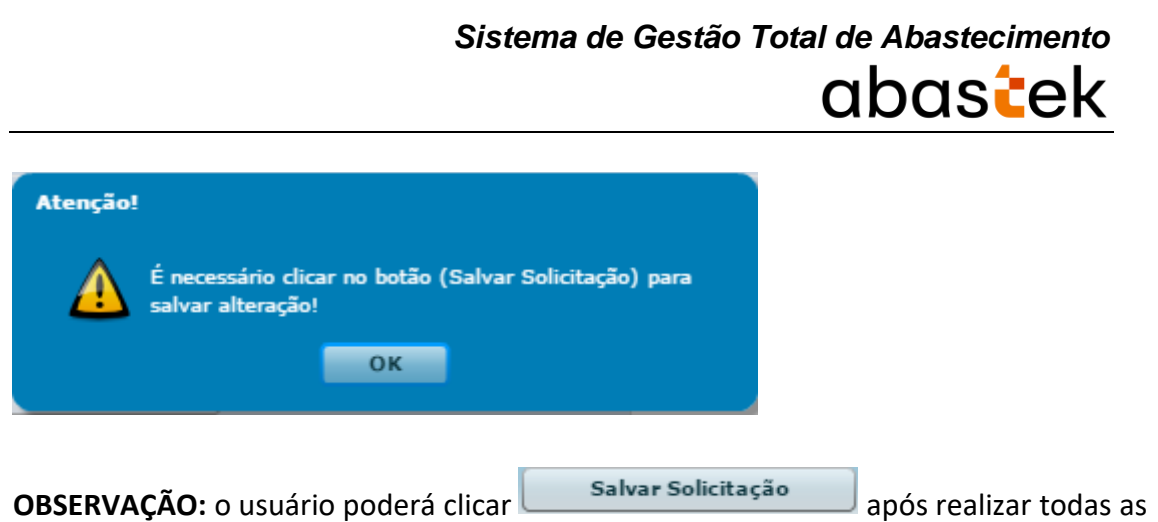

alterações desejadas na solicitação em edição. Se realizar as alterações como remoção, inclusão ou alteração e não clicar em salvar solicitação as alterações não serão salvas na solicitação.

#### **2.3.3 EXCLUIR SOLICITAÇÃO**

O gestor solicitante poderá excluir a solicitação criada enquanto o atendimento não for agendado pela Abastek. Após a Abastek realizar o agendamento dos veículos o GFO ou GFU que solicitou o atendimento não poderá realizar exclusão da solicitação do agendamento.

Para excluir é preciso localizar a solicitação desejada através da pesquisa disponível, clicando em  $\Box$  Executar Pesquisa  $\Box$ , É possível realizar a pesquisa através dos filtros disponíveis, como: período, número da solicitação, *login* que realizou o cadastro da solicitação de atendimento, tipo de agenda (CMI, Interior ou especial), município selecionado no atendimento e local de atendimento.

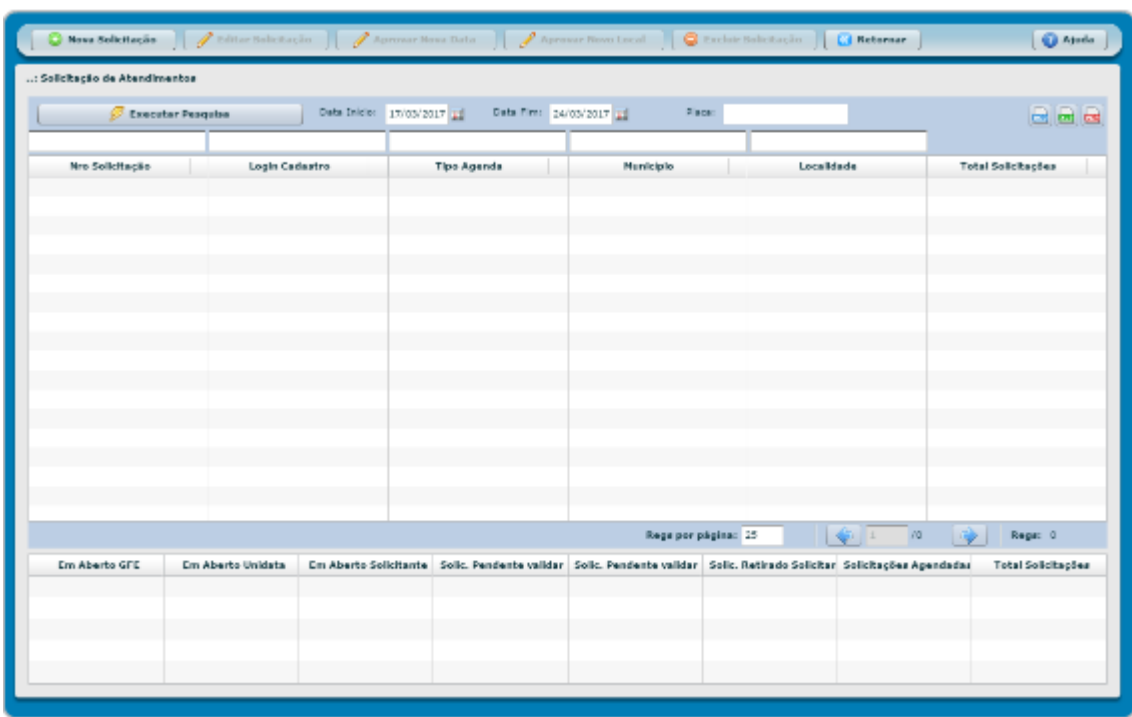

É possível exportar o resultado da pesquisa para Word, Excel ou PDF, clicando no símbolo desejado .

Após localizar a solicitação desejada, basta clicar no botão **e Excluir Solicitação**. Será apresentada a tela para confirmação. Basta clicar em confirmar e em seguida em sim.

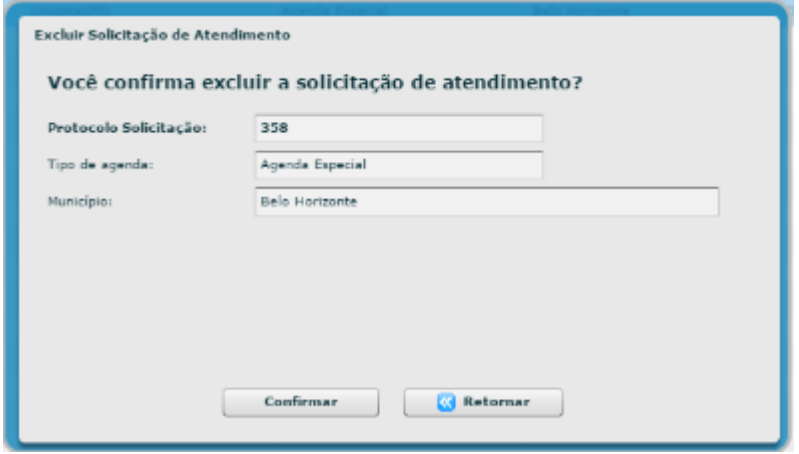

Cartilha de utilização do sistema agenda de veículos Página **38** de **81**

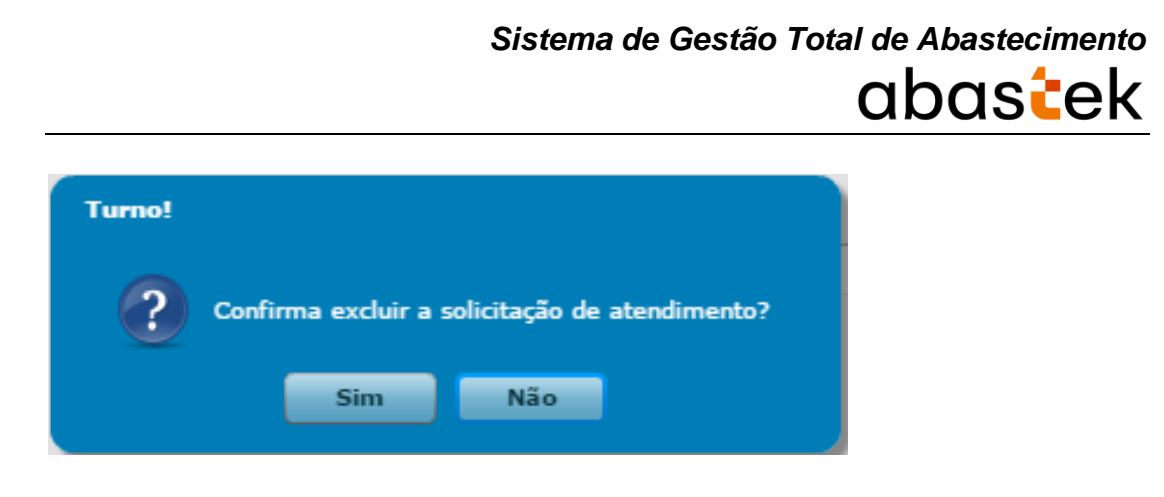

O sistema confirmará a operação.

#### **2.3.4 APROVAR ALTERAÇÃO DE LOCAL DE ATENDIMENTO**

Após o GFO ou GFU criar a solicitação de atendimento para agenda especial no sistema, a solicitação de atendimento é encaminhada para a Abastek para aprovação do local de atendimento, quando este não é pré-cadastrado pela Abastek, assim como a data sugerida pelo gestor. A Abastek validará os requisitos mínimos para o atendimento no local solicitado: ponto de energia disponível para ligar os equipamentos, local coberto para atendimento de três veículos ao mesmo tempo, além de sanitários e água potável para a equipe da Abastek.

Caso seja possível realizar o atendimento no novo local solicitado, a Abastek realizará o agendamento e o gestor solicitante receberá o e-mail de confirmação e poderá encaminhar os veículos para atendimento.

Caso não seja possível realizar o atendimento no novo local solicitado, a Abastek irá sugerir um novo local de atendimento da solicitação. A sugestão de novo local para atendimento é realizada através do sistema e o gestor receberá um e-mail de alteração, assim como o botão de aprovação do novo local ficará habilitado no sistema.

Para verificar o local sugerido pela Abastek e aprovar, basta clicar em Operação em seguida Solicitação de Atendimento.

Cartilha de utilização do sistema agenda de veículos Página **39** de **81**

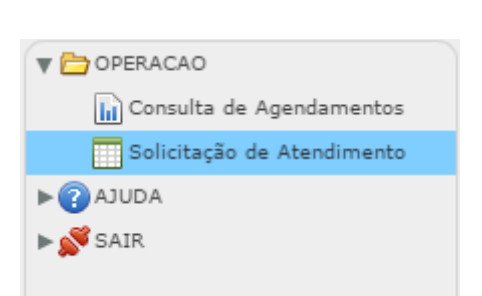

Será apresentada a tela de visualização das solicitações de agendamento criadas pelo Gestor. Basta localizar a solicitação desejada através da pesquisa disponível, clicando

*Sistema de Gestão Total de Abastecimento*

abastek

em **6 Executar Pesquisa** . É possível realizar a pesquisa através dos filtros disponíveis, como: período, número da solicitação, *login* que realizou o cadastro da solicitação de atendimento, tipo de agenda (CMI, Interior ou especial), município selecionado no atendimento e local de atendimento.

É possível exportar o resultado da pesquisa para Word, Excel ou PDF, clicando no símbolo desejado .

Após localizar a solicitação de atendimento desejada, basta selecionar o item e o botão aprovar novo local será habilitado.

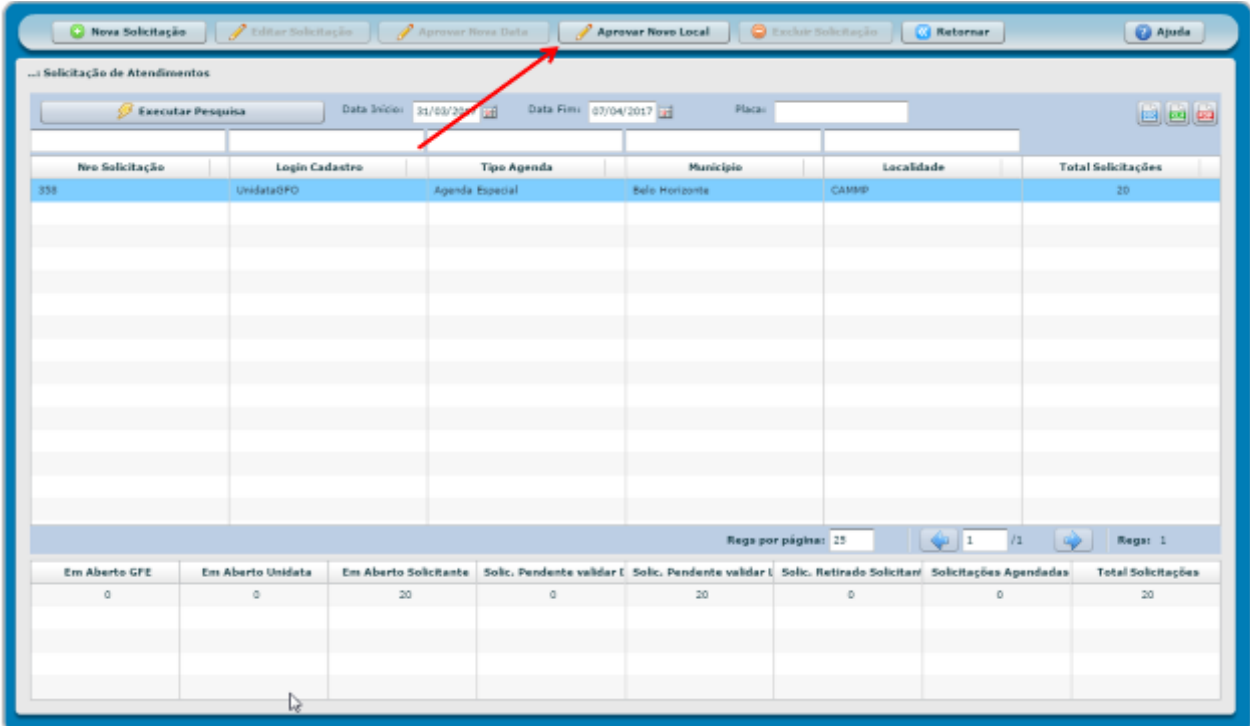

Cartilha de utilização do sistema agenda de veículos Página **40** de **81**

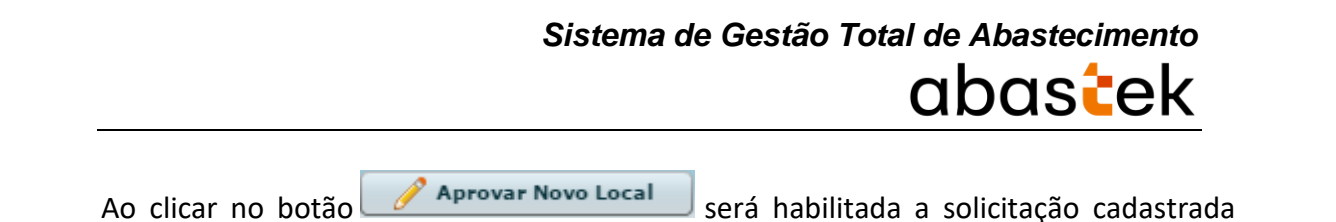

pelo gestor e editada pela Abastek.

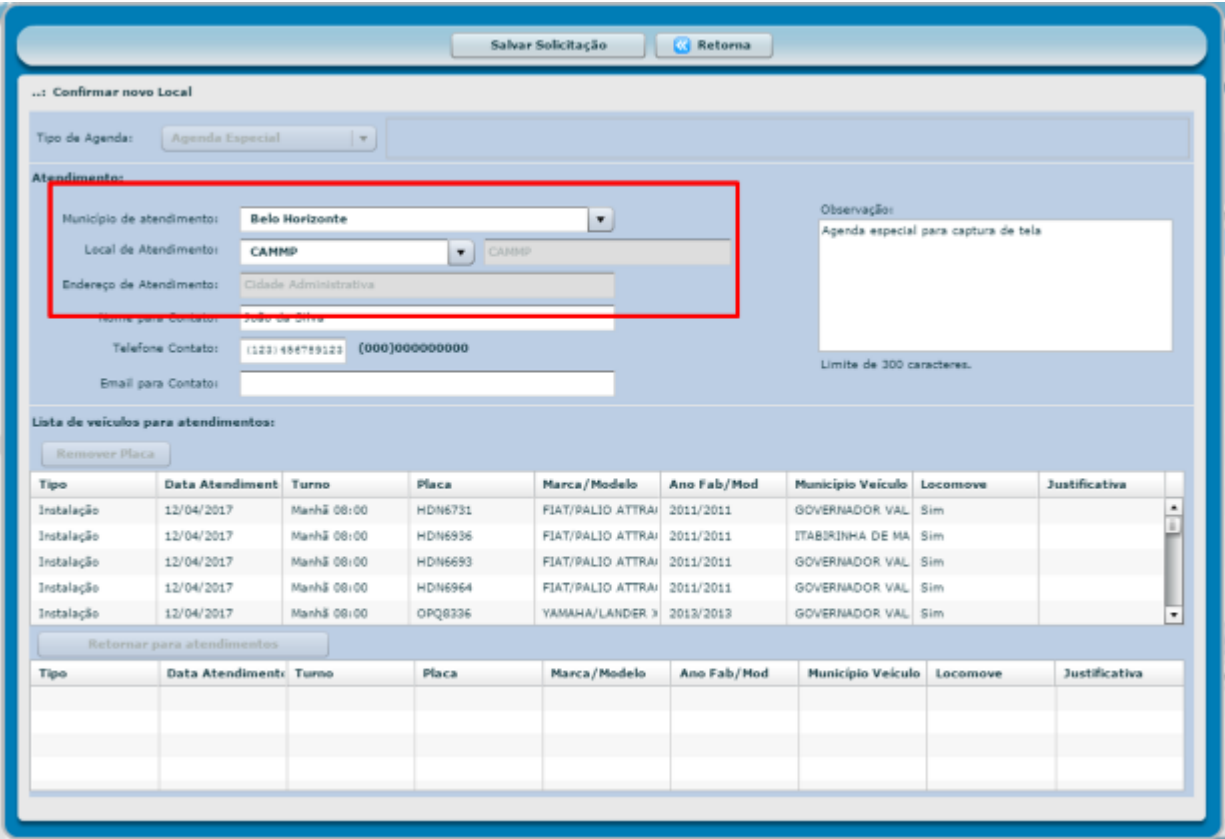

Através dos campos município de atendimento e local de atendimento é possível verificar o novo local como sugestão de atendimento para a solicitação.

É possível adicionar novos veículos na solicitação, remover veículos já inseridos na solicitação, assim como aprovar o local de atendimento sugerido pela Abastek ou sugerir outro local.

Para verificar como remover um veículo da solicitação de agendamento ou incluir um novo veículo, basta verificar no item editar solicitação.

#### **2.3.4.1 Aprovar Novo Local de Atendimento**

Para aprovar o novo local de atendimento sugerido pela Abastek, basta clicar no botão

Salvar Solicitação

O sistema solicitará confirmação da operação. Basta clicar em Sim.

Cartilha de utilização do sistema agenda de veículos Página **41** de **81**

.

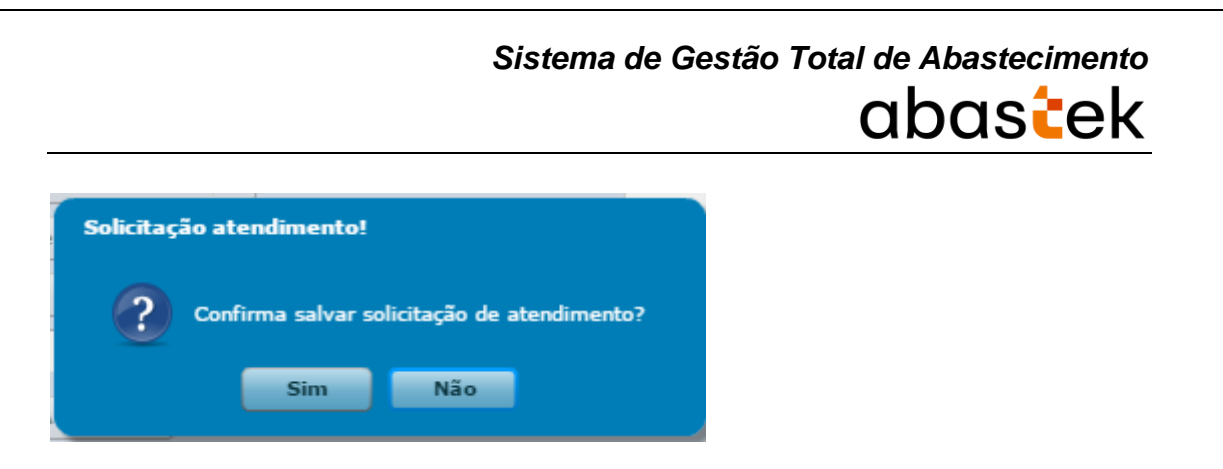

#### **2.3.4.2 Alterar local de Atendimento**

Caso não seja possível enviar os veículos para local sugerido pela Abastek, é possível sugerir um novo local de atendimento.

Para alterar o local de atendimento, é preciso confirmar o município de atendimento

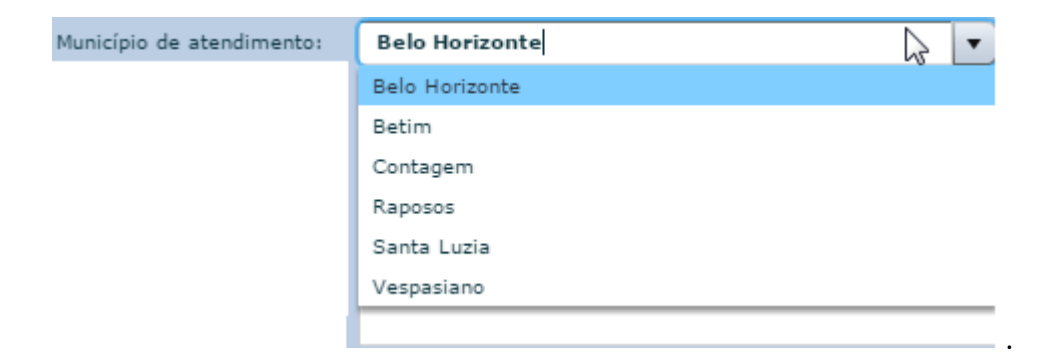

E será habilitada as opções de escolha de local.

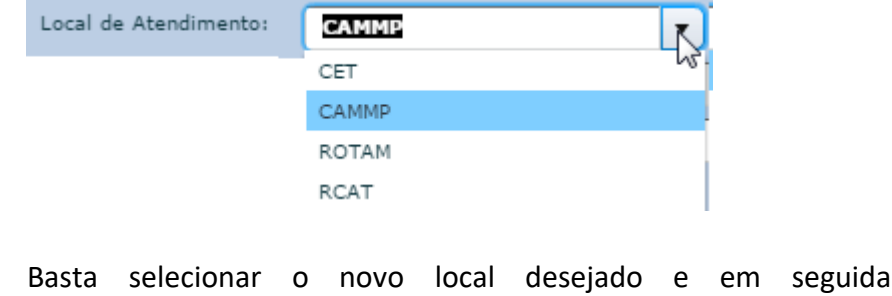

O sistema solicitará confirmação da operação, basta clicar em sim.

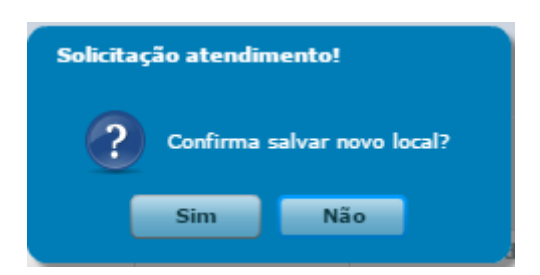

.

Confirmar Alteração

Cartilha de utilização do sistema agenda de veículos Página **42** de **81**

clicar no botão

A solicitação será encaminhada para validação e aprovação da Abastek.

#### **2.3.5 APROVAR ALTERAÇÃO DE DATA**

Após o GFO ou GFU criar a solicitação de atendimento para agenda especial no sistema, a solicitação de atendimento é encaminhada para a Abastek para aprovação da data de atendimento, assim como o local sugerido pelo gestor. A Abastek validará se há equipe disponível para atendimento na data solicitada.

Caso seja possível realizar o atendimento na data solicitada, a Abastek realizará o agendamento e o gestor solicitante receberá o e-mail de confirmação e poderá encaminhar os veículos para atendimento.

Caso não seja possível realizar o atendimento na data solicitada, a Abastek irá sugerir uma nova data de atendimento para a solicitação. A sugestão de nova data para atendimento é realizada através do sistema e o gestor receberá um e-mail de alteração, assim como o botão de aprovação da nova data ficará habilitado no sistema.

Para verificar a data sugerida pela Abastek e aprovar a nova data, basta clicar em Operação em seguida Solicitação de Atendimento.

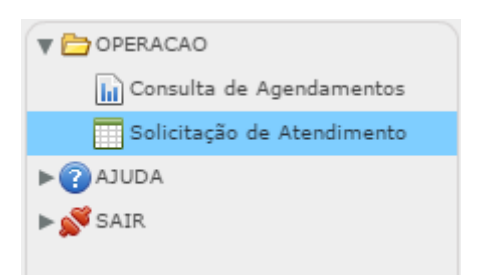

Será apresentada a tela de visualização das solicitações criadas pelo Gestor. Basta localizar a solicitação desejada através da pesquisa disponível, clicando em  $\mathscr{D}$  Executar Pesquisa . É possível realizar a pesquisa através dos filtros disponíveis, como: período, número da solicitação, *login* que realizou o cadastro

da solicitação de atendimento, tipo de agenda (CMI, Interior ou especial), município selecionado no atendimento e local de atendimento.

É possível exportar o resultado da pesquisa para Word, Excel ou PDF, clicando no símbolo desejado .

Após localizar a solicitação de atendimento desejada, basta selecionar o item e o botão aprovar nova data estará habilitado.

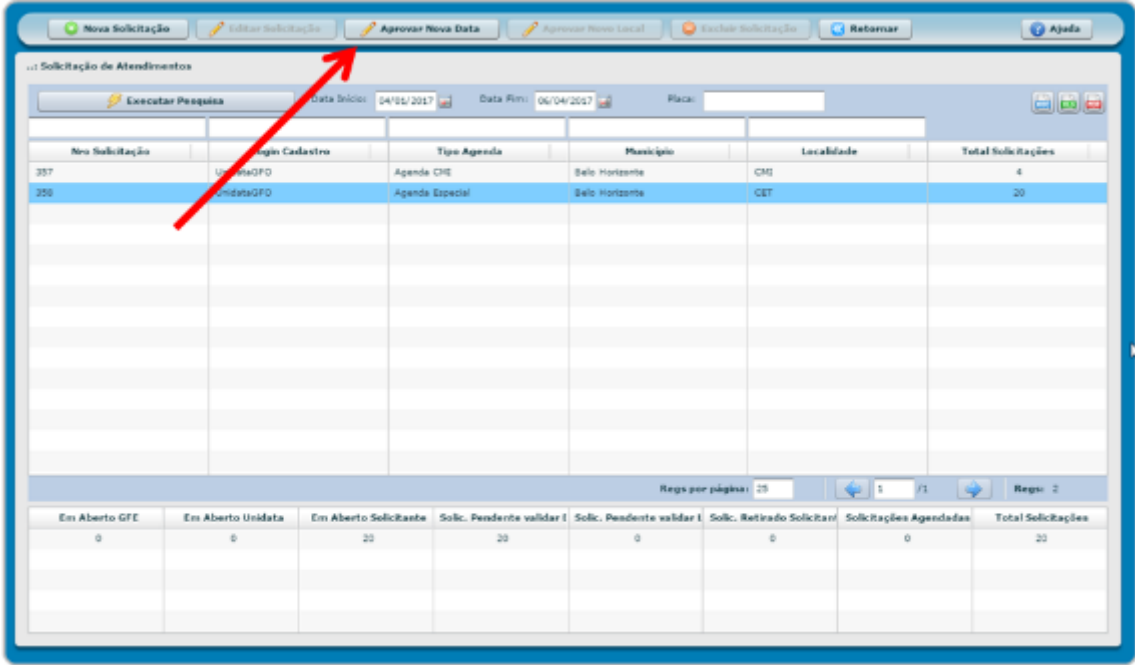

Ao clicar no botão **Aprovar Nova Data** será habilitada a solicitação realizada pelo gestor e editada pela Abastek.

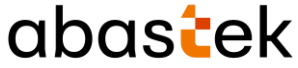

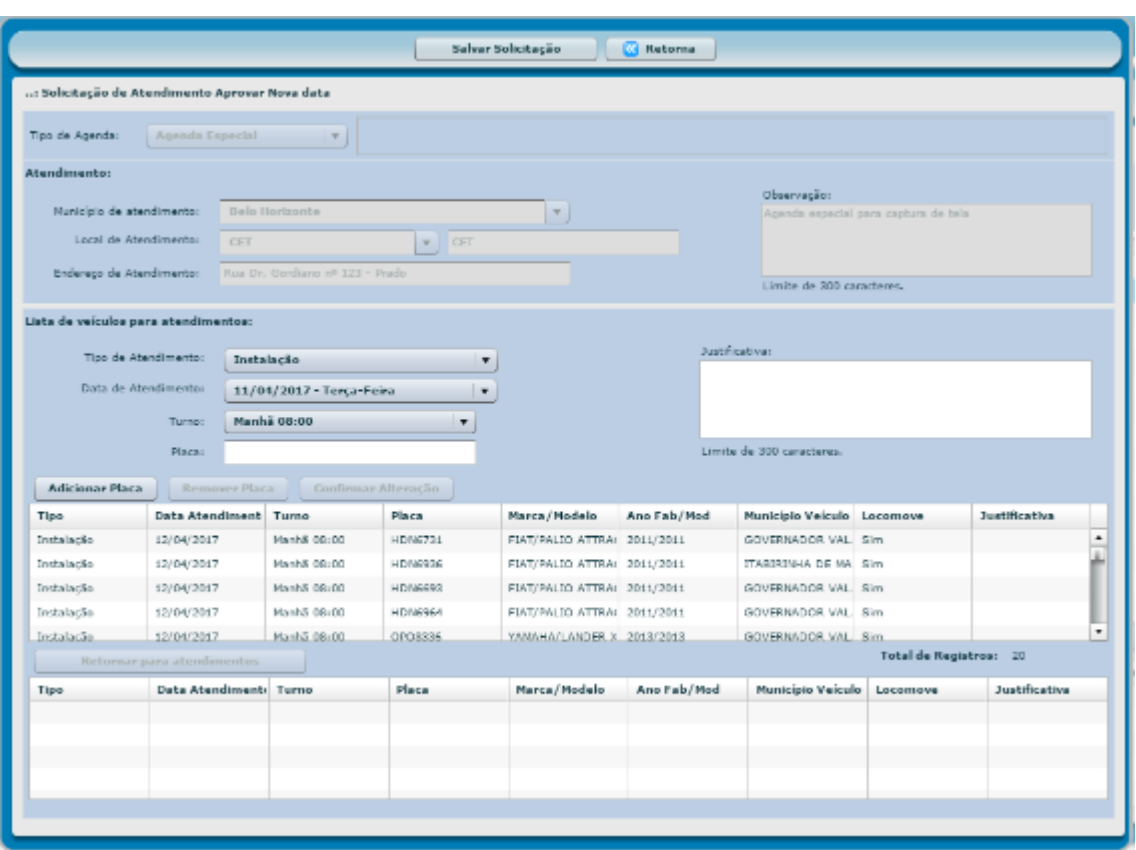

Através da coluna Data Atendimento, é possível verificar a data alterada como sugestão de atendimento para a solicitação.

É possível adicionar novos veículos na solicitação, remover veículos já inseridos na solicitação, assim como aprovar a data sugerida pela Abastek ou sugerir uma nova data.

Para verificar como remover um veículo da solicitação ou incluir um novo veículo, basta verificar no item editar solicitação.

#### **2.3.5.1 Aprovar Nova Data**

Para aprovar as novas datas sugeridas pela Abastek para atendimento dos veículos,

basta clicar no botão salvar Solicitação

O sistema solicitará confirmação da operação. Basta clicar em Sim.

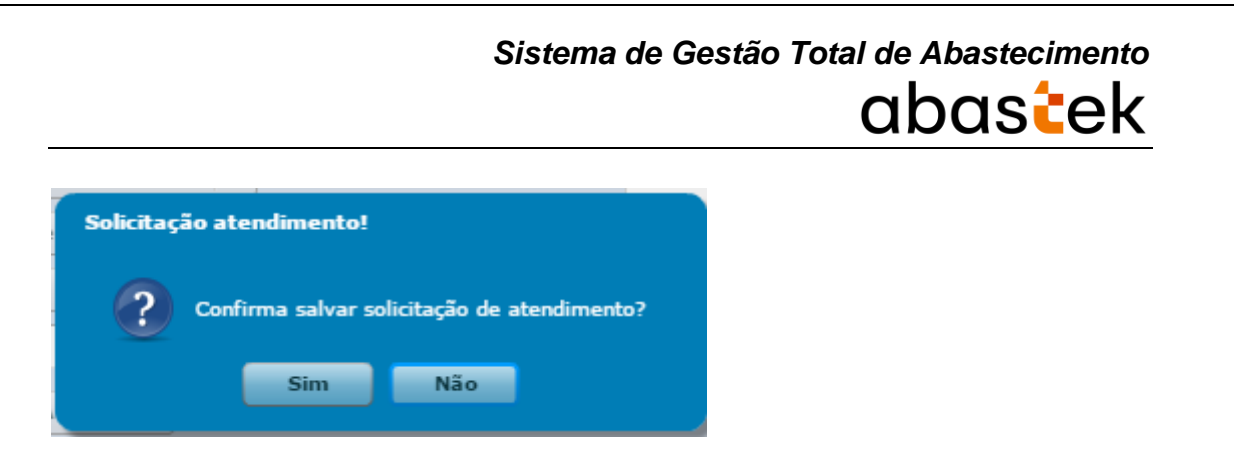

#### **2.3.5.2 Alterar Data Sugerida**

Caso não seja possível comparecer na data sugerida pela Abastek, é possível alterar, informando uma nova data de atendimento.

Para sugerir uma nova data de atendimento, é preciso selecionar a placa do veículo para habilitar o campo data de atendimento.

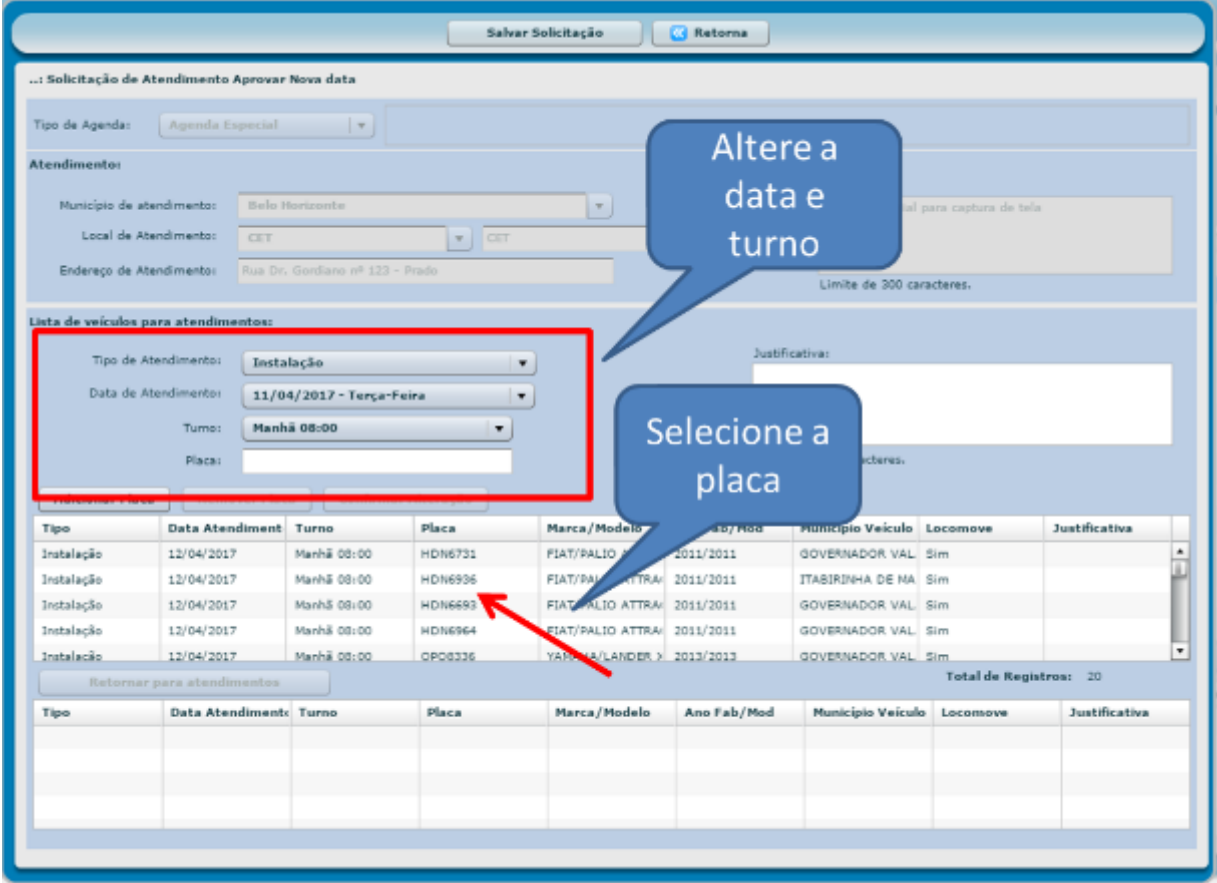

Basta alterar a data desejada.

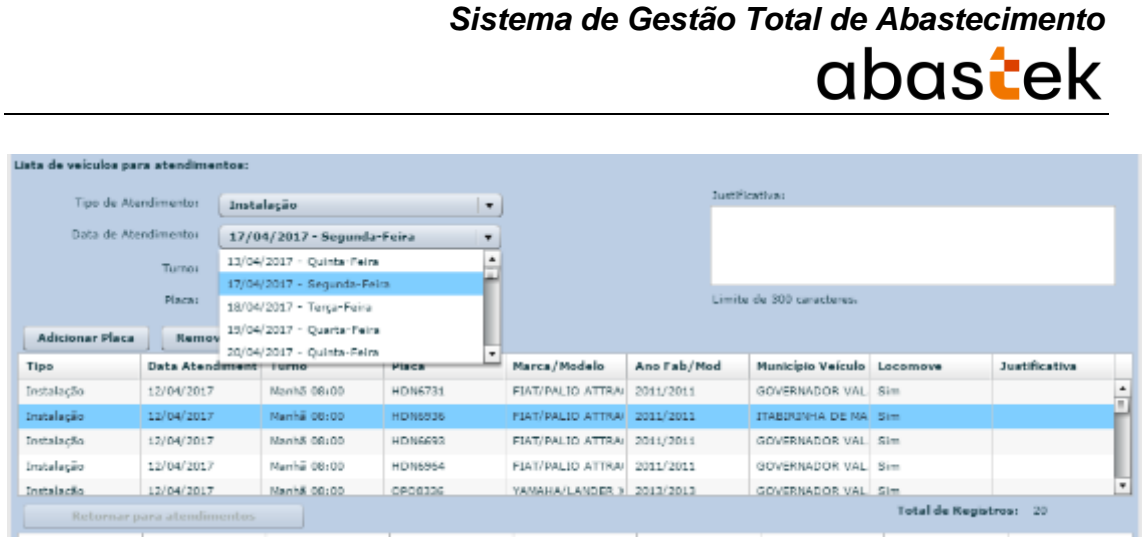

E em seguida clicar no botão **Confirmar Alteração** 

O sistema apresentará um lembrete de que é necessário clicar em salvar solicitação para que alteração seja realizada.

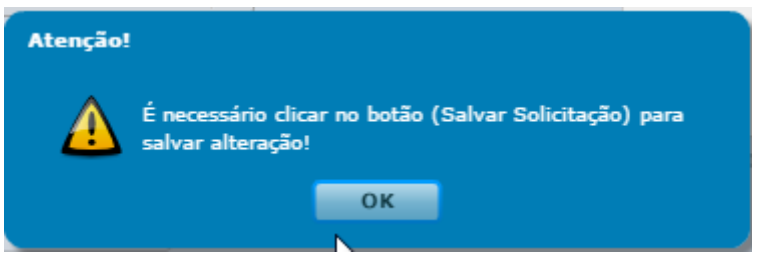

A solicitação será encaminhada para validação e aprovação da Abastek.

Lembrete: a ação de salvar solicitação pode ser realizada ao final das alterações.

#### **2.4 SOLICITAÇÃO DE AGENDAMENTO INTERIOR**

#### Fluxo de atendimento

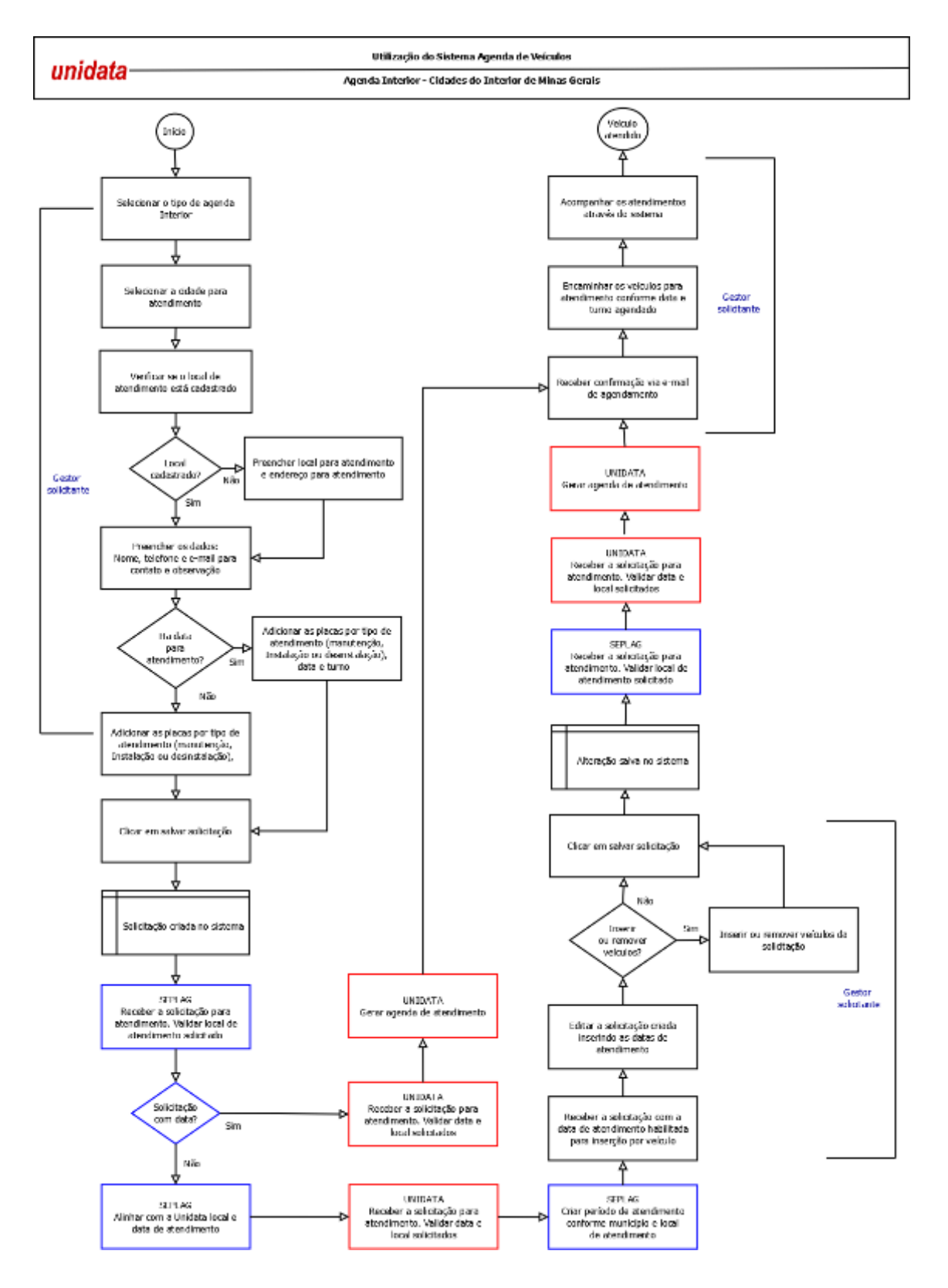

Através da agenda interior o gestor poderá fazer solicitações de atendimento para instalação, manutenção e/ou desinstalação dos dispositivos de abastecimento dos veículos das cidades do interior de Minas Gerais.

A solicitação de atendimento realizada para o interior será combinada com a SEPLAG para confirmação de data. Após validação de data de atendimento juntamente com a SEPLAG, serão validados também pela Abastek os requisitos mínimos para o atendimento no local solicitado: ponto de energia disponível para ligar os equipamentos, local coberto para atendimento de três veículos ao mesmo tempo, além de sanitários e água potável para a equipe da Abastek.

#### **2.4.1 NOVA SOLICITAÇÃO**

Para realizar a solicitação para atendimento para cidades do interior basta clicar em Operação e em seguida Solicitação de Atendimento.

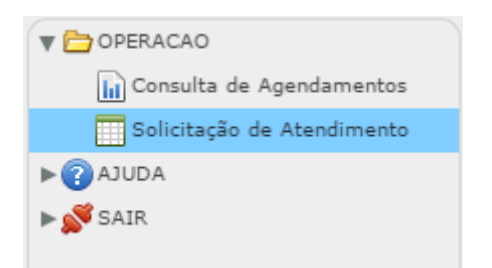

Será apresentada a tela para acesso ao botão de criação de solicitação, assim como pesquisa de solicitações existentes.

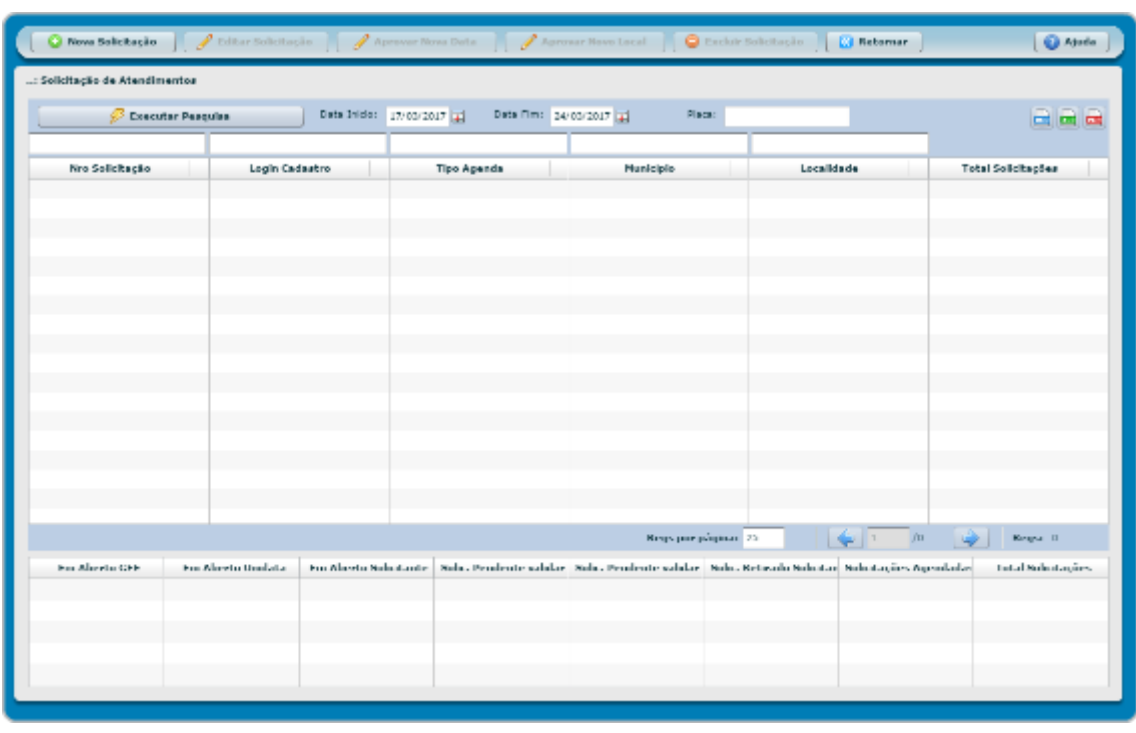

Para iniciar uma solicitação é preciso clicar no botão **con la Solicitação** . E em

seguida em tipo de agenda selecionar Agenda Interior.

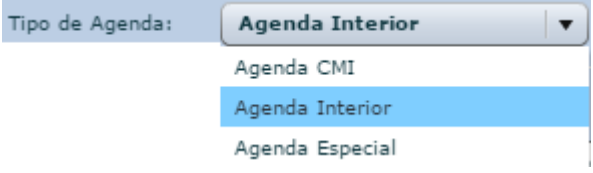

A tela com os dados para preenchimento será apresentada.

Cartilha de utilização do sistema agenda de veículos Página **50** de **81**

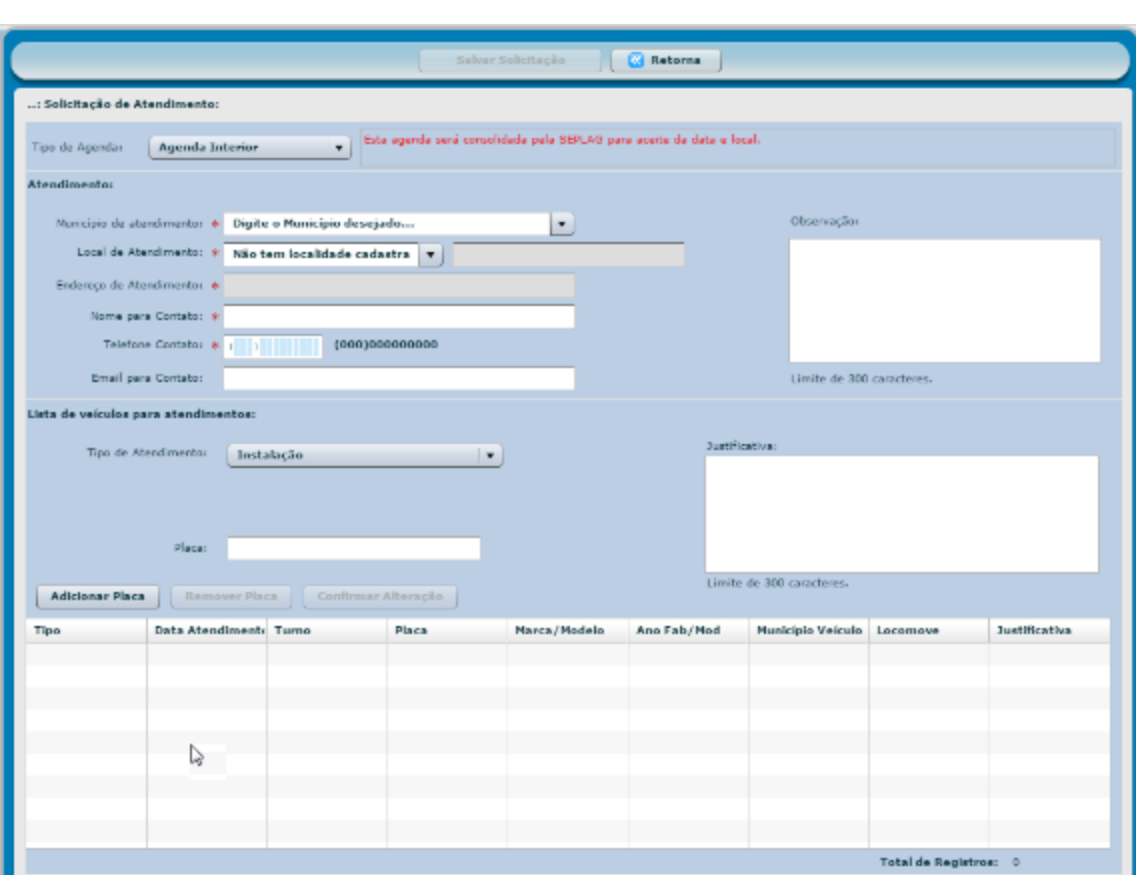

**Tipo de agenda:** serão apresentados os tipos de agenda liberada para solicitação – Agenda CMI, Agenda Especial e Agenda Interior. Selecione o tipo de agenda Interior

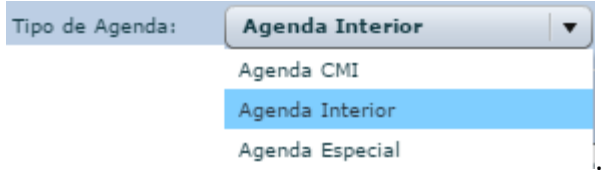

**Município de atendimento:** serão apresentados os municípios cadastrados e liberados para atendimento como agenda interior. Selecione o município onde deseja o atendimento.

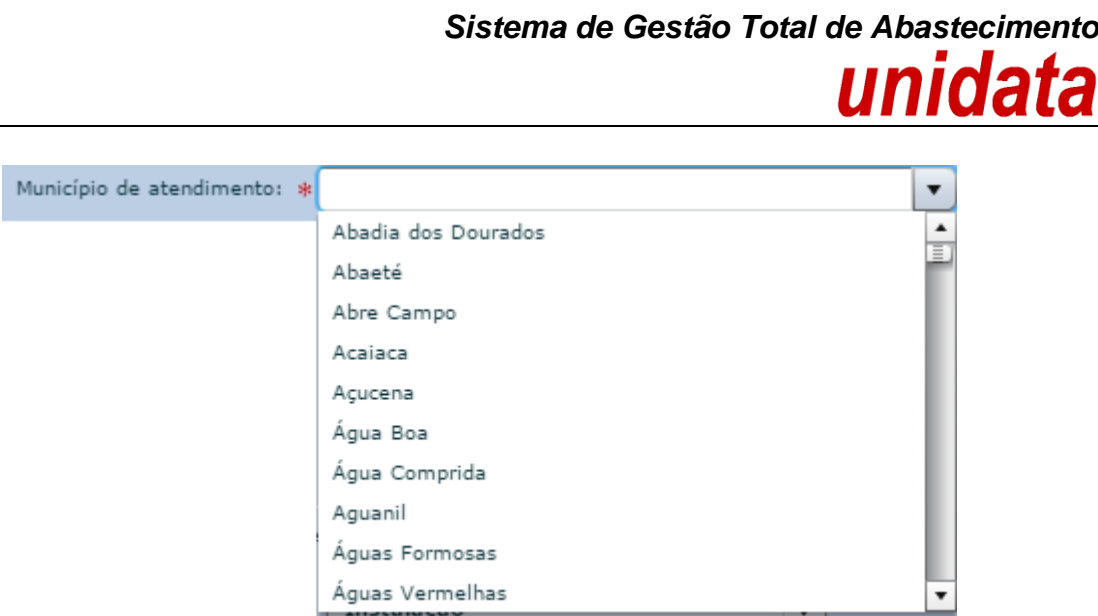

**Local de atendimento:** algumas cidades apresentarão opções de locais de atendimentos já cadastrados pela Abastek. Para atendimento em local já aprovado pela Abastek, basta selecionar o local apresentado. Caso deseje o atendimento em outro local distinto ao já cadastrado, é preciso selecionar a opção incluir nova localidade Incluir nova localidade e preencher o campo em branco com o nome do local para atendimento.

**IMPORTANTE:** a nova localidade inserida deverá ser aprovada pela Abastek para que o agendamento de atendimento ocorra.

**Endereço de atendimento:** o endereço terá o preenchimento automático quando o local de atendimento selecionado é o local já cadastrado no sistema pela Abastek. Para novas localidades cadastradas pelo gestor solicitante, é necessário preencher o endereço completo correspondente ao local de atendimento solicitado.

**Nome para contato:** informar o nome para contato ou responsável por receber a equipe da Abastek no atendimento.

**Telefone para contato:** informar o telefone para contato com DDD. O telefone informado poderá ser o número de celular ou fixo.

**E-mail para contato:** informar o e-mail para contato, caso seja necessário solicitar mais informações referente à solicitação de atendimento.

Cartilha de utilização do sistema agenda de veículos Página **52** de **81**

**Observação:** campo livre para preenchimento de observação pertinente a solicitação de agendamento.

Após o preenchimento dos campos de identificação do local para atendimento, assim como os dados do responsável, é preciso inserir os veículos aos quais deseja atendimento.

**Tipo de atendimento:** serão apresentados os tipos de atendimento disponíveis para agendamento instalação, manutenção ou desinstalação. Escolha o tipo de atendimento adequado para o veículo a ser inserido. Para o tipo desinstalação será apresentada a opção de marcar se o veículo a ser agendado tem condições de locomoção ou não V Veículo Locomove

**Data de atendimento:** a data de atendimento para o interior é programada diretamente com a SEPLAG.

**Sem data de atendimento** - Quando não há previsão de atendimento para a cidade que deseja atendimento, o campo data de atendimento não será habilitada no momento da criação da solicitação. Após a SEPLAG definir com a Abastek a data para atendimento na cidade, o campo data de atendimento será habilitada para inclusão e o gestor solicitante poderá editar a solicitação criada anteriormente sem data de atendimento, inserindo datas para atendimentos nos veículos inseridos na solicitação.

**Com data de atendimento** – Quando há previsão de atendimento para a cidade que deseja atendimento, o campo data de atendimento será habilitada com as datas previstas para atuação da equipe da Abastek no local. Basta selecionar a data desejada.

**Exemplo de local sem data prevista para atendimento**

Cartilha de utilização do sistema agenda de veículos Página **53** de **81**

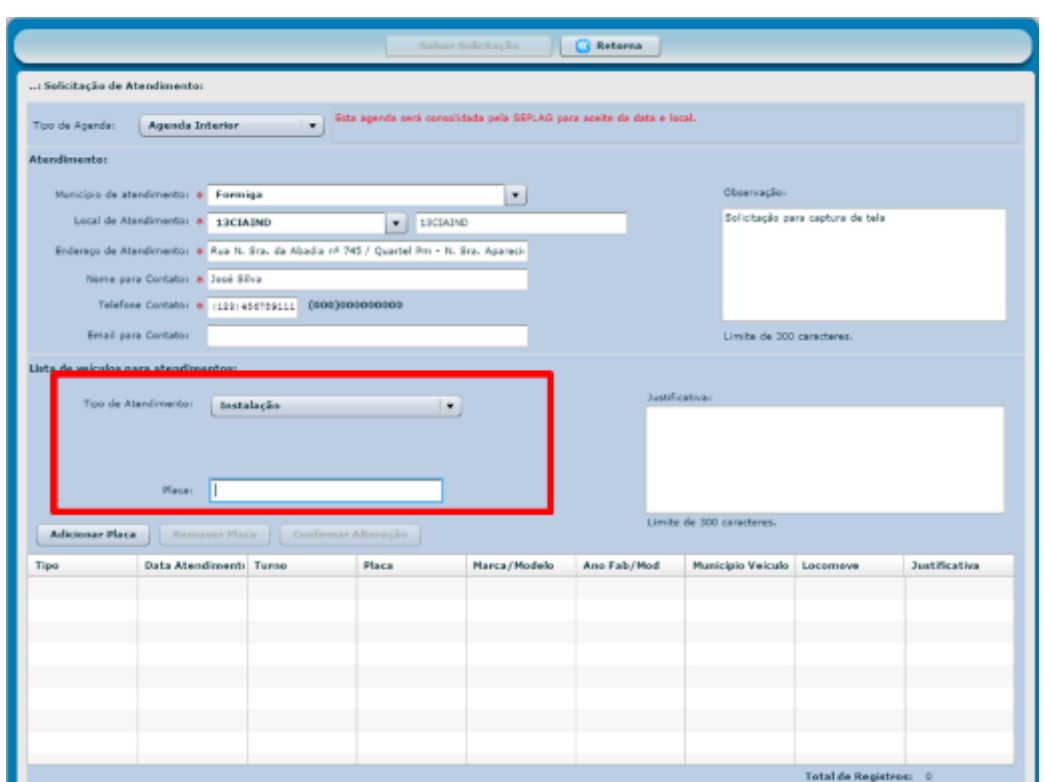

#### **Exemplo de local com data prevista para atendimento**

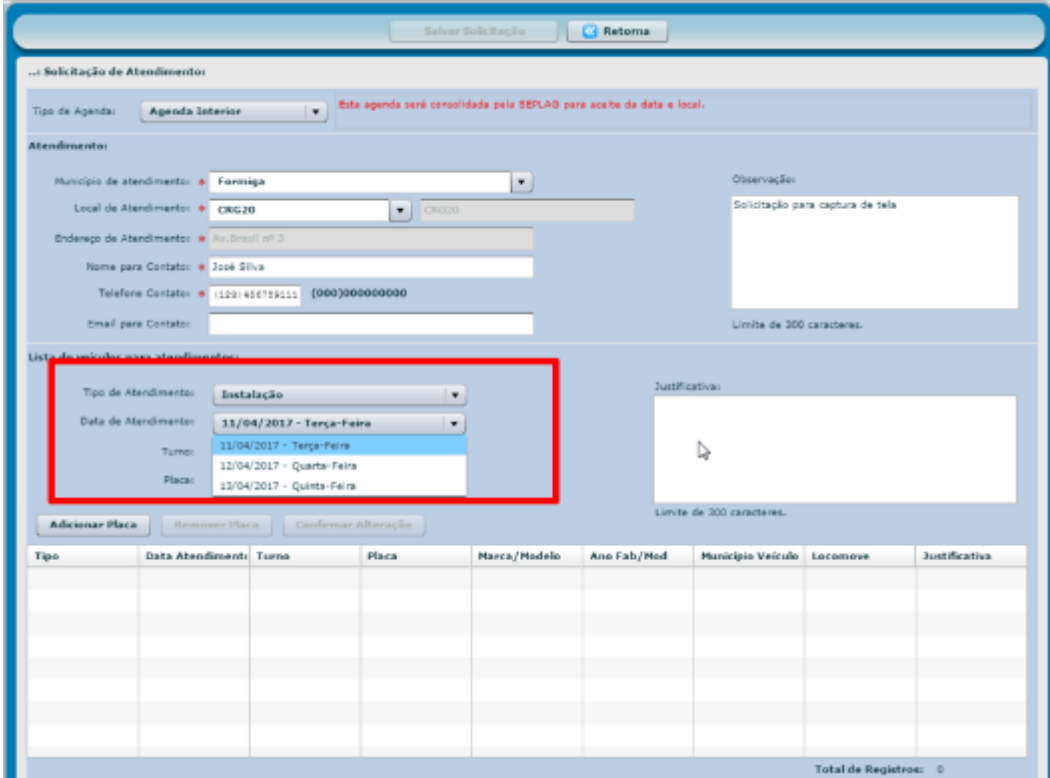

Cartilha de utilização do sistema agenda de veículos Página **54** de **81**

**Turno:** após selecionar a data para atendimento, é preciso selecionar o turno que deseja manhã as 08h00min ou tarde as 13h00min.

**IMPORTANTE**: Os veículos agendados para o turno da manhã deverão estar disponíveis no local de atendimento às 08h00min e a previsão é de que estejam liberados até às 12h00min. Os veículos agendados para o turno da tarde deverão estar disponíveis no local de atendimento às 13h00min e a previsão é de que estejam liberados até às 17h40min.

**Placa:** é preciso digitar a placa desejada no formato XXX1111.

**Justificativa:** campo livre para preenchimento de justificativa pertinente a solicitação de agendamento.

Após preencher o tipo de atendimento, data de atendimento (quando liberado), turno (quando liberado), placa e justificativa caso seja aplicado, é preciso clicar no botão

**Adicionar Placa** . Para cada placa que deseja atendimento é preciso realizar o procedimento de inserir a placa e clicar no botão \_ Adicionar Placa

O sistema validará a placa inserida na solicitação de acordo com os requisitos:

- $\checkmark$  O veículo deve estar cadastrado no módulo Frota / SIAD;
- $\checkmark$  O veículo não pode estar inativo no módulo Frota / SIAD;
- $\checkmark$  Tipo de atendimento para instalação: o veículo não pode ter instalado o dispositivo de abastecimento, ou seja, não constar número de ID de DVEC e/ou TTAG no SGTA;
- $\checkmark$  Tipo de atendimento para desinstalação e manutenção: o veículo deve ter instalado o dispositivo de abastecimento, ou seja, constar número de ID de DVEC e/ou TTAG no SGTA;
- $\checkmark$  A placa do veículo não pode haver restrição de atendimento, constando laudo em andamento junto a Abastek;
- $\checkmark$  O modelo do veículo deve estar homologado a instalação do dispositivo de abastecimento pela Abastek;
- $\checkmark$  O veículo deve pertencer ao órgão ou unidade do gestor solicitante;
- $\checkmark$  O veículo não pode estar inserido em outra solicitação de agenda aguardando atendimento.

Se o solicitante inserir uma placa que não atenda aos requisitos mencionados acima, o sistema apresentará a mensagem correspondente.

Exemplo de mensagem para placa não cadastrada no módulo Frota / SIAD:

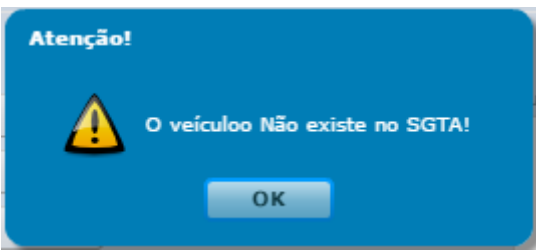

Exemplo de mensagem para modelo de veículo não homologado:

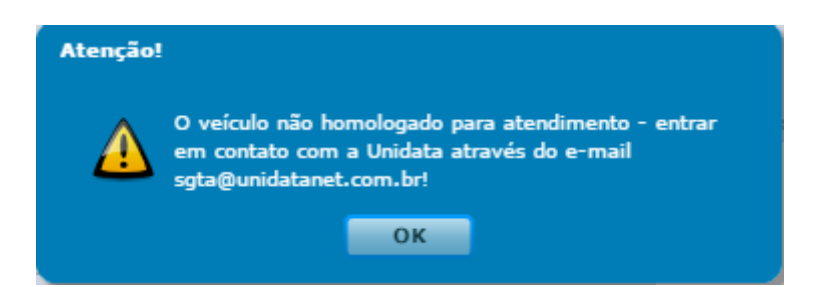

Exemplo de mensagem para placa com restrição de atendimento (laudo em andamento):

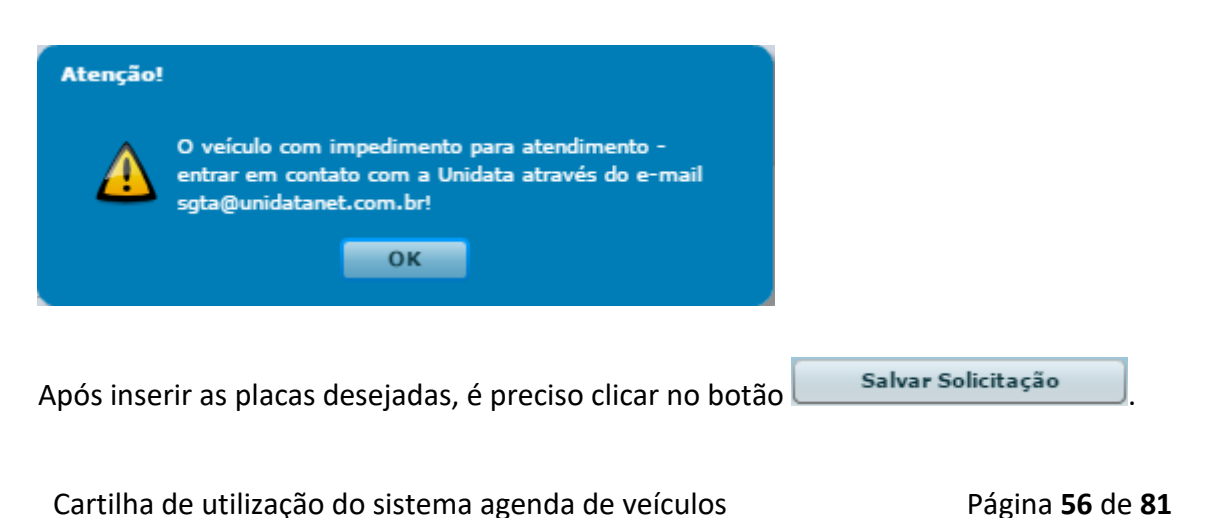

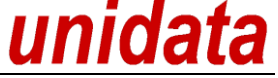

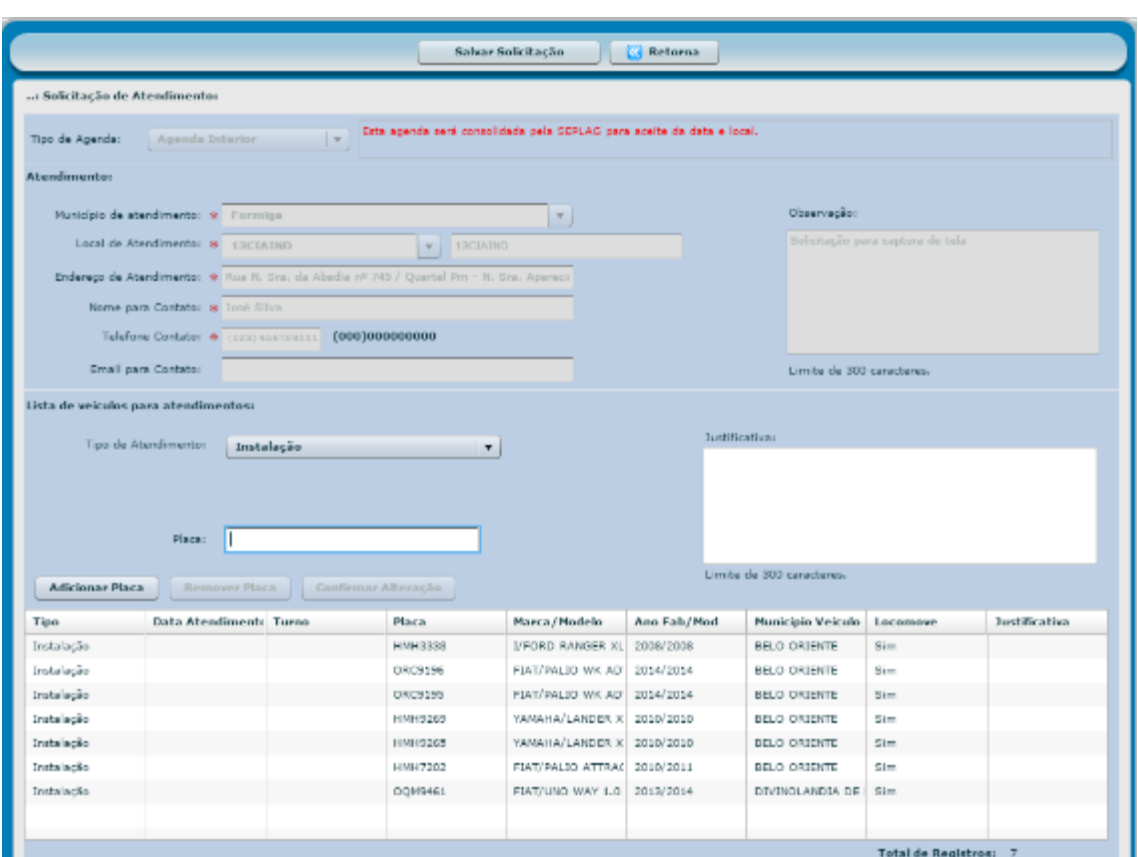

O sistema solicitará a confirmação da ação.

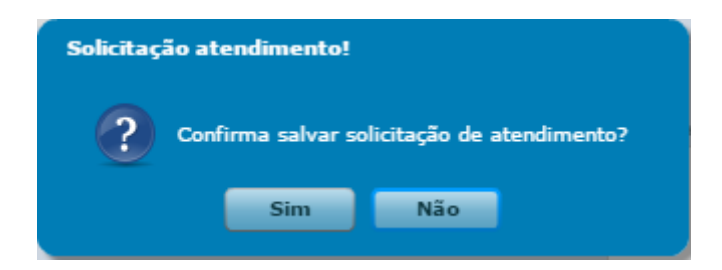

Basta clicar em sim e o sistema confirma a operação e apresenta o número da solicitação de atendimento criada.

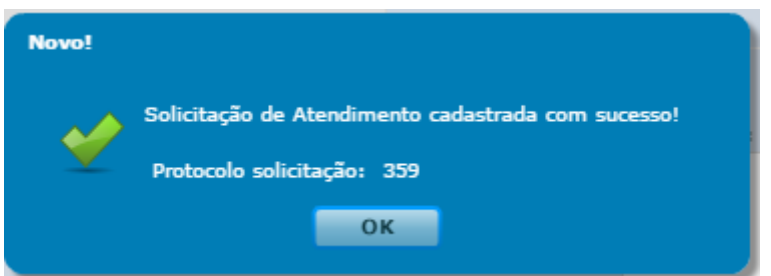

Será encaminhado o e-mail de confirmação da solicitação criada no sistema.

Cartilha de utilização do sistema agenda de veículos Página **57** de **81**

Exemplo de e-mail enviado pelo sistema de confirmação.

Prezado(a), Unidata Perfil GFO.

À seguinte soliticação: 359, foi enviada para agendamento.<br>Tipo de agendamento: Àgenda Interior

: = = = = = = = = = = = = = = Esta é uma mailbox para comunicações diversas da Unidata. Não responder, dar REPLY TO SENDER ou REPLY TO ALL desta mensagem, a mesma será apagada automaticamente. Caso deseje mais esclarecimentos sobre esta comunicação entre em contato com a Unidata pelo e-mail <u>suporte@unidatanet.com.br</u> 

A solicitação de atendimento será encaminhada para a SEPLAG e ABASTEK. É necessário aguardar a confirmação do agendamento para envio dos veículos para atendimento.

Lembrando: para solicitações criadas sem data de atendimento, a SEPLAG programará juntamente com a Abastek o período para atendimento na cidade e local desejado. Após definição da data de atendimento a solicitação criada pelo gestor estará liberada para edição e inserção das datas de atendimento nos veículos.

#### **2.4.2 EDITAR SOLICITAÇÃO**

O gestor solicitante poderá editar a solicitação de atendimento criada, removendo veículo inserido, inserindo data de atendimento para os veículos após definição de data pela SEPLAG, alterando data e turno de atendimento de veículo inserido ou incluir novo veículo na solicitação enquanto a solicitação de atendimento não for agendada pela Abastek. Após a Abastek realizar o agendamento dos veículos o GFO ou GFU que solicitou o atendimento não poderá realizar edição.

Para editar é preciso localizar a solicitação desejada através da pesquisa disponível, clicando em  $\sqrt{\frac{g}{g}}$  Executar Pesquisa  $\sqrt{\frac{g}{g}}$  possível realizar a pesquisa através dos filtros disponíveis, como: período, número da solicitação, *login* que realizou o cadastro da solicitação de atendimento, tipo de agenda (CMI, Interior ou especial), município selecionado no atendimento e local de atendimento.

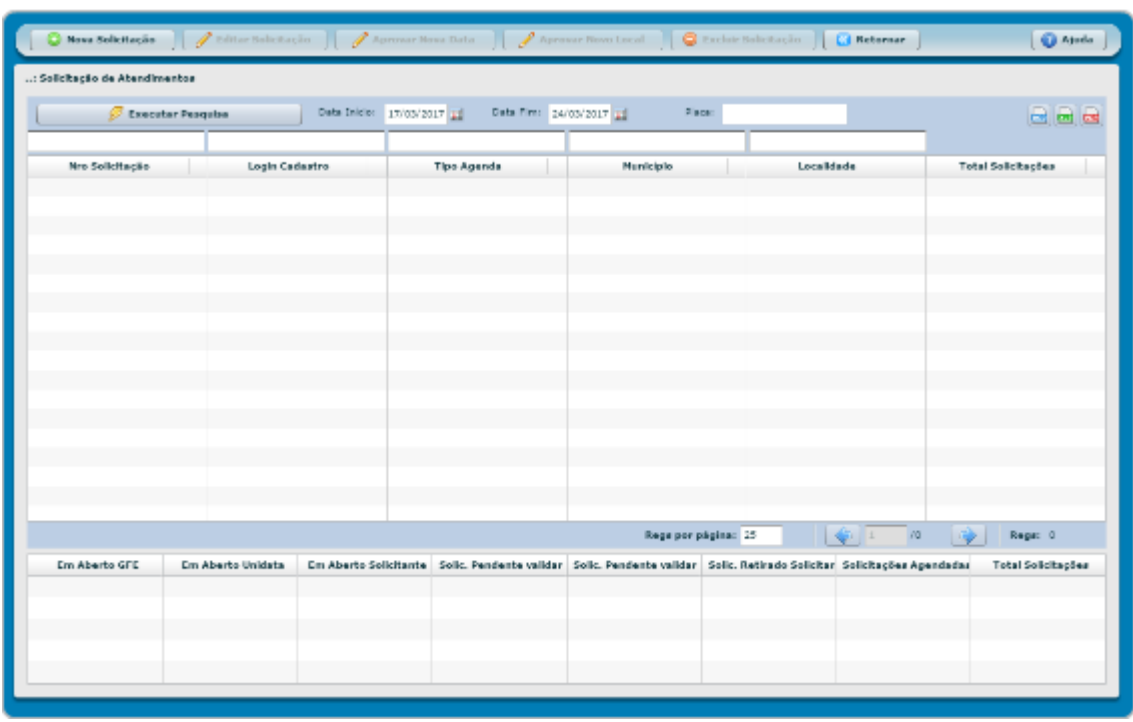

É possível exportar o resultado da pesquisa para Word, Excel ou PDF, clicando no símbolo desejado .

Após localizar a solicitação desejada, basta clicar na solicitação e em seguida clicar no botão **e Editar Solicitação**. Será habilitada a solicitação.

#### **Inserindo datas de atendimento em solicitação criadas sem data.**

Após a SEPLAG definir as datas para atendimento no município e local de atendimento solicitado, a solicitação criada pelo gestor poderá ser editada e o campo data de atendimento será habilitado.

Cartilha de utilização do sistema agenda de veículos Página **59** de **81**

**Exemplo de solicitação com data habilitada para inserção após validação da SEPLAG**

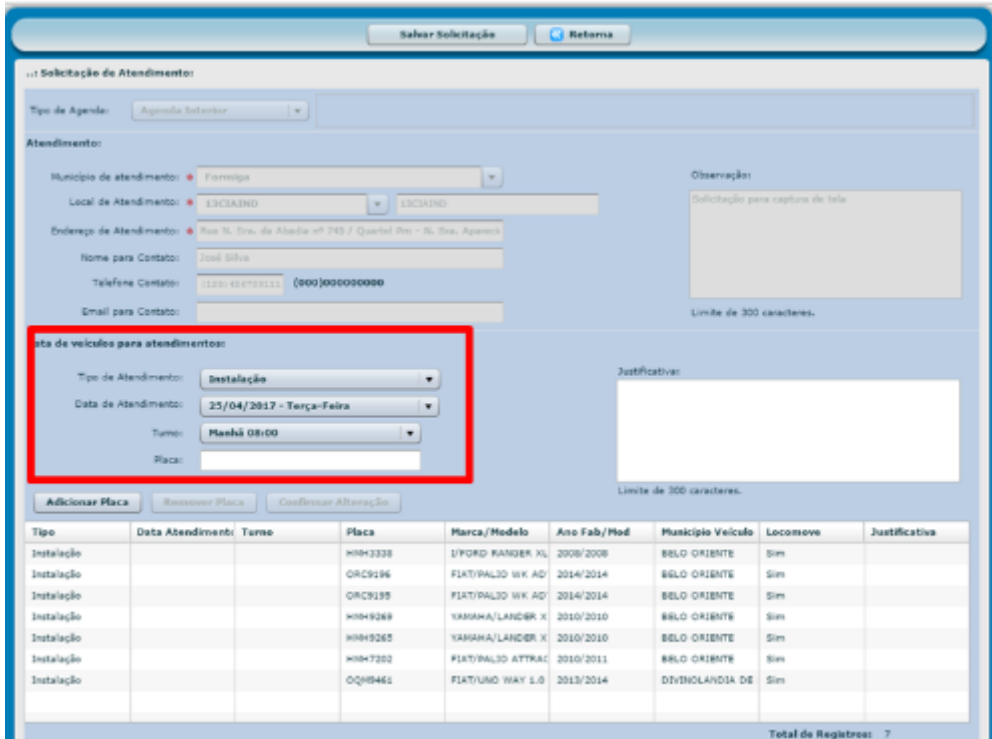

Para inserir as datas de atendimento nos veículos já inseridos na solicitação, basta selecionar o veículo desejado e selecionar a data prevista para atendimento.

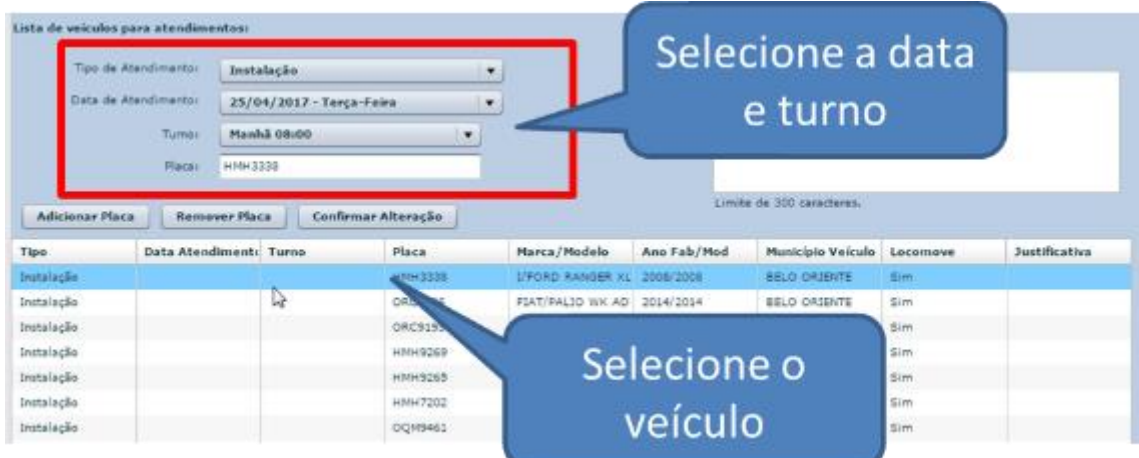

Veículo selecionado e data de atendimento habilitada.

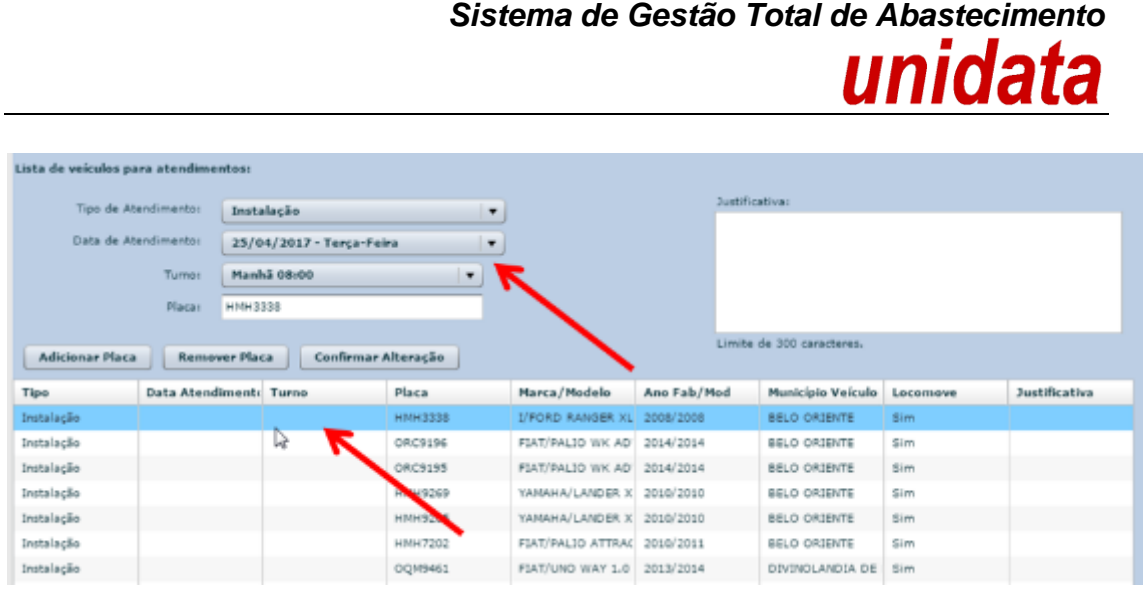

Após selecionar a data para atendimento e turno, é necessário clicar no botão Confirmar Alteração .

Será apresentada a mensagem que é preciso clicar em **Salvar Solicitação** após realizar a operação.

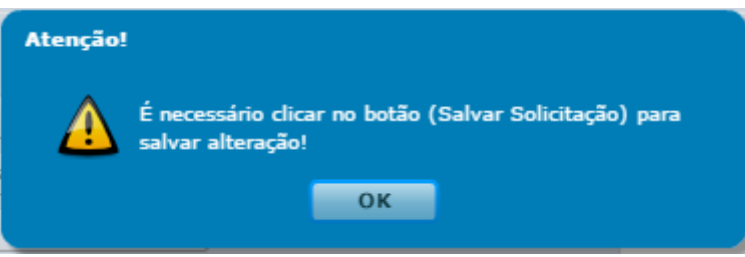

#### E a data será inserida para atendimento do veículo

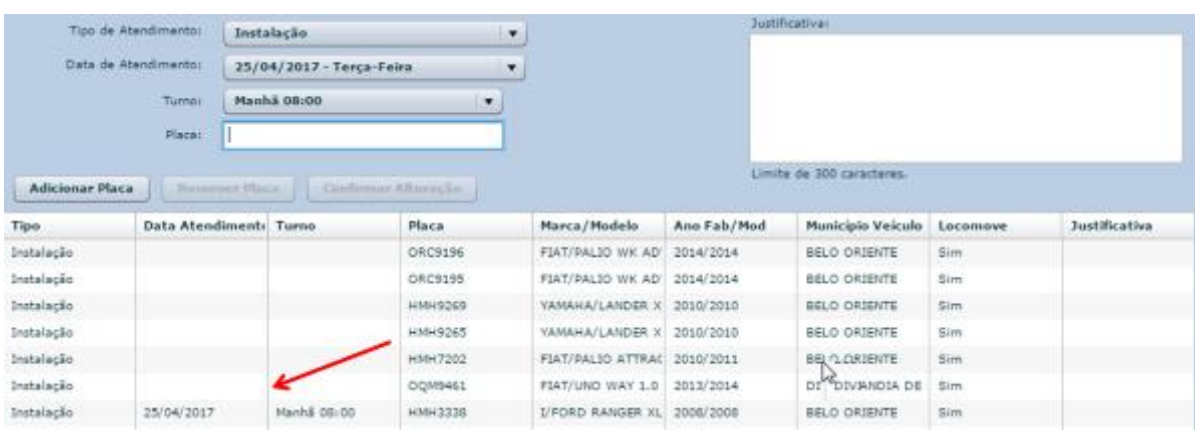

É possível alterar a data e turno já inseridos no veículo, basta selecionar o veículo

desejado, realizar a alteração e sem seguida clicar no botão **Confirmar Alteração** 

Cartilha de utilização do sistema agenda de veículos Página **61** de **81**

É possível inerir novos veículos para atendimento, conforme orientação apresentada no item Nova Solicitação.

Para remover uma placa da solicitação é preciso selecionar o veículo desejado e clicar

no botão **Remover Placa** 

Para toda ação realizada na edição com a operação de confirmar alteração, será apresentada a mensagem que é preciso clicar em  $\Box$  Salvar Solicitação após realizar a operação.

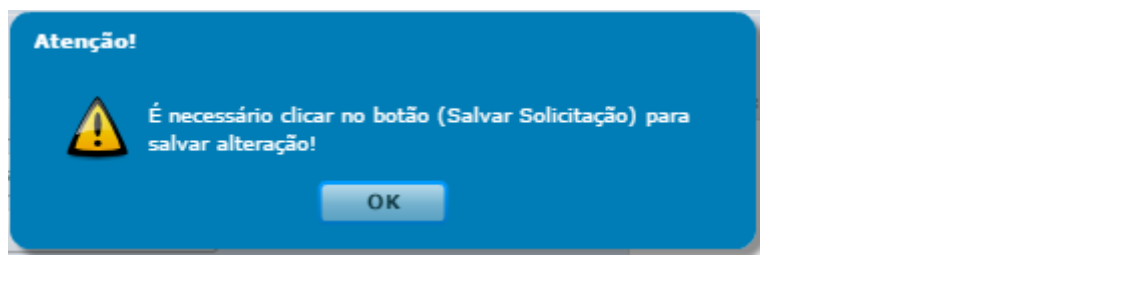

**OBSERVAÇÃO:** o usuário poderá clicar **a assistavas estimação** após realizar todas as alterações desejadas. Se realizar as alterações como remoção, inclusão ou alteração e não clicar em salvar solicitação as alterações não serão salvas na solicitação.

#### **2.4.3 EXCLUIR SOLICITAÇÃO**

O gestor solicitante poderá excluir a solicitação criada enquanto o atendimento não for agendado pela Abastek. Após a Abastek realizar o agendamento dos veículos o GFO ou GFU que solicitou o atendimento não poderá realizar exclusão.

Para excluir é preciso localizar a solicitação desejada através da pesquisa disponível, clicando em  $\mathscr{G}$  Executar Pesquisa  $\Box$ . É possível realizar a pesquisa através dos filtros disponíveis, como: período, número da solicitação, *login* que realizou o cadastro da solicitação de atendimento, tipo de agenda (CMI, Interior ou especial), município selecionado no atendimento e local de atendimento.

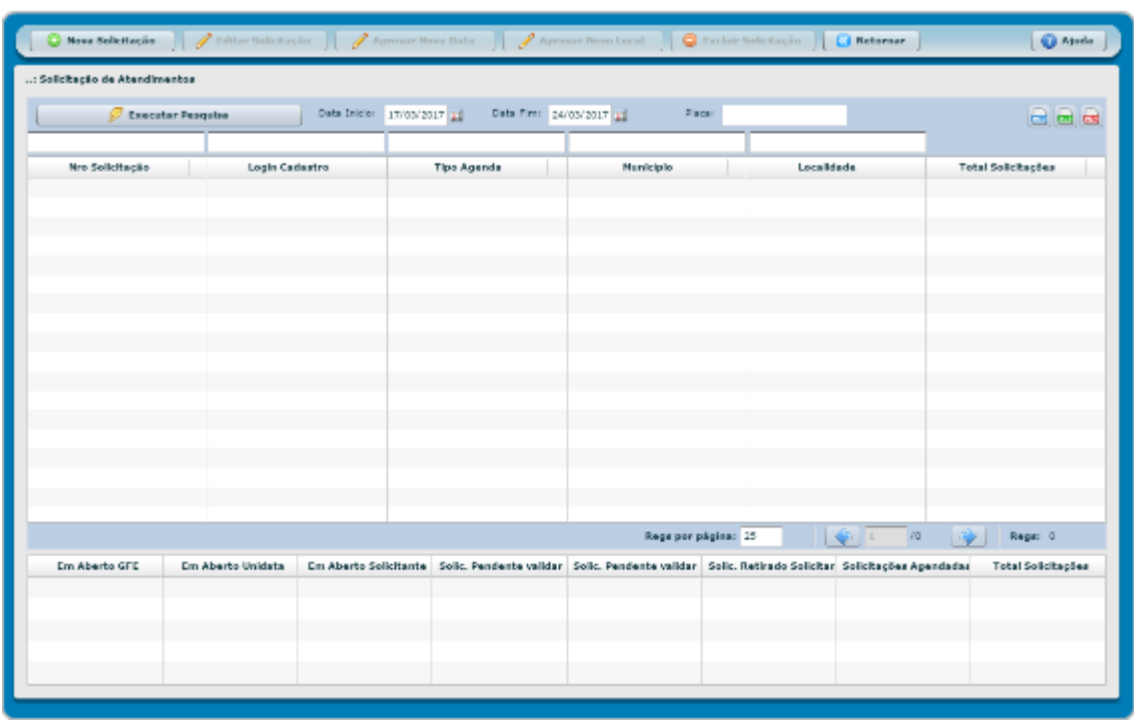

É possível exportar o resultado da pesquisa para Word, Excel ou PDF, clicando no símbolo desejado .

Após localizar a solicitação desejada, basta clicar no botão **. Excluir Solicitação** . Será apresentada a tela para confirmação. Basta clicar em confirmar e em seguida em sim.

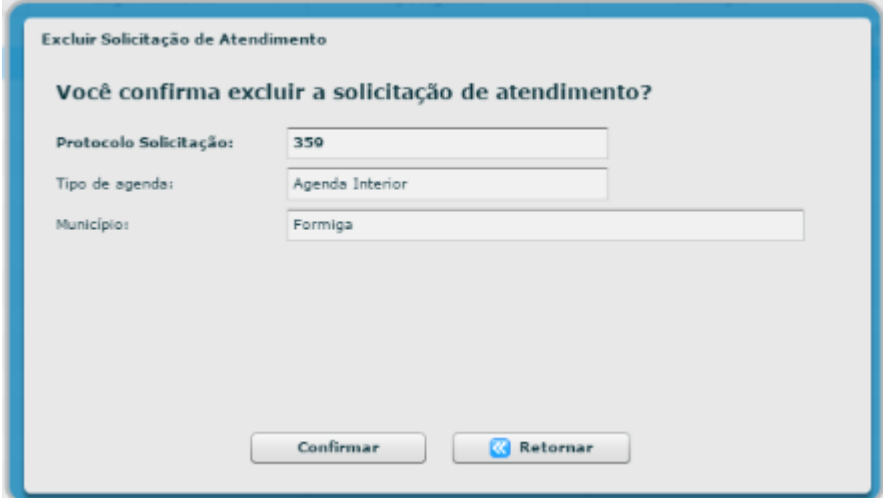

Cartilha de utilização do sistema agenda de veículos Página **63** de **81**

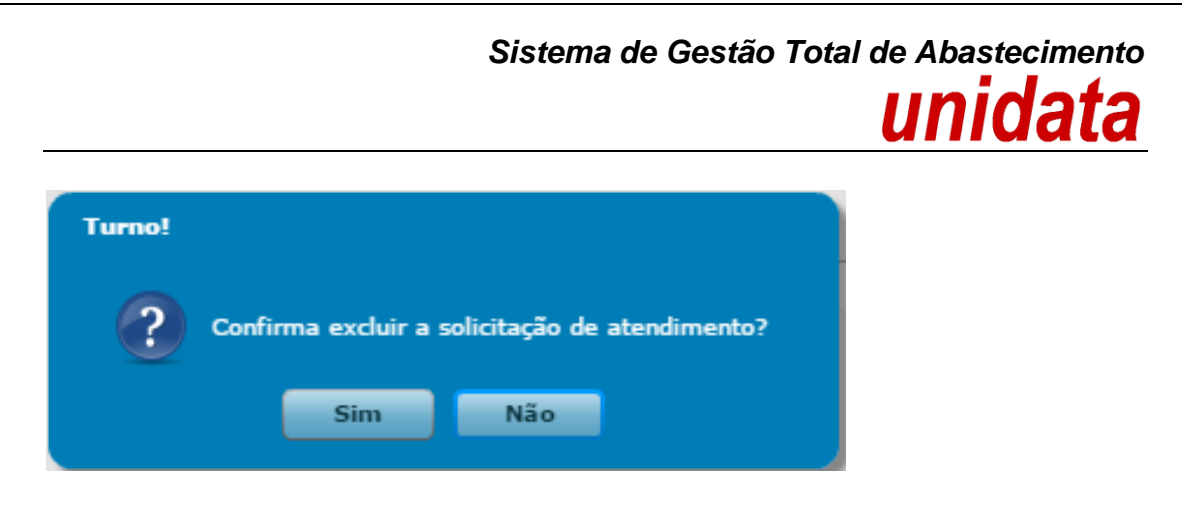

O sistema confirmará a operação.

#### **2.4.4 APROVAR ALTERAÇÃO DE LOCAL DE ATENDIMENTO**

Após o GFO ou GFU criar a solicitação de atendimento para agenda interior no sistema de agendamento, a solicitação de atendimento é encaminhada para SEPLAG para validação do local solicitado e planejamento junto a Abastek da data prevista para atendimento. Lembrando que se aplica em caso de solicitações sem data prevista para atendimento.

Junto com a Abastek, a SEPLAG validará os requisitos mínimos para o atendimento no local solicitado: ponto de energia disponível para ligar os equipamentos, local coberto para atendimento de três veículos ao mesmo tempo, além de sanitários e água potável para a equipe da Abastek.

Caso seja possível realizar o atendimento no local solicitado, a SEPLAG aprovará o local de atendimento e planejará a data. Após o Gestor solicitante, inserir as datas de atendimento para os veículos, a Abastek realizará o agendamento e o gestor solicitante receberá o e-mail de confirmação e poderá encaminhar os veículos para atendimento.

Caso não seja possível realizar o atendimento no local solicitado, a SEPLAG irá sugerir um novo local de atendimento da solicitação. A sugestão de novo local para atendimento é realizada através do sistema e o gestor receberá um e-mail de alteração, assim como o botão de aprovação do novo local ficará habilitado no sistema.

Cartilha de utilização do sistema agenda de veículos Página **64** de **81**

Para verificar o local sugerido pela SEPLAG, juntamente com a Abastek e aprovar, basta clicar em Operação em seguida Solicitação de Atendimento.

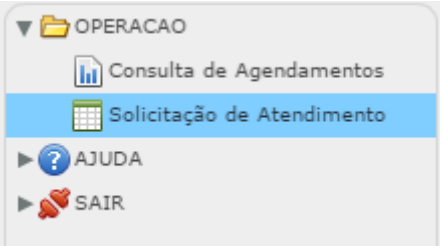

Será apresentada a tela de visualização das solicitações criadas pelo Gestor. Basta localizar a solicitação desejada através da pesquisa disponível, clicando em

**B** Executar Pesquisa . É possível realizar a pesquisa através dos filtros disponíveis, como: período, número da solicitação, *login* que realizou o cadastro da solicitação de atendimento, tipo de agenda (CMI, Interior ou especial), município selecionado no atendimento e local de atendimento.

É possível exportar o resultado da pesquisa para Word, Excel ou PDF, clicando no símbolo desejado .

Após localizar a solicitação de atendimento desejada, basta selecionar o item e o botão aprovar novo local será habilitado.

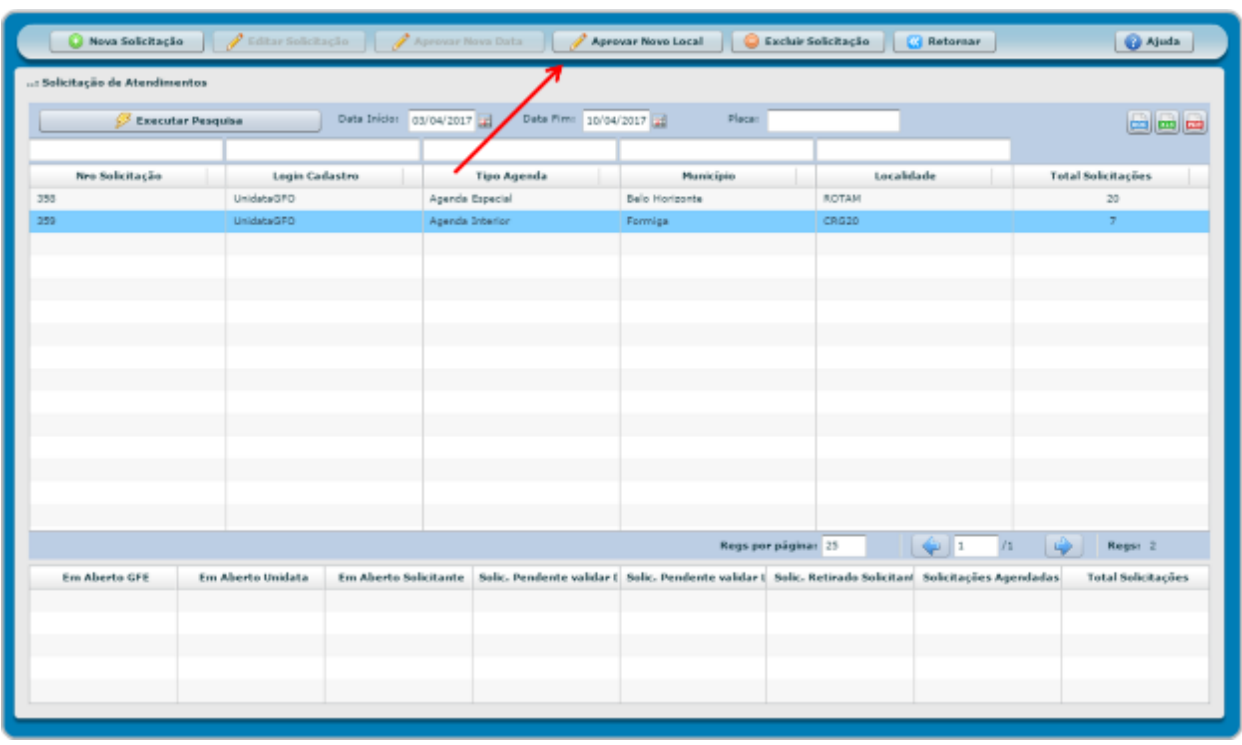

Ao clicar no botão **será habilitada a solicitação realizada pelo** 

gestor e editada pela SEPLAG.

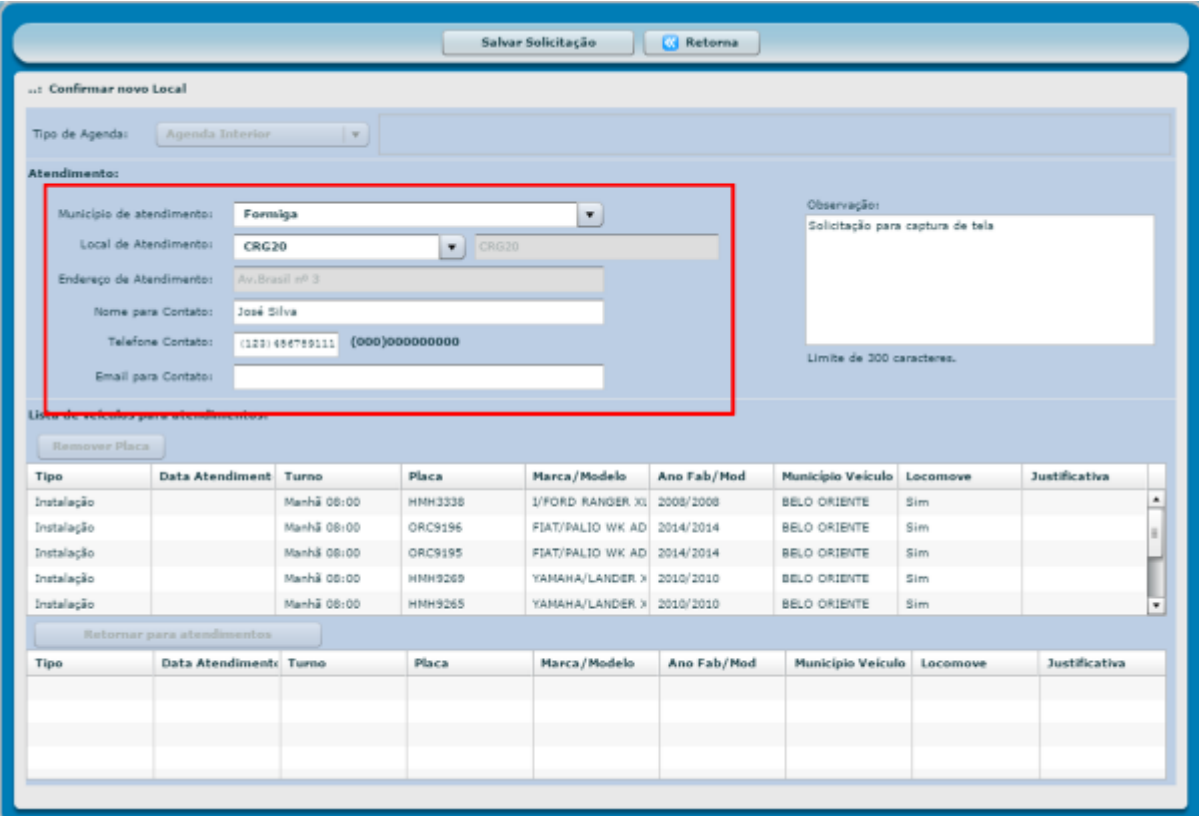

Cartilha de utilização do sistema agenda de veículos Página **66** de **81**

Através dos campos município de atendimento e local de atendimento é possível verificar o novo local como sugestão de atendimento para a solicitação.

É possível adicionar novos veículos na solicitação, remover veículos já inseridos na solicitação, assim como aprovar o local de atendimento sugerido pela Abastek ou sugerir um novo local.

Para verificar como remover um veículo da solicitação ou incluir um novo veículo, basta verificar no item editar solicitação.

#### **2.4.4.1 Aprovar Novo Local de Atendimento**

Para aprovar o novo local de atendimento sugerido pela SEPLAG e Abastek, basta clicar

no botão salvar Solicitação

O sistema solicitará confirmação da operação. Basta clicar em Sim.

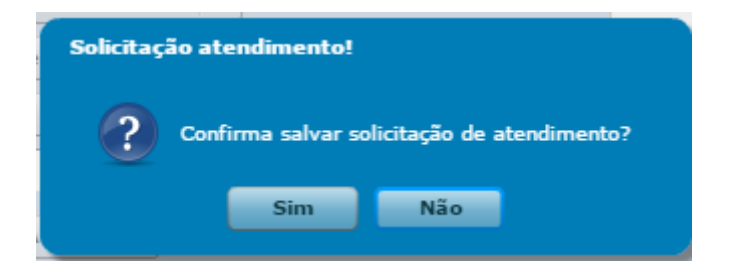

#### **2.4.4.2 Alterar local de Atendimento**

Caso não seja possível enviar os veículos para local sugerido pela SEPLAG e Abastek, é possível sugerir um novo local de atendimento.

Para alterar o local de atendimento, é preciso confirmar o município de atendimento

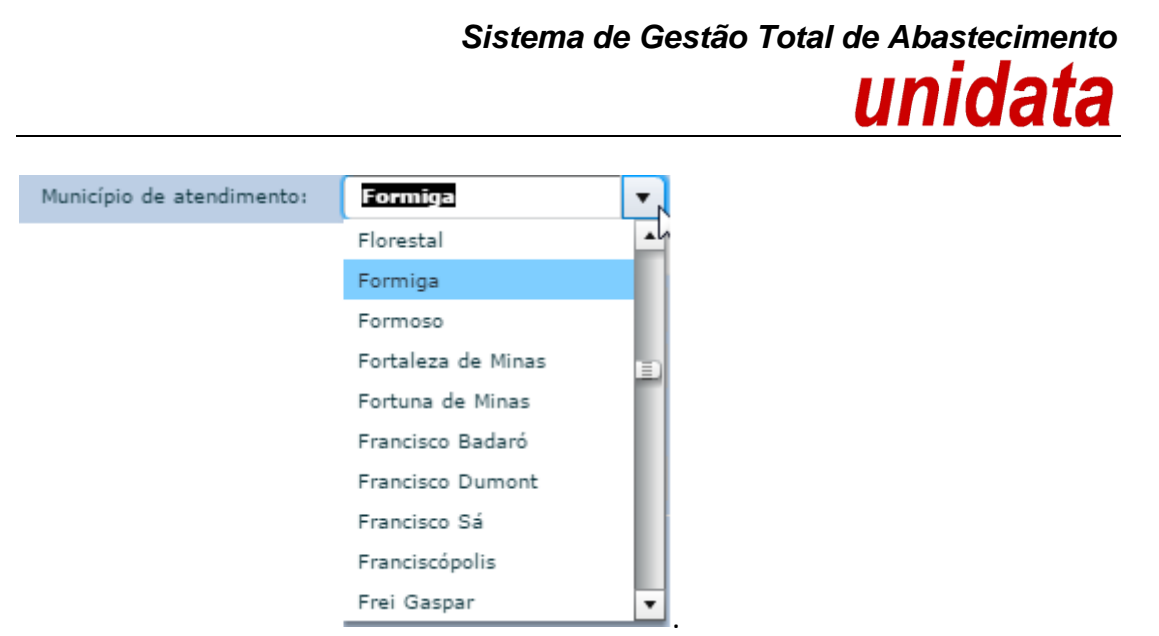

E será habilitada as opções de escolha de local, conforme município selecionado.

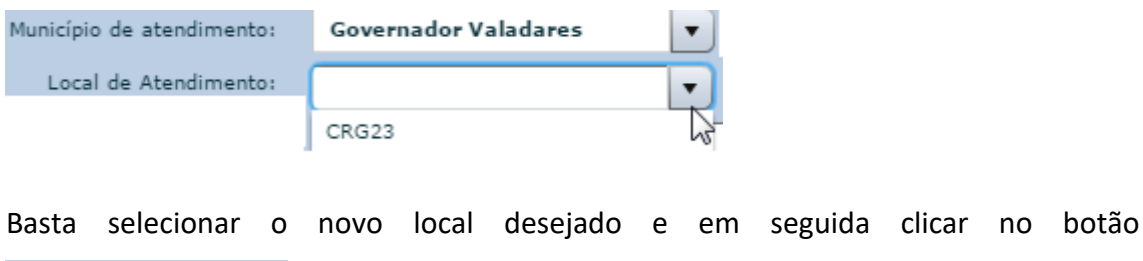

O sistema solicitará confirmação da operação, basta clicar em sim.

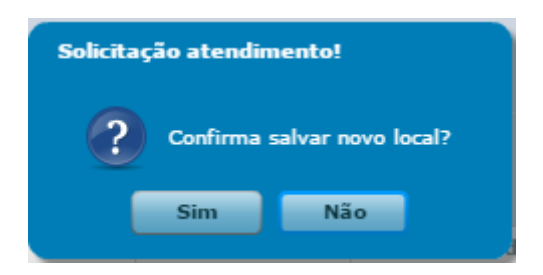

.

Confirmar Alteração

A solicitação será encaminhada para a SEPLAG para validação e posteriormente agendamento.

Se o novo local solicitado não tiver data prevista para atendimento, será feito o planejamento pela SEPLAG e a solicitação ficará disponível para edição.

#### **2.4.5 APROVAR ALTERAÇÃO DE DATA**

Após o GFO ou GFU criar a solicitação de atendimento para agenda interior no sistema de agendamento, a solicitação de atendimento é encaminhada para a SEPLAG e

Cartilha de utilização do sistema agenda de veículos Página **68** de **81**

Abastek para aprovação da data de atendimento, assim como o local sugerido pelo gestor. A Abastek validará se há equipe disponível para atendimento na data solicitada e planejará o atendimento conforme calendário disponível.

Após definição do período de atendimento para o local solicitado, a SEPLAG realizará o cadastro da data de atendimento e o gestor solicitante poderá editar a solicitação e incluir as datas nos veículos cadastrados.

Caso aconteça algum imprevisto após o gestor editar a solicitação incluindo as datas, ou mesmo houver uma nova avaliação sobre a solicitação e for constatada a impossibilidade de atendimento na data solicitada, a SEPLAG irá sugerir uma nova data de atendimento para a solicitação. A sugestão de nova data para atendimento é realizada através do sistema e o gestor receberá um e-mail de alteração, assim como o botão de aprovação da nova data ficará habilitado no sistema.

Para verificar a data sugerida pela SEPLAG / Abastek e aprovar a nova data, basta clicar em Operação em seguida Solicitação de Atendimento.

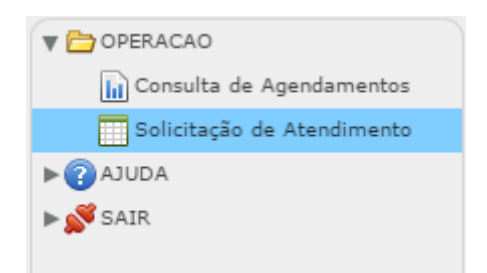

Será apresentada a tela de visualização das solicitações criadas pelo Gestor. Basta localizar a solicitação desejada através da pesquisa disponível, clicando em

Executar Pesquisa . É possível realizar a pesquisa através dos filtros disponíveis, como: período, número da solicitação, *login* que realizou o cadastro da solicitação de atendimento, tipo de agenda (CMI, Interior ou especial), município selecionado no atendimento e local de atendimento.

É possível exportar o resultado da pesquisa para Word, Excel ou PDF, clicando no símbolo desejado .

Após localizar a solicitação de atendimento desejada, basta selecionar o item e o botão aprovar nova data estará habilitado.

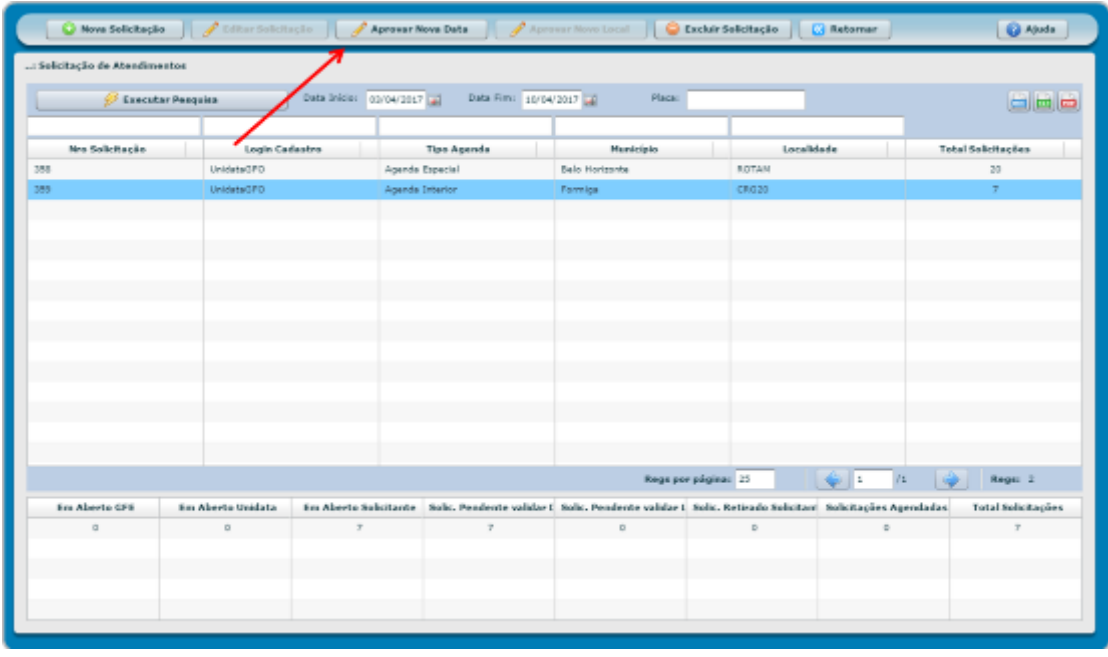

Ao clicar no botão **verá habilitada a solicitação realizada** 

pelo gestor e editada pela Abastek.

Cartilha de utilização do sistema agenda de veículos Página **70** de **81**

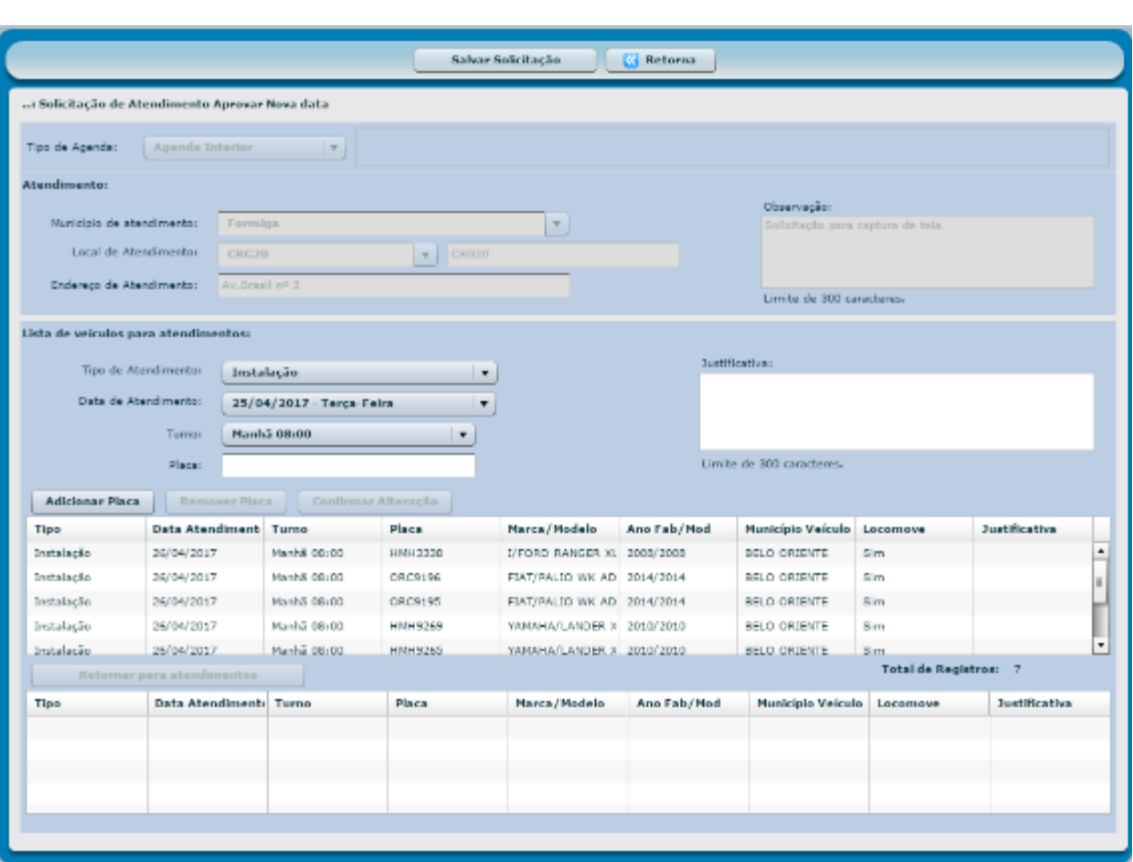

Através da coluna Data Atendimento, é possível verificar a data alterada como sugestão de atendimento para a solicitação.

É possível adicionar novos veículos na solicitação, remover veículos já inseridos na solicitação, assim como aprovar a data sugerida pela Abastek ou sugerir uma nova data.

Para verificar como remover um veículo da solicitação ou incluir um novo veículo, basta verificar no item editar solicitação.

#### **2.4.5.1 Aprovar Nova Data**

Para aprovar as novas datas sugeridas pela SEPLAG e Abastek para atendimento dos

veículos, basta clicar no botão **salvar Solicitação** 

O sistema solicitará confirmação da operação. Basta clicar em Sim.

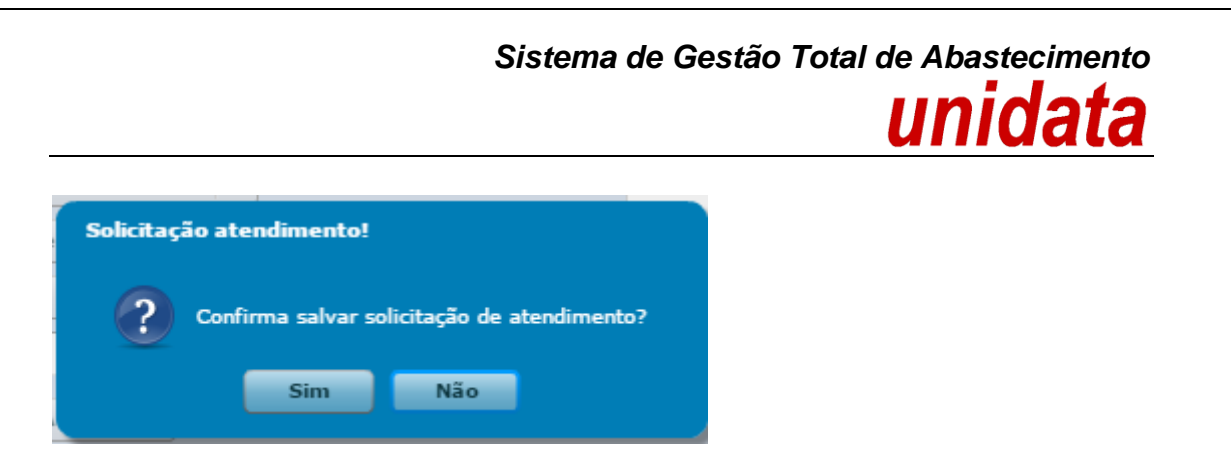

#### **2.4.5.2 Alterar Data Sugerida**

Caso não seja possível comparecer a nova data sugerida, é possível alterar a data sugerida, informando uma nova data de atendimento.

Para sugerir uma nova data de atendimento, é preciso selecionar a placa do veículo para habilitar o campo data de atendimento.

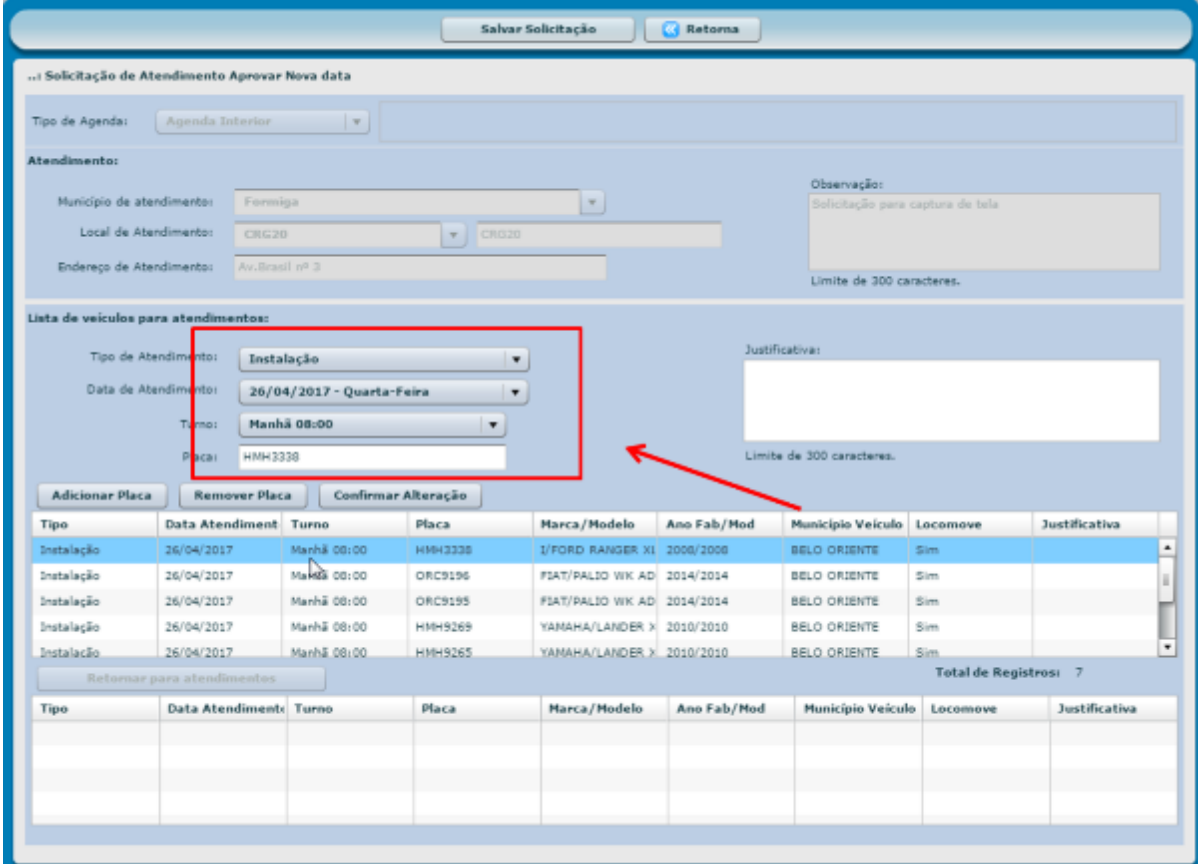

Basta alterar a data desejada.
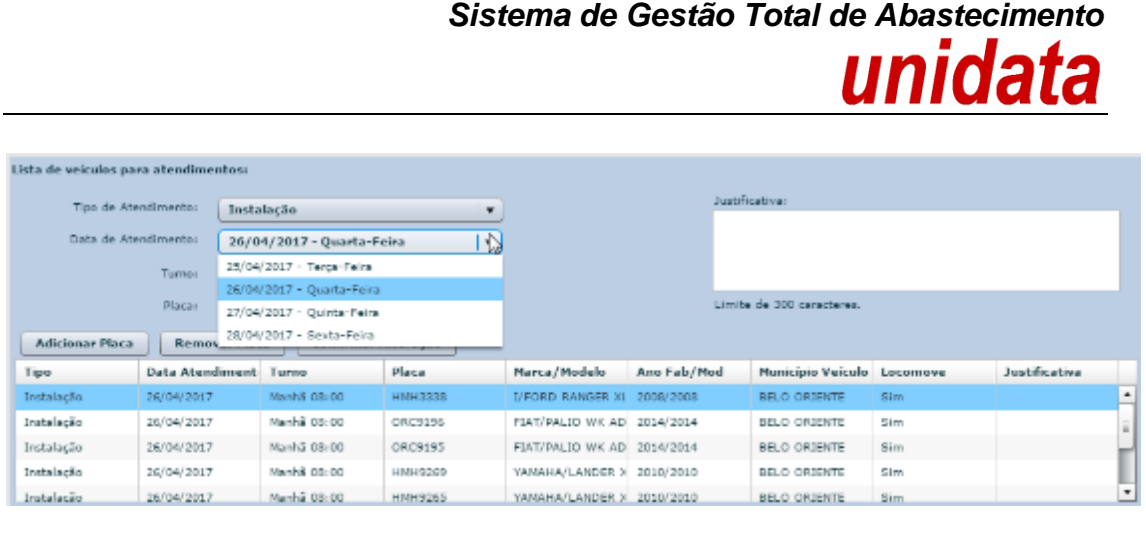

E em seguida clicar no botão **Confirmar Alteração** 

O sistema acusará um lembrete de que é necessário clicar em salvar solicitação para que alteração seja realizada.

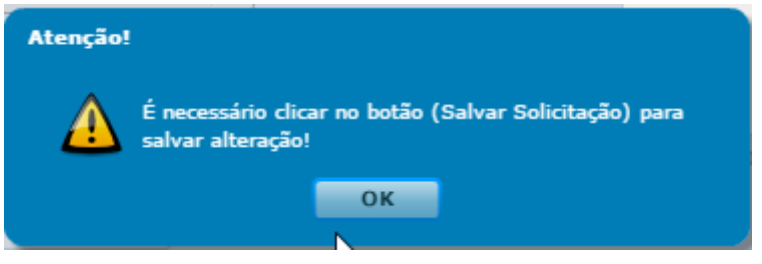

Lembrete: a ação de salvar solicitação pode ser realizada ao final das alterações.

A solicitação será enviada para SEPLAG para validação e aprovação.

#### **2.5 ACOMPANHAMENTO DA SOLICITAÇÃO DE ATENDIMENTO**

Através do sistema o gestor poderá acompanhar a solicitação de atendimento criada para atendimento dos veículos da frota.

É possível verificar em tempo real o *status* da solicitação de atendimento por veículo.

Para acompanhar a solicitação de atendimento registrada no sistema, é preciso localizar a solicitação desejada clicando em Operação, em seguida Solicitação de Atendimento, e por último no botão **1999 - Atendimento**, e por último no botão possível realizar a pesquisa através dos filtros disponíveis, como: período, número da solicitação, *login* do usuário que realizou o cadastro da solicitação de atendimento,

### *Sistema de Gestão Total de Abastecimento* unidata

tipo de agenda (CMI, Interior ou especial), município cadastrado no atendimento e/ou local de atendimento.

É possível exportar o resultado da pesquisa para Word, Excel ou PDF, clicando no símbolo desejado .

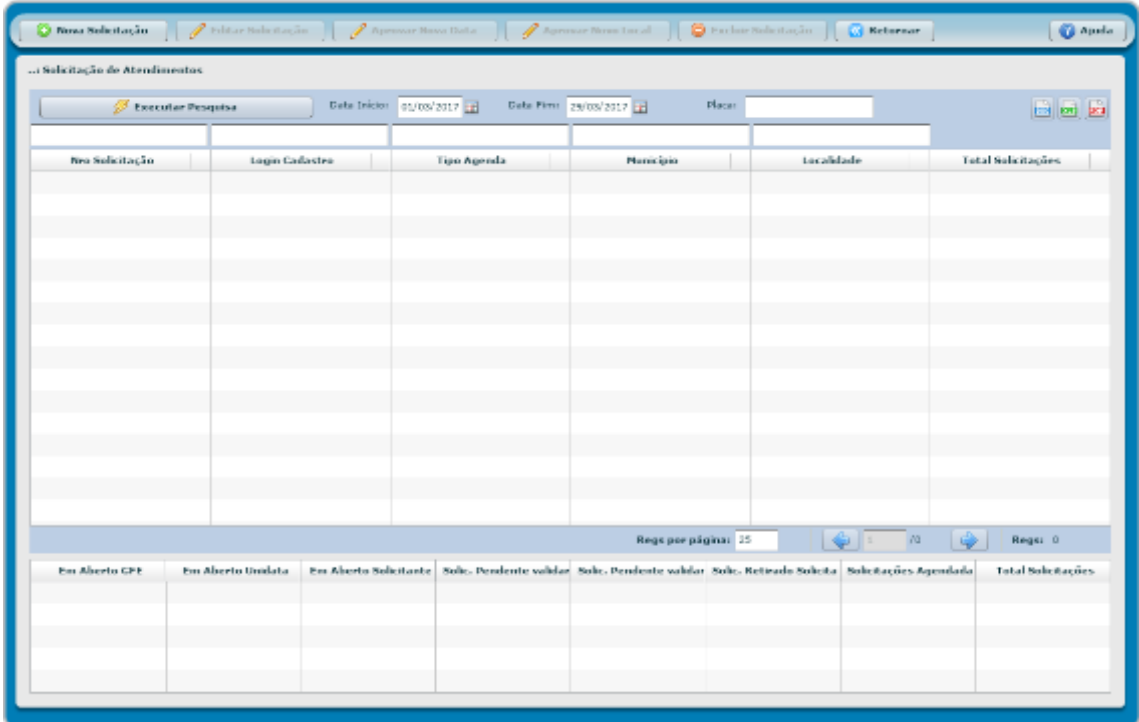

Após localizar a solicitação desejada, é preciso clicar no item desejado para habilitar a função que detalhará o *status* da solicitação.

Após selecionar a solicitação que deseja visualizar, o grid de informações, localizado na parte inferior da tela será habilitada.

# *Sistema de Gestão Total de Abastecimento*

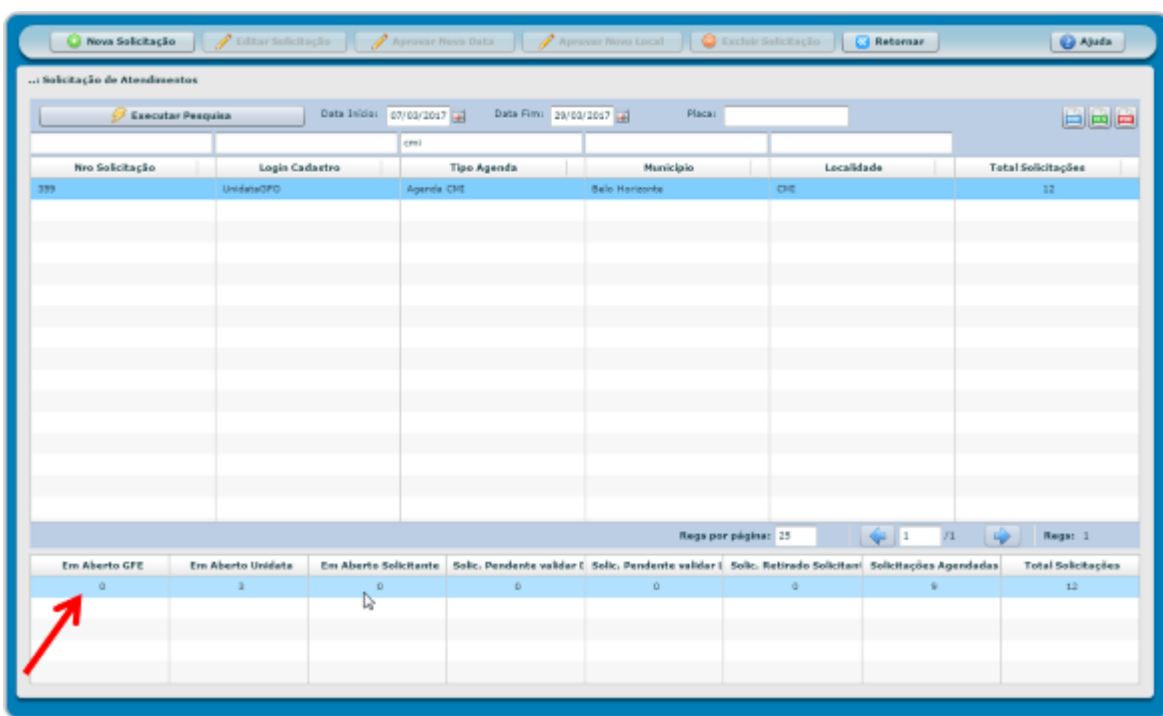

Basta clicar uma vez na linha referente à solicitação localizada no grid de visualização para abrir a tela de acompanhamento.

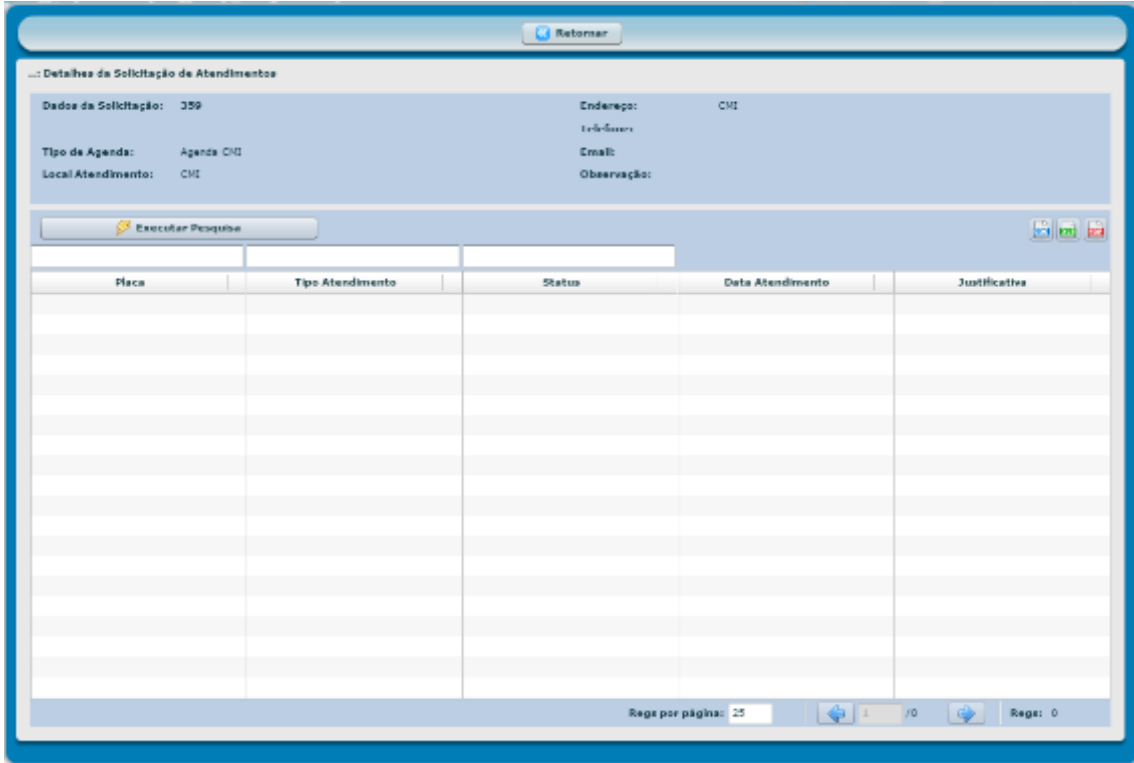

Cartilha de utilização do sistema agenda de veículos Página **75** de **81**

### *Sistema de Gestão Total de Abastecimento* unidata

Após abrir a tela de detalhes da solicitação de atendimentos, basta clicar no botão

 $\mathscr{P}$  Executar Pesquisa

para apresentar os *status* das solicitações.

Aqui também é possível exportar o resultado da pesquisa para Word, Excel ou PDF,

clicando no símbolo desejado . Lembrando que o *status* é alterado conforme ação é realizada na solicitação.

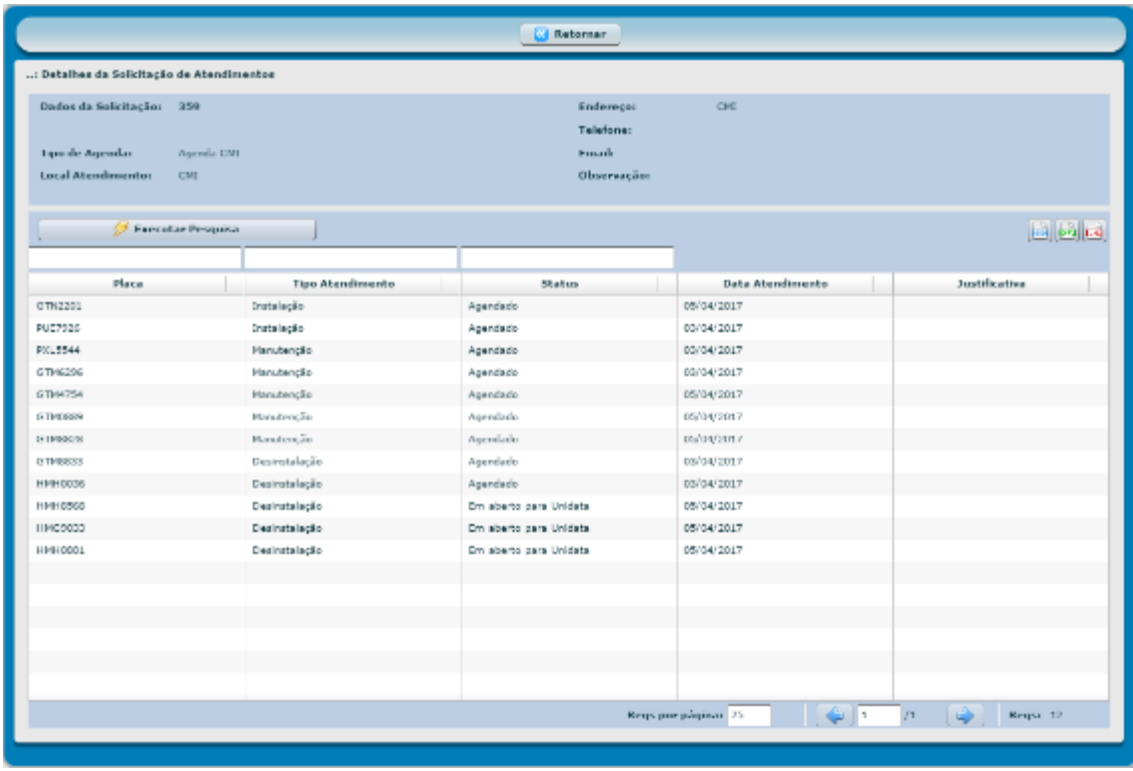

Na tela de detalhes da solicitação de atendimentos, o gestor poderá acompanhar o *status* por veículo. Será apresentada a placa do veículo, o tipo de atendimento solicitado pelo gestor, o *status* da solicitação referente ao veículo, data solicitada para atendimento e a justificativa inserida pelo gestor na solicitação.

Os *status* que poderão ser apresentados são:

 **Em aberto para Unidata:** O veículo ainda não foi agendado. A solicitação foi enviada para a Abastek e está em análise para aprovação.

Cartilha de utilização do sistema agenda de veículos Página **76** de **81**

- **Em aberto para SEPLAG (GFE):** O veículo ainda não foi agendado. A solicitação foi enviada para a SEPLAG e está em análise para aprovação. *Status* aplicado somente para agendamento do interior que será apresentado em breve.
- **Em aberto para solicitante:** O veículo ainda não foi agendado. A solicitação foi analisada pela Abastek, e/ou SEPLAG e retornou com alterações a serem aprovadas pelo gestor solicitante.
- **Agendado:** O veículo foi agendado e deve ser enviado para atendimento conforme data e turno solicitado.
- **Finalizado pelo Técnico:** O veículo foi atendido no campo pelo técnico da Abastek.
- **Finalizado pelo gestor Unidata:** O veículo foi atendido no campo pelo técnico da Abastek e conferido todas as informações de atendimento pelo gestor da Abastek.
- **Removido solicitante:** após a solicitação ser criada no sistema, o gestor solicitante poderá remover um veículo, ficando assim, registrada no sistema. Ver item editar solicitação para dúvidas quanto a remoção de veículo.
- **Removido ADM Unidata:** A solicitação de atendimento foi removida pelo gestor administrador da Abastek. Estes casos serão aplicados conforme solicitação e autorização da SEPLAG.

#### **2.6 CONSULTA DE AGENDAMENTO**

O GFO ou GFU que realizou a solicitação de atendimento no sistema de agenda de veículos poderá acompanhar o *status* do agendamento e atendimento dos veículos realizado pela equipe da Abastek.

Para acompanhar os atendimentos agendados, basta clicar em Operação, em seguida consulta de agendamentos.

Será apresentada a tela para pesquisas dos agendamentos já realizados.

## *Sistema de Gestão Total de Abastecimento*

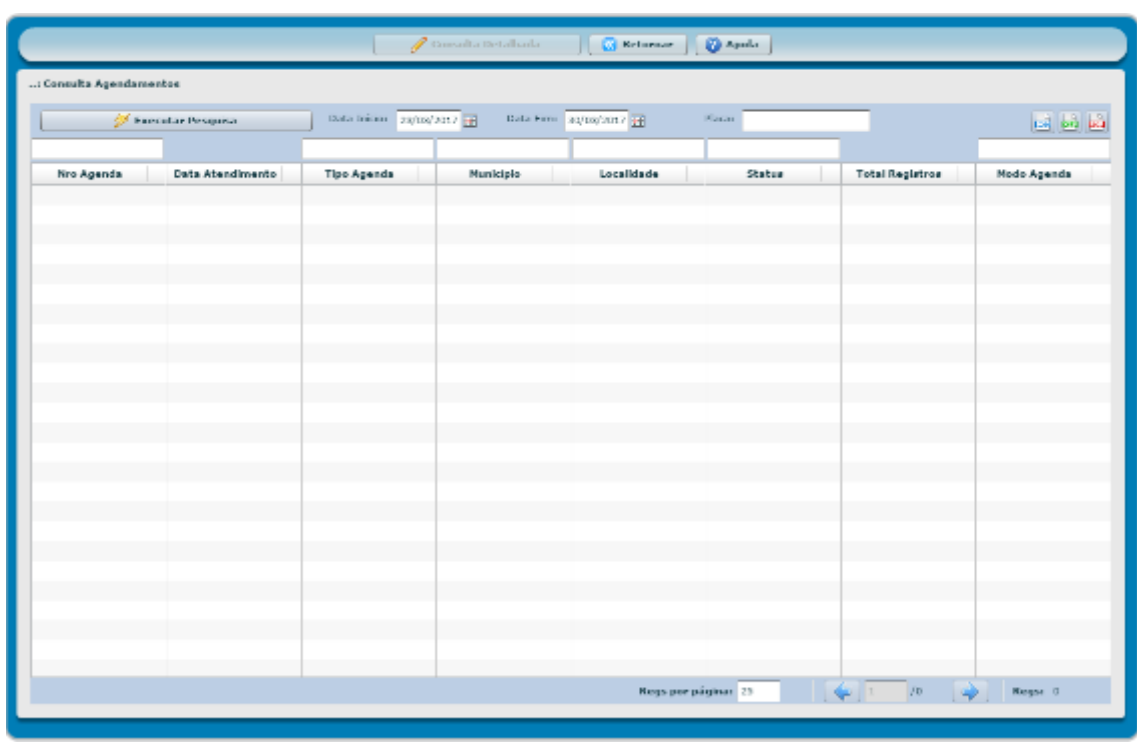

Para visualizar os agendamentos, é preciso clicar no botão Executar Pesquisa . É possível realizar a pesquisa através dos filtros disponíveis, como: período, número da agenda, tipo de agenda (CMI, Interior ou especial), município cadastrado no atendimento, local de atendimento e/ou *status* da agenda (a ser detalhado logo abaixo).

É possível exportar o resultado da pesquisa para Word, Excel ou PDF, clicando no símbolo desejado .

Será apresentado o resultado da pesquisa conforme campos preenchidos no filtro.

## *Sistema de Gestão Total de Abastecimento*

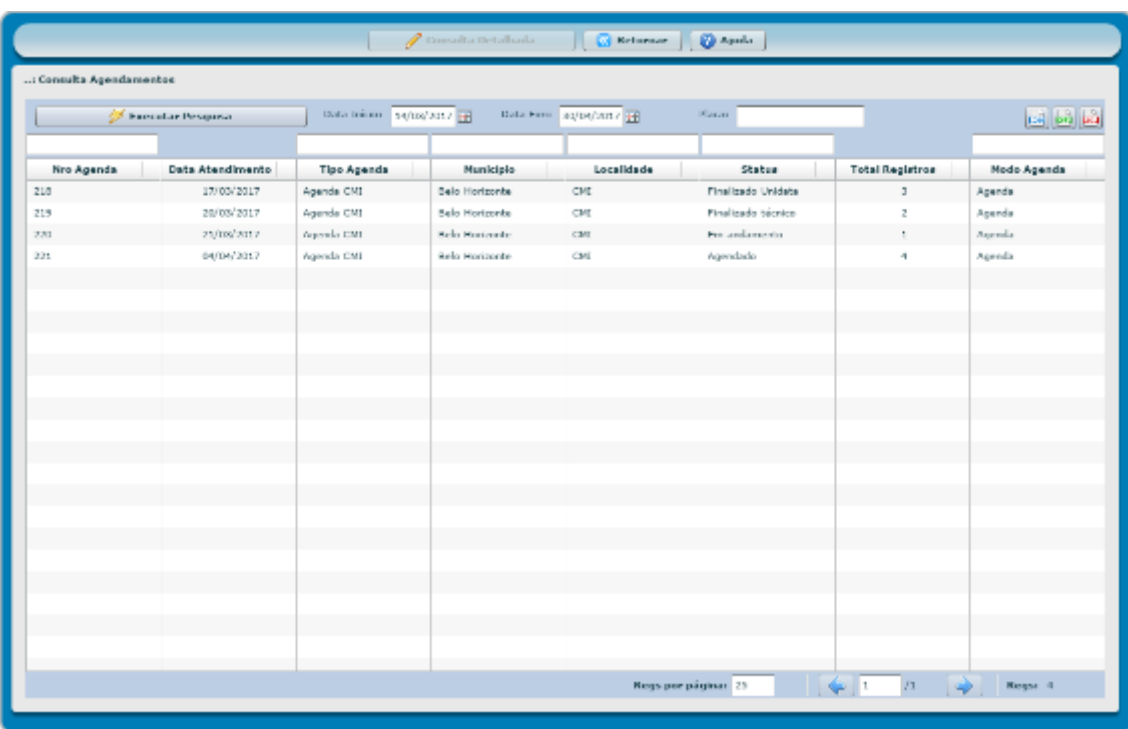

Serão apresentadas todas as agendas dentro do período estabelecido e o *status* da agenda. Lembrando que os status a serem apresentados a seguir são referente a agenda do dia:

- **Em andamento:** os veículos da agenda de atendimento estão sendo atendidos pela equipe da Abastek, ou seja, a agenda está em percurso.
- **Finalizado técnico:** a agenda de atendimento foi finalizada pelo técnico.
- **Finalizado Unidata:** a agenda de atendimento foi finalizada pela equipe da Abastek e conferida todas as informações de atendimento pelo gestor da Abastek.
- **Agendado:** a agenda foi programada para atendimento, conforme data solicitada para atendimento.

Para visualizar os detalhes de cada agenda, basta selecionar a agenda desejada e clicar no botão **de Consulta Detalhada** 

Será apresentada tela com os detalhes de cada veículo inserido na agenda de atendimento. Para visualizar é preciso clicar no botão

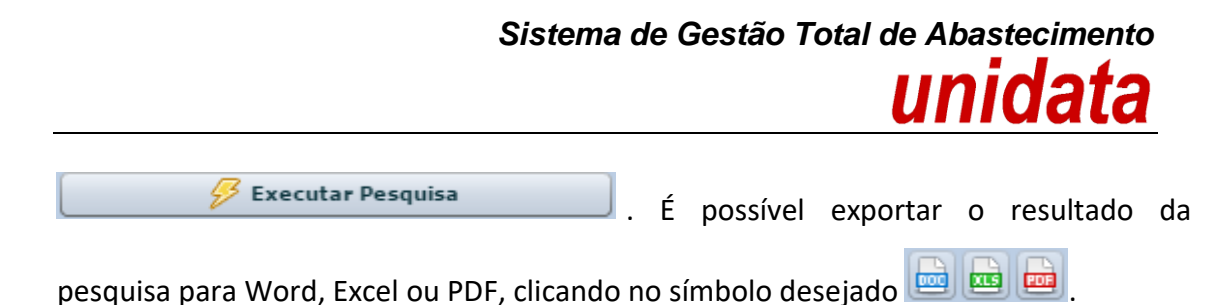

G Retornar isulta Acendamentos Detalhado Dados da Agenda: 216 Data Atendimento: LG/03/2017 Tipo de Agenda: Agenda CHD Local Atendimento: CHD Municipius Sela Harizonti **Endereço de Atendimento:** CNI r para Contato Telefone para Contato: **E-mail para Contato:** Executar Peaquise 医画画 Nro Solicit... Place Órgão Unidade Tipo Atend... Locomove **Turno** Status Ate .... Justificativ... **Modo Atual** Número Of CORPO DE BOHBI SECRETARIA DAT Hansbergão 119110705 **Nanha 08:00** Não abandido Equipamento Dani Finalizado pelo té: 2222 348 5lm CORPO DE BOMBI OPERACIONAL DE Invisiação Emerge Sim .<br>N 110110200 Finalizado palo tel 244444 **Namis 00:00** Finalizado 340 11010251 CORPO DE SOMBI OPERACIONAL DE Instalação Emerge Sim Namis 08:00 Não compareceu Não Compareceu Finalizado pelo té: 0 540 HING4070 CORPO DE SOMBI OPERACIONAL DE Manutenção Emeri Sim **Namis 00:00 Não compareceu** Não Compareceu Finalizado pelo tér O HHG0621 CORPO DE SOMBI OPERACIONAL DE Manufanção Eman Sim 340 Namis 00:00 Não compareceu Não Compareceu Finalizado pelo té: 0 CORPO DE SOPRI OPERACIONAL DE Decinitalistão Em Sim  $340$ HHH4007 Namis 00:00 Finalizado Finalizado pelo té: 00000 Não atendido HHH7925 CORPO DE SCHISI OPERACIONAL DE Desinstalação Em- Sim Namis 00:00 Não Consta Equipo Finalizado pelo té: 2222  $346$ CORPO DE SOMBI OPERACIONAL DE Manutenção não a Sim Tarde 13:00 **HINGON** Não compareceu Não Compareceu Finalizado pelo tér O NXSES CORPO DE ROMBI OPERACIONAL DE Decinitalisção Em Sim Namă Giudo Finalizado Finalizado pelo bis 0 350  $/1$   $\left[\begin{array}{c|c} 1 & \mathbf{Regse}\end{array}\right]$ Regs por páginar 23

Os *status* de atendimento do veículo que poderão ser apresentados são:

- **Aguardando atendimento:** o veículo em questão ainda não foi atendido. *Status* para agenda em andamento.
- **Finalizado:** o veículo em questão foi atendido conforme o tipo de solicitação instalação, manutenção ou desinstalação. Status para agenda em andamento ou finalizada.
- **Não compareceu:** o veículo em questão não compareceu conforme data e turno agendado. *Status* para agenda finalizada.
- **Não atendido:** o veículo em questão não pode ser atendido por causa de:
	- Anomalia elétrica no veículo impossibilitando o atendimento,
	- Anomalia mecânica no veículo impossibilitando o atendimento,
	- O condutor responsável pelo veículo não aguardou o atendimento,
	- Dispositivo de abastecimento instalado no veículo danificado,

Cartilha de utilização do sistema agenda de veículos Página **80** de **81**

- Não consta dispositivo de abastecimento que foi instalado no veículo,
- Não consta periférico para instalação impossibilitando o atendimento.

*Status* para agenda em andamento ou finalizada.

 **Aguardando baixar agenda:** o veículo foi agendado, porém a agenda ainda foi baixada para o técnico realizar o atendimento. Status para agenda programada.

#### **3 RELATÓRIO**

Para gestão das Unidades e Frotas, o sistema permite o acompanhamento das atividades realizadas nos atendimentos. É possível gerar diversos relatórios através do sistema de agendamento.

Os relatórios serão disponibilizados em breve e detalhados nas próximas versões da cartilha